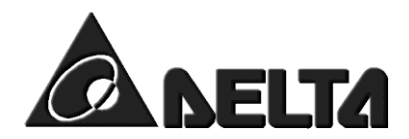

# راهنمای استفاده از برنامه TPEditor

# $111$ **TPEditor® ALLELTA** 2007 Copyright. All rights reserved Data Beatronics, Inc.

ترجمه : م . نوروزي فر

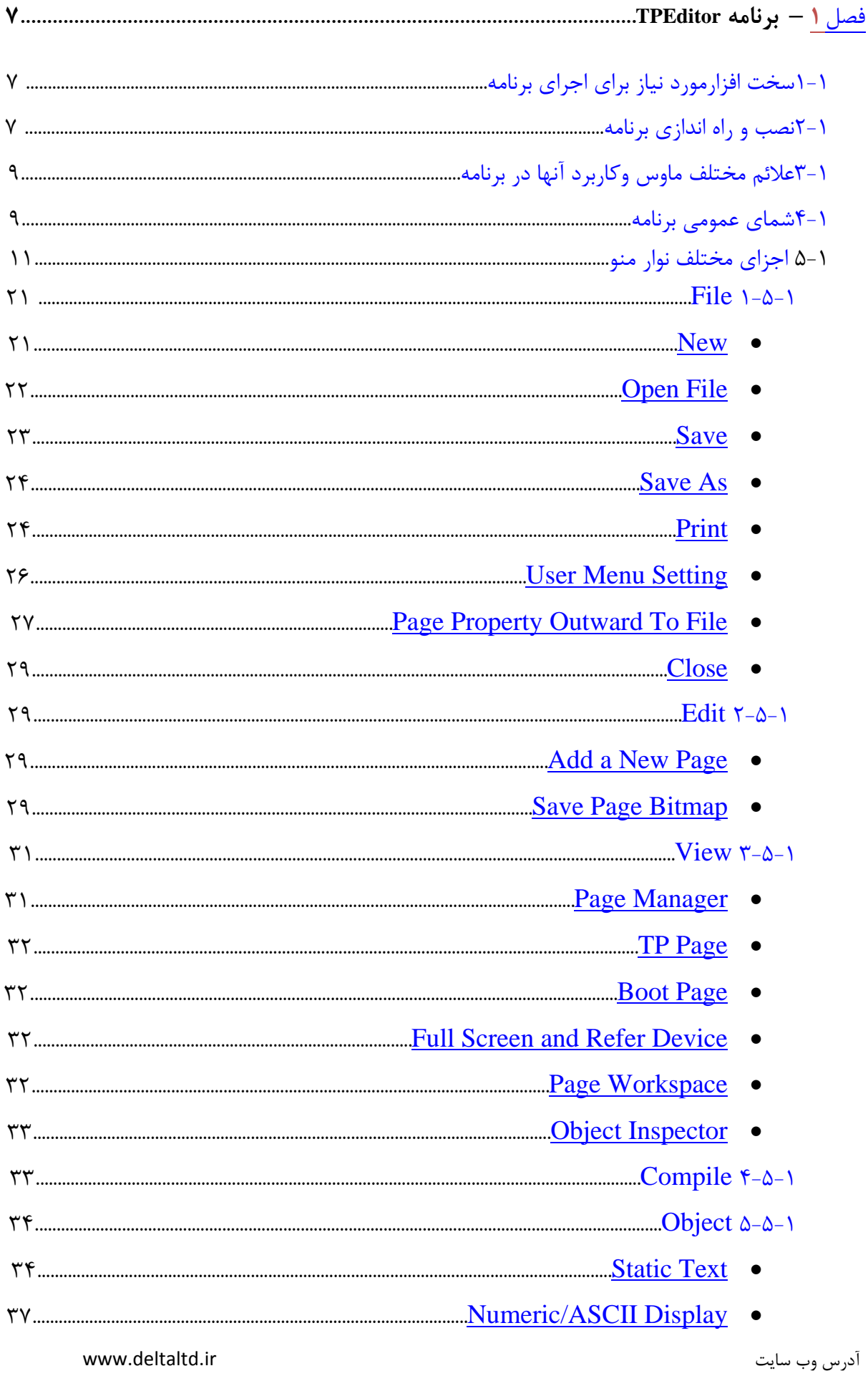

ſ

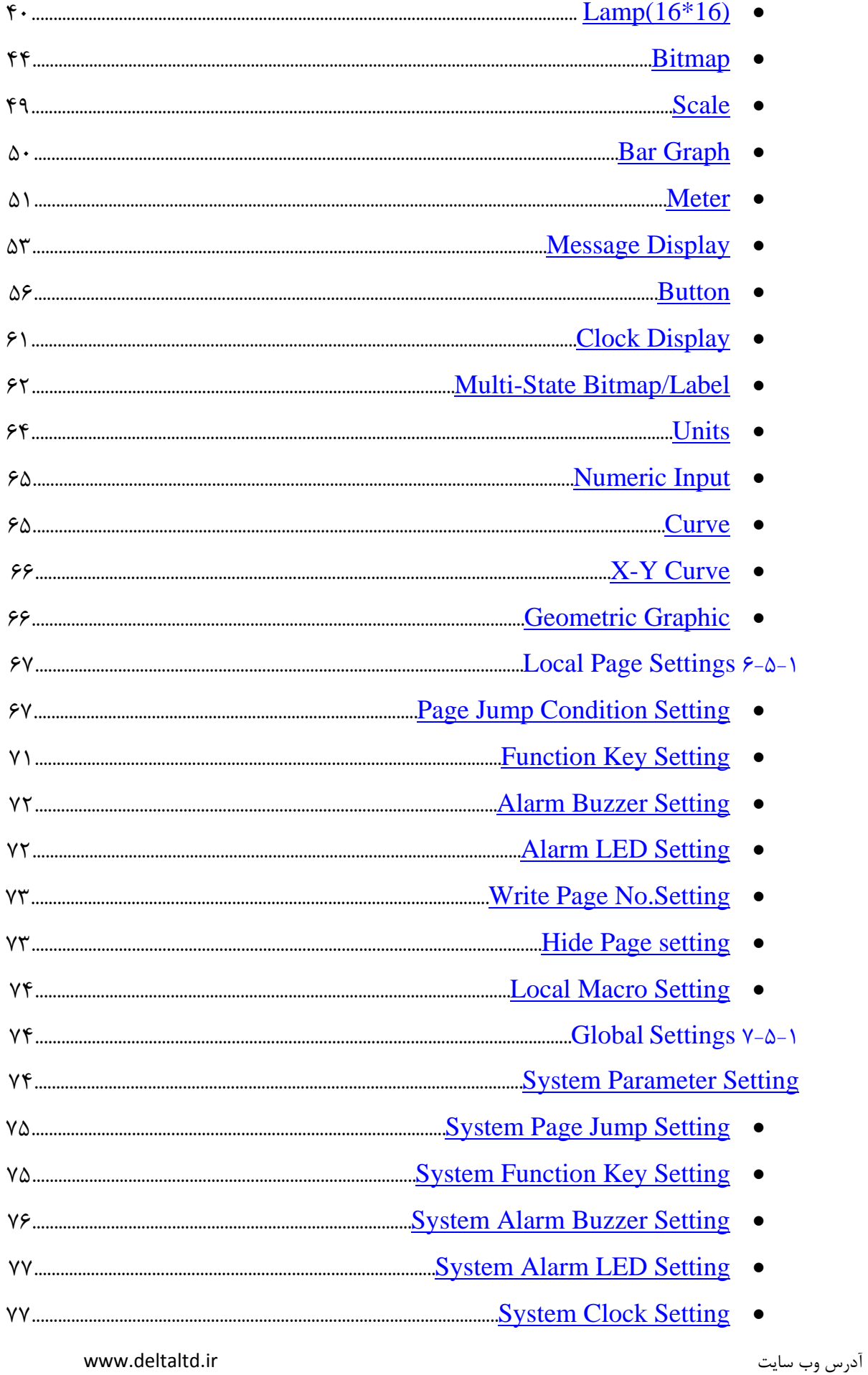

 $\overline{\mathfrak{l}}$ 

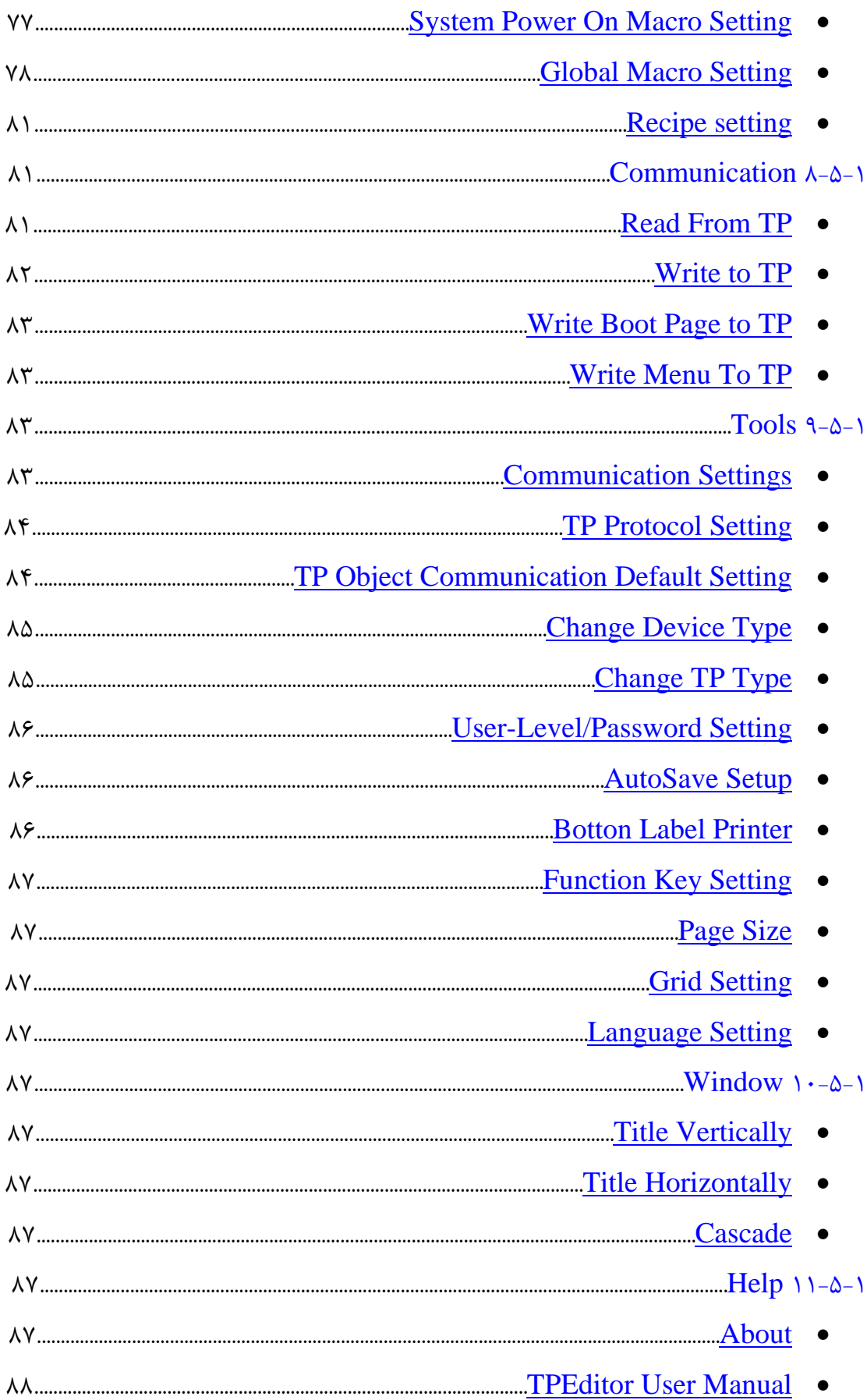

أدرس وب سايت

www.deltaltd.ir

 $\overline{\mathbf{4}}$ 

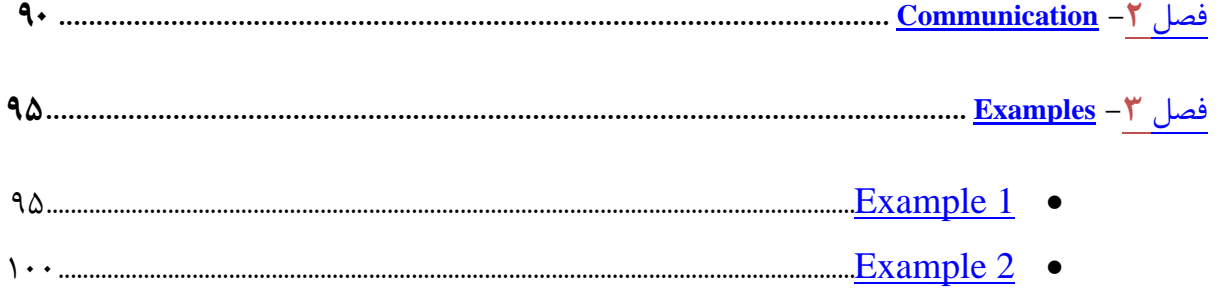

www.deltaltd.ir

أدرس وب سايت

 $\mathbf{\}}$ 

 $\big($ 

یادداشت

www.deltaltd.ir

أدرس وب سايت

ł

 $\big($ 

<span id="page-6-0"></span>**فصل 1**

---------------------------------------------------------------------------------------------------------------------------

در این فصل نحوه نصب و اجرای نرم افزار TPEditor توضیح داده میشود.

**1-1سخت افسارمورد نیاز برای اجرای برنامه**

<span id="page-6-1"></span>۔<br>برای اجرای برنامه به سیستمی با مشخصات زیر نیاز دارید:

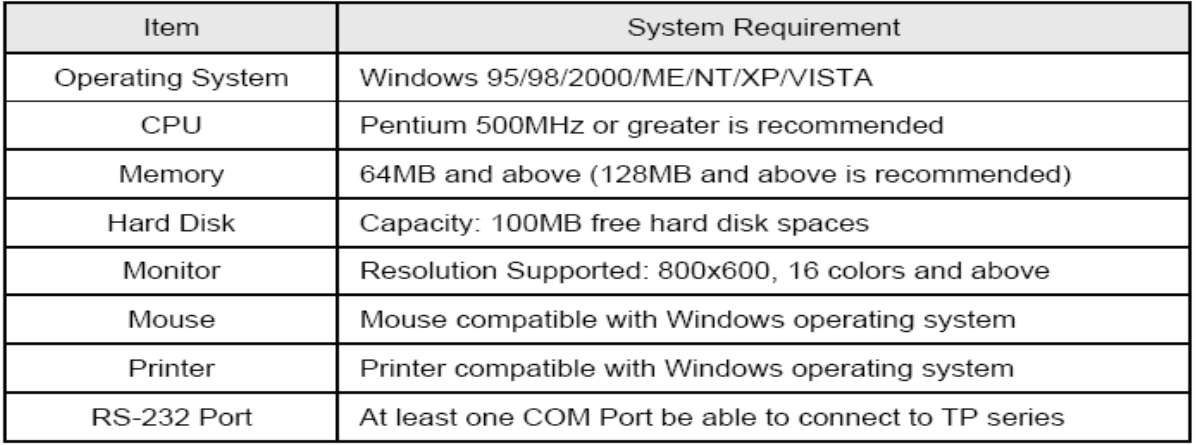

# <span id="page-6-2"></span>**2-1 نصب [وراه](#page-6-2) انذازی برنامه**

برای نصب برنامه، فایل برنامه را تحت ویندوز اجرا نمایید.در هنگام نصب برنامه نیازی به تغییر پیش فرضهای برنامه ندارید.

بعد از اینکه برنامه TPEditor را نصب نمودید،برای اجرای آن بصورت زیر بر روی آیکون برنامه کلیک نمایید:

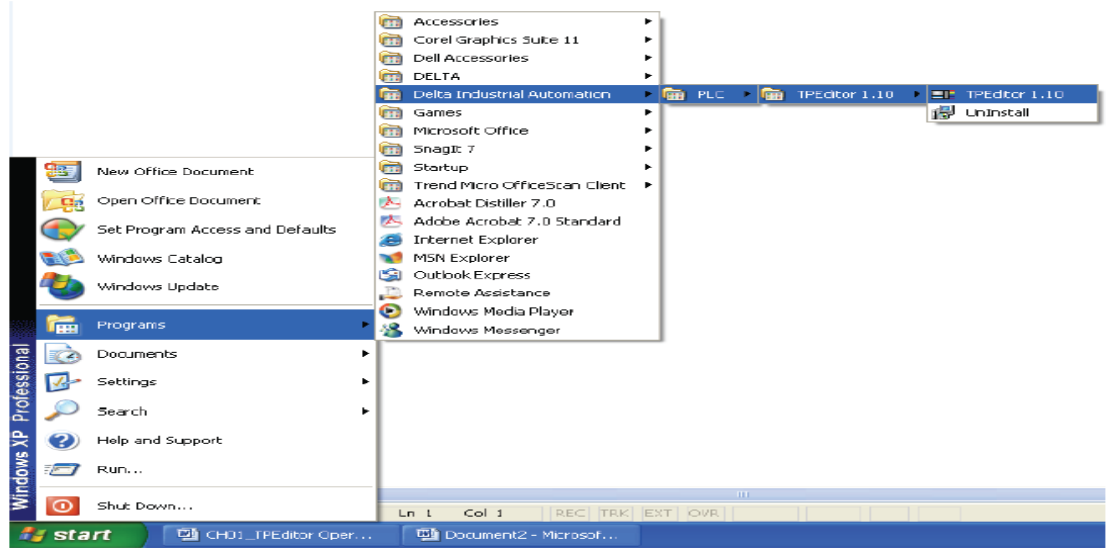

7

پنجره برنامه بصورت زیر نمایش داده خواهد شد:

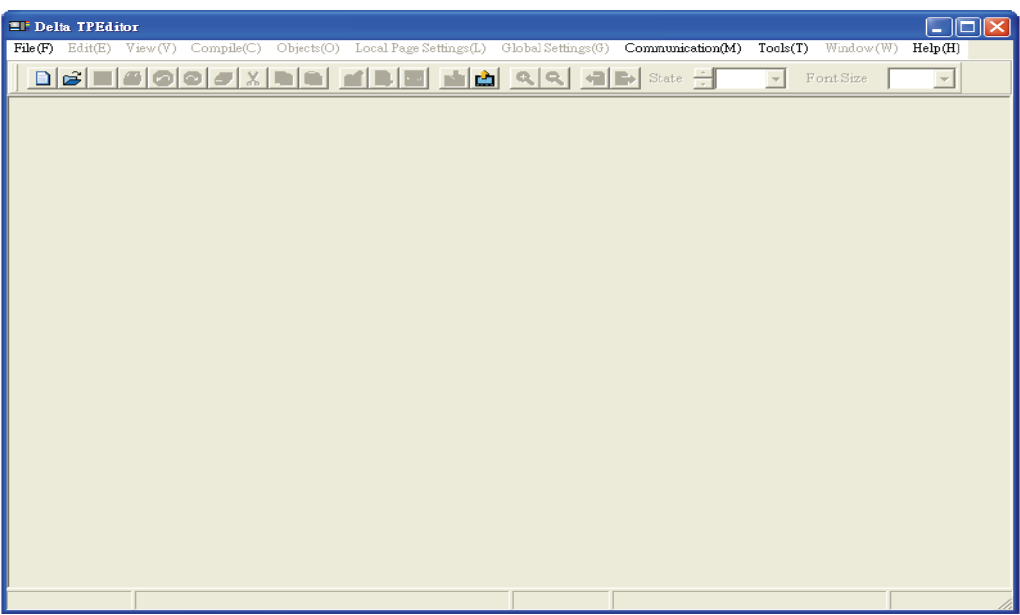

برای شروع به کار با برنامه،برروی دکمه $\boxed{\Box}$  (New) کلیک کنید و یا ازمنوی فایل گزینهNew را انتخاب نمایید.پنجره ای مطابق شكل زير باز خواهد شد:

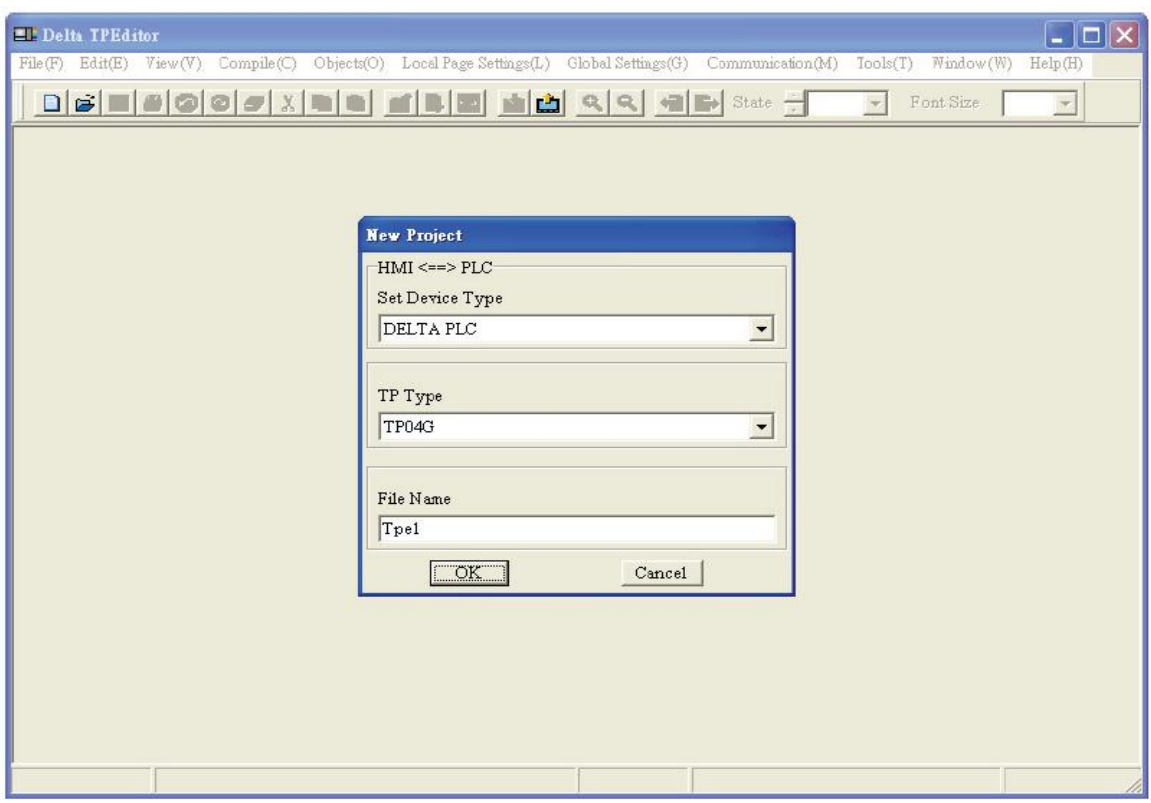

در قسمت Set Device Type ،نوع دستگاه مرتبط با دستگاه نمایشگر TP را انتخاب نمایید.درقسمت TP Type ، نوع نمایشگر و در قسمت File Name ،محل ذخیره سازی فایل برنامه را انتخاب نموده و کلید OK را کلیک کنید.

<span id="page-8-0"></span>**3-1 عالئم مختلف ماوس وکاربرد آنها در برنامه**

نشانگر ماوس بسته به عملکرد آن در برنامه شکلهای مختلفی خواهد داشت که به توضیح آنها در زیر خواهیم پرداخت:

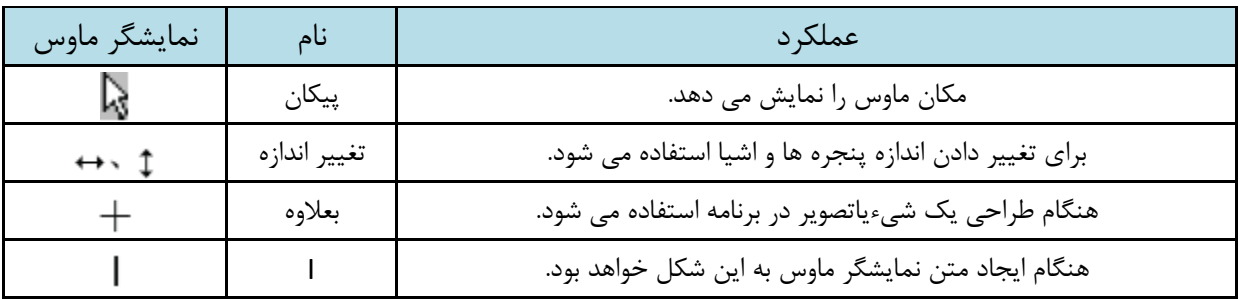

<span id="page-8-1"></span>**4-1 شمای عمومی برنامه**

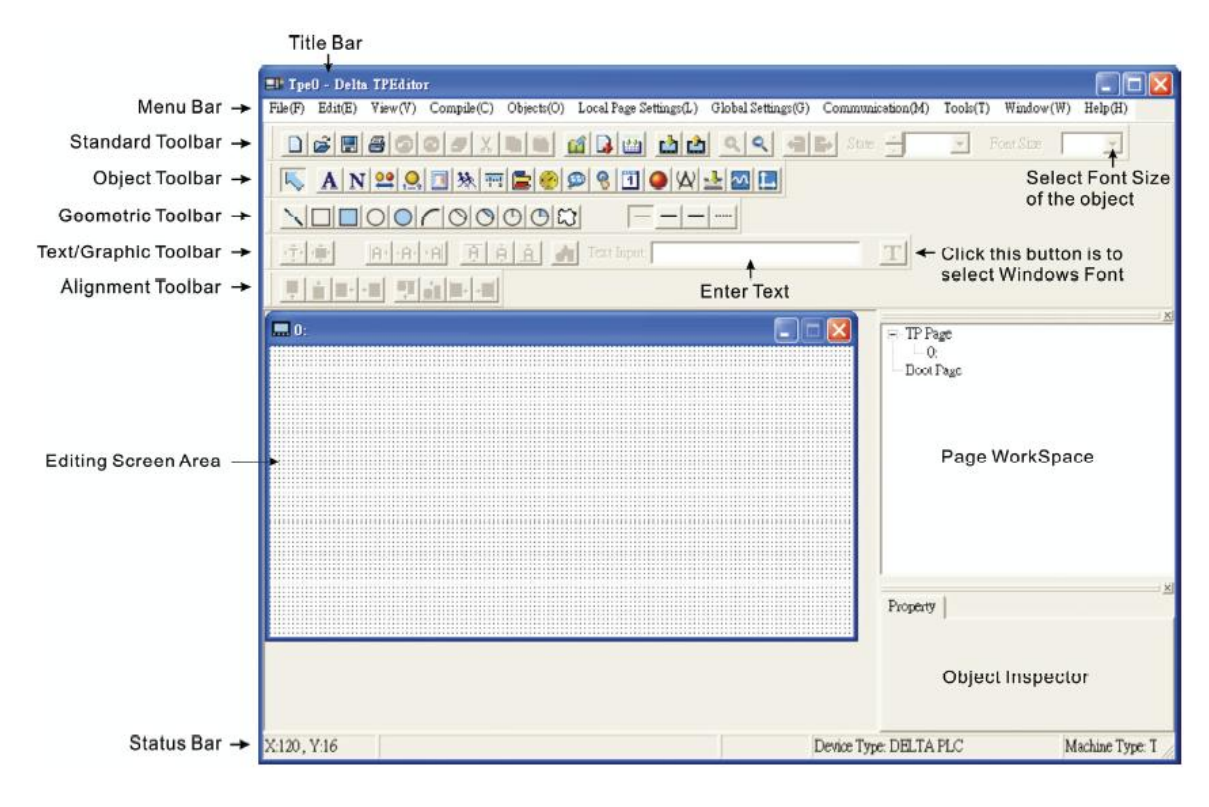

Title Bar  $\checkmark$ 

آدسس ٍة سبیز ir.deltaltd.www

9

نام برنامه جاری را نمایش میدهد. Menu Bar  $\checkmark$ در نوار Menu یازده گزینه وجود دارد: File, Edit, View, Compile, Objects, Local Page Settings,GlobalSettings, Communication, Tools, Window and Help. Standard Toolbar ✔ این نوار ابزار، شبیه نوار ابزار ویندوز است.دراین نوار ابزار میانبرهایی برای دسترسی سریع به ابزار موجود در آن وجود دارد.این نوار ابزار می تواندمطابق با سلیقه كاربر جابجا شود. Object Toolbar  $\checkmark$ کاربر می تواند با انتخاب هر یک از اشیای این نوار،مستقیماً آنها را روی صفحه نمایشگر قرار دهد. Geometric Toolbar <del>V</del> کاربر می تواند با انتخاب هریک از اشکال هندسی این نوار،مستقیماً آنها را روی صفحه نمایشگر قرار دهد. Text/Graphic Toolbar با استفاده ازامکانات این نوار ایزار،میتوان متون و اشکال روی صفحه نمایش را مرتب و همترازبا همدیگر نمود . .(Aline) دکمه <mark>A۰ ب</mark>رای مرتب کردن متن از سمت چپ به <sub>د</sub>است،دکمه <mark>۰A۰ بر</mark>ای قرار دادن متن در وسط (از چپ و راست) ،دکمه $\left\vert \frac{\mathsf{P}}{\mathsf{P}}\right\vert$ برای مرتب کردن متن از سمت راست به چپ ،دکمه  $\left\vert \frac{\mathsf{P}}{\mathsf{P}}\right\vert$ برای مرتب کردن متن از بالا به پایین ، دکمه $\blacksquare$  برای قرار دادن متن در وسط (از بالا و پایین) ،دکمه  $\blacksquare$  برای مرتب کردن متن از پایین به بالا،استفاده میشود.دکمه $\left\Vert \mathbf{r}_{\alpha}\right\Vert _{2}$ ی از کردن تصویراز روی هاردکامپیوتریا هرگونه حافظه دیگر استفاده می شود. Alignment Toolbar  $\checkmark$ برروی این نوار دو گروه دکمه وجود دارد: .<br>دوکمه های کنترل وضعیت: **∕ دکمه \* آ**شیای انتخاب شده برروی صفحه نمایش را یک واحدبه سمت بالا جابجا می نماید. √ دکمه ِ اِ اُشیای انتخاب شده برروی صفحه نمایش رایک واحدبه سمت پایین جابجا می نماید. **∕ دکمه قطیبی اسی**ای انتخاب شده برروی صفحه نمایش را یک واحدبه سمت چپ جابجا می نماید. ک دکمه $\vert \cdot \vert^*$ شیای انتخاب شده برروی صفحه نمایش رایک واحدبه سمت راست جابجا می نماید. .<br>٢.دکمه های مرتب کردن: حدید اوروبی<br>که دکمه اسپای انتخاب شده بر روی صفحه نمایش راتا مرزبالایی بالاترین شیءانتخاب شده جابجامینماید. √ دکمه <mark>الک</mark> اشیای انتخاب شده برروی صفحه نمایش را ،تامرزپایینی پایینترین شیءانتخاب شده جابجا مینماید.

- حدیمه ای<mark>ضی</mark> اسیای انتخاب شده برروی صفحه نمایش راتا مرزسمت چپ چپترین شیءانتخاب شده جابجا می-نماید.
- √ دکمه اض<mark>له ا</mark>شیای انتخاب شده بر روی صفحه نمایش راتا مرز سمت راست راست ترین شیءانتخاب شده جابجا مے نماید.

چهار دکمه فوق تنها هنگامی فعال می شوند،که بیش از دو شیءروی صفحه نمایش انتخاب شده باشند.

- Editing Screen Area  $\checkmark$ نمای صفحه نمایش.این صفحه نمایش دقیقاً منطبق با نمایشگر دستگاه TP است.
- Status Bar موقعیت ماوس،موقعیت شیءانتخاب شده بر روی صفحه نمایش،نوع کنترولر و نوع نمایشگر را نشان می دهد.

# **4-1 اجسای مختلف نوار منو**

# **File**

**Eli** Tpe0 - Delta TPEditor ⊡⊟⊠ File(F) Edit(E) View(V) Comple(C) Objects(O) Local Page Settings(L) Gobal Settings(G) Communication(M) Tools(T) Window(W) Help(H) **D** New **CtHN I | if B is | ch ch | R R | C | B** State |  $\boxed{\mathbf{v}}$  FontSize Open File  $CH + O$  $\overline{\mathbf{B}}$  Save **CtH5 E●●【①●仪±図图 \□■○○/○○**④⑤☆ | F-Save as(5)  $\left| \tilde{A} \right|$   $\left| A \right|$   $\left|$  Text Input: 上更直面相同的面景  $T$  $\overline{\mathbf{B}}$  Print(P)  $\mathbf{r}$ User Menu Setting(U)  $\Box \Box$  $\times$  $E-TPP_4ge$ Page Property Outward to File(O)  $\rightarrow$  Close(C) -<br>BootPage  $CrI + X$  $Fx$ it <u> Indian American State (1986)</u>

× New : برای ایجاد یک فایل پروژه جدید استفاده می شود.

<span id="page-10-0"></span>گزینه فایل در نوار منو شامل موارد زیر است:

- V open : برای بازکردن فایل پروژه ذخیره شده برروی هارددیسک یا هرگونه حافظه کامپیوتری دیگراستفاده می شود.
	- Save  $\sim$  Save : برای ذخیره فایل پروژه جاری استفاده می شود.
	- as  $\;$ s Save as  $\;$  : برای ذخیره فایل پروژه جاری در مکان دیگر استفاده می شود.
		- V Print ∵ برای چاپ پروژه جاری و تنظیمات پرینتر استفاده می شود.
- Setting Menu User : ثب اسشفبدُ اص ایي گضیٌِ هی سَاًیذ ،دس ثؼضی اص سشی ّبی ًوبیطگشّبیTP ( وِ داسای منو می باشند) منوهای نمایش داده شده بر روی نمایشگر  $\rm T\rm P$  را مطابق سلیقه خودتغییردهید.
- File to Outward Property Page : خػَغیبر غفحِ ًوبیص جبسی ٍ اجضای آى سا ،دس یه فبیل هشٌی ثب فورمت  $\rm{TXT}$  وبا فایل  $\rm{Excel}$  با یسوند  $\rm{XLS}$  ذخیره می نماید.
	- $\cos \theta$  : فایل یروژه جاری را می بندد.

آدسس ٍة سبیز ir.deltaltd.www

11

ا میبنده. TPEditor با نامه  $\pm$  Exit  $\checkmark$ 

#### **Edit**

گزینه Edit در نوار منو شامل موارد زیر است:

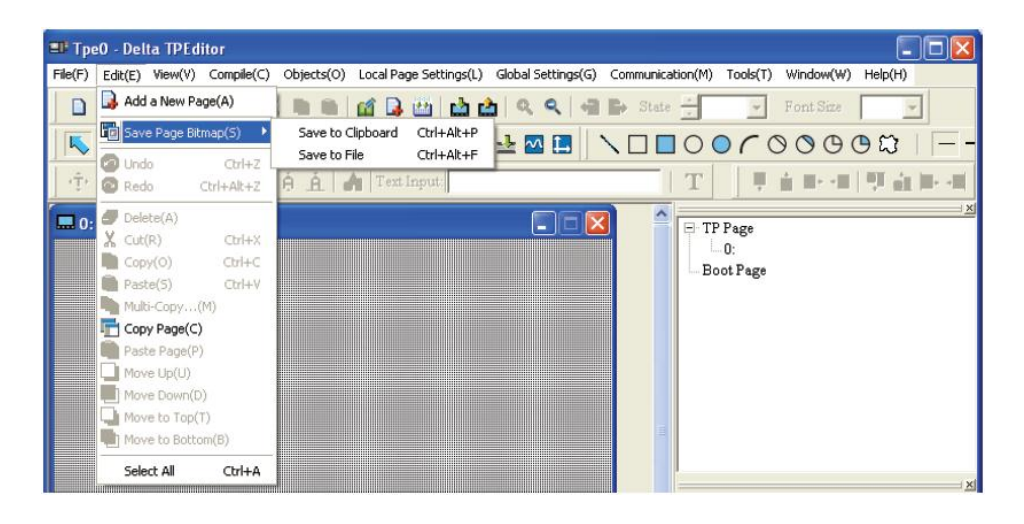

- × Add a New Page : ضفحه نمایش جدیدی در محیط ویرایشگر برنامه باز می نماید.
- Bave Page Bitmap  $\checkmark$  : ثرای این گزینه مطابق شکل بالا دو حالت انتخاب وجود دارد:
- ۱. ستَصویر صفحه نمایش را در Clipboard ویندوز برای استفاده در برنامه های دیگر ذخیره میکند.
- ۲. ستَصویر صفحه نمایش را در محلی که آدرس آن از کاربر پرسیده خواهد شد،به فورمت Bitmap ذخیره می-نماید.
	- Undo : آخشیي ػول یب سغییشاًجبم ضذُ سَسظ وبسثش سا حزف هیٌوبیذ.
	- × Redo : شبیه Redo در ویندوز است.این گزینه برعکس Undo عمل می کند.
		- V Delete : اشیای انتخاب شده روی صفحه نمایش را یاک می کند.
	- Cut  $\checkmark$  : شبیه Cut در ویندوز،شیء یا اشیای انتخاب شده ,ا حذف و درحافظه موقت ویندوز (Clipboard) ذخیره می نماید.
- $\rm Copy$  : شبیه Copy در ویندوز، شیء یا اشیای انتخاب شده را در حافظه موقت ویندوز( Clipboard) ذخیره مے نماید.
- Paste :ضجیِ Paste دس ٍیٌذٍص،ضیء یب اضیبی هَجَد دس حبفظِ هَلز ٍیٌذٍص (Clipboard (سا دس هحل هَسد نظر کیے می نماید.
- این گزینه، در Multi-Copy : این گزینه با انتخاب یکی از اشیای روی صفحه نمایش فعال می شود.با انتخاب این گزینه، در مرحله بعد از کاربر، تعداد کیے ها از روی این شیء و فاصله آنها از همدیگر و محلشان پرسیده می شود.
- V Page وCopy Page كلیه اشیای موجود بر روی صفحه نمایش را در حافظه موقت ویندوز كپی می نماید.بعبارت دیگر برای کیی برداری از کلیه اشیای صفحه نمایش استفاده می شود.
- $\sim$  Paste Page : ول عفحه نمایش را که توسط گزینه Copy Page در حافظه موقت ویندوز ذخیره شده بود ، ثَدَ در صفحه نمایش جدید کیی می نماید. در صورتیکه Paste Page در صفحه نمایش جاری استفاده شود ، تغییری در صفحه مشاهده نمی شود.

- ن Move Up . درصور تیکه اشیای روی صفحه نمایش روی هم قرار گرفته باشند، با انتخاب یکی ازاشیای پایینی،  $\text{Move Up}$ این گزینه فعال شده و با کلیک بر روی آن روی شیء بالایی قرار می گیرد.
	- V Move Down : درصور تیکه اشیای روی صفحه نمایش روی هم قرار گرفته باشند ، با انتخاب یکی از اشیای بالایی این گزینه فعال شده و با کلیک بر روی آن ،روی شیء پایینی قرار می گیرد.
- سند ، با انتخاب یکی از اشیای روی ضیبی اشیبی سی تبرای می قرار گرفته باشند ، با انتخاب یکی از اشیای "Move To Top یایینی ، این گزینه فعال شده و با کلیک بر روی آن ،این شیء بالاتر از تمام اشیا قرار می گیرد .
	- V مسینی روی هم قرار گرفته باشند ، با انتخاب یکی از im میتی تمی توبیس می توبیس گیی از استخاب یکی از اشیای بالایی این گزینه فعال شده و با کلیک بر روی آن،این شیء پایینتر از تمام اشیا قرار می گیرد.
		- **V Select All** از کلیه اشیای روی صفحه نمایش را انتخاب می کند.

با راست كلیک بر روی صفحه نمایش ، پنجره ای مطابق شكل زیر باز می شود كه تعدادی از گزینه های موجود در منوی Edit برای دسترسی سریعتر در آن قرار دارد.

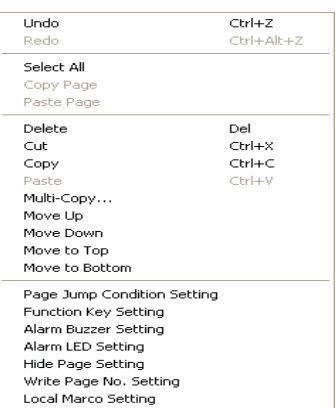

## **View**

گزینه Edit در نوار منو شامل موارد زیر است:

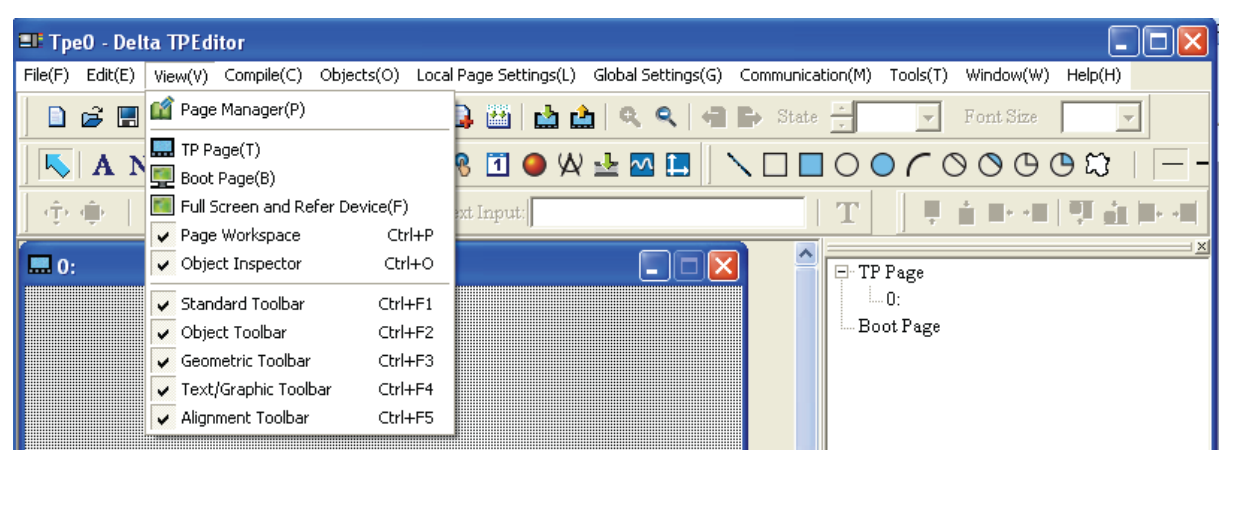

- × Page Manager : این گزینه صفحات ویرایش شده و موارد کلی مربوط به آنها را نمایش می دهد.
- **V TP Page : هنگامی که کاربر در حال ویرایش Boot Page است،با کلیک بر روی این گزینه ، به صفحه اصلی** ویرایشگر برنامه برمیگردد.
	- ا جهت ویرایش نمایش می دهد. Boot page جهت وبیرایش نمایش می دهد.  $\bf{B}$ oot  $\bf{P}$ age  $\,\,\checkmark\,$
- Device Refer and Screen Full : غفحِ ًوبیطگش ٍ اجضای آى سا، ثػَسر سوبم غفحِ ًوبیص دادُ ٍ ًبم هر شیء را در کنار آن می نویسد. برای بازگشت به محیط اصلی برنامه کافیست بر روی صفحه کلیک کنید.
- × Page Workspace : در گوشه سمت چپ بالای صفحه برنامه ،صفحه های مختلف قابل ویرایش تعریف شده توسط کاربر و Boot Page را بصورت نمودارشاخه ای ،در یک پنجره نمایش میدهد.این گزینه بصورت پیش-فرض فعال است.
- Vobject Inspector √ : با کلیک بر روی هریک از اشیای روی صفحه نمایش ،در گوشه سمت چپ پایین صفحه برنامه ،جدولی نمایان می شود که خصوصیات آن شیء در آن نمایش داده می شود. خصوصیات اشیا در داخل این جدول مستقیماً قابل ویرایش می باشند.این گزینه بصورت پیش فرض فعال است.
- Toolbar Standard Toolbar : برای نمایش یا مخفی کردن Standard Toolbar . این گزینه بصورت پیش فرض فعال است.
- ک Object Toolbar : برای نمایش یا مخفی کردن Object Toolbar . این گزینه بصورت پیش فرض فعال اسز.
- ک Geometric Toolbar : برای نمایش یا مخفی کردن Geometric Toolbar . این گزینه بصورت پیش فرض فعال است.
- **V Text/Graphic Toolbar :** برای نمایش یا مخفی کردن Text/Graphic Toolbar . این گزینه بصورت ييش فرض فعال است.
- ک Alignment Toolbar : برای نمایش یا مخفی کردن Alignment Toolbar . این گزینه بصورت پیش فرض فعال است.

# **Compile**

گزینه Compile در نوار منو بصورت زیر است:

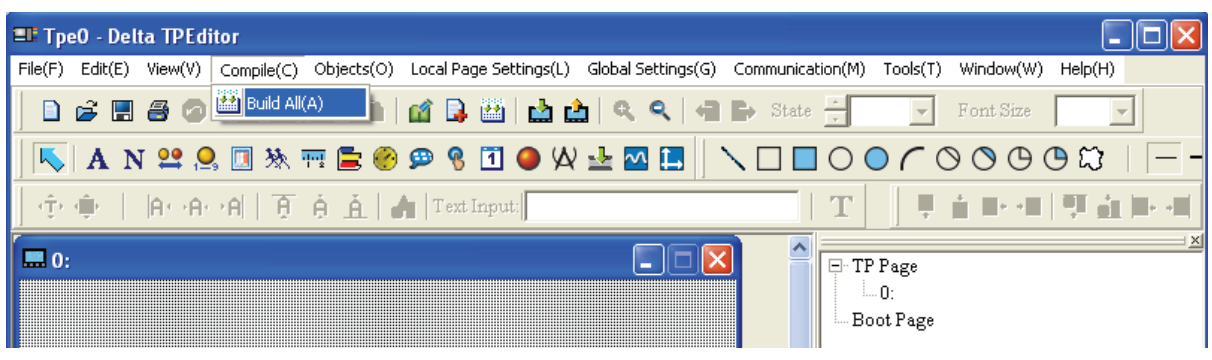

V Build All و تمام صفحه نمایشهایی را که در برنامه باز هستند Compile می کند.یعنی آنها را برای ارسال " بِه نمايشگر TP آماده می كند .در صورتيكه مستقيماً گزينه Write To Tp را انتخاب نماييم،قبل از آن بطور خودکارصفحه نمایش Compile می شود.

# **Objects** <del>✓</del>

گزینه Objects در نوار منو شامل موارد زیر است :

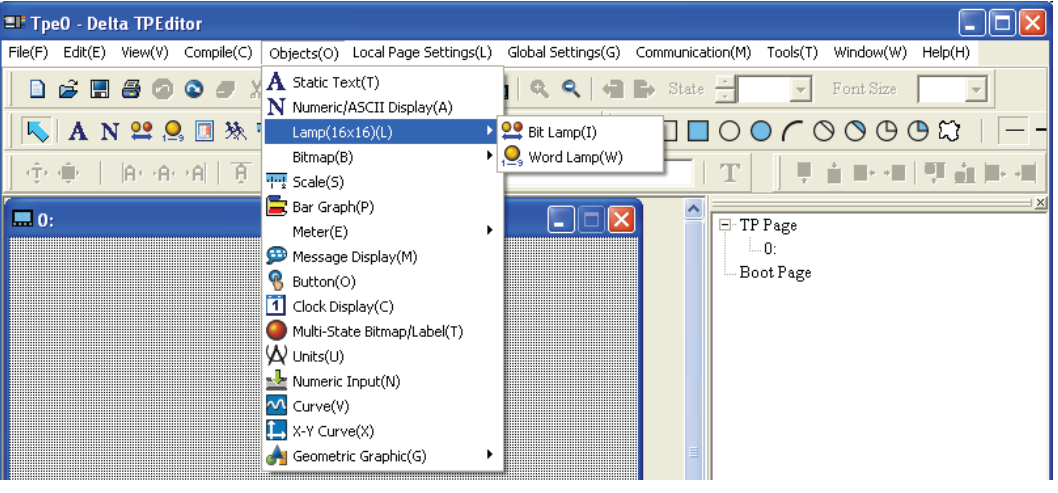

- $\det\sigma$ ی Static Text : برای تایپ و نمایش متن بر روی صفحه نمایش استفاده می شود.
- Display ASCII/Numeric : دس غَسسیىِ همذاسی سَسظ دسشگبُ ًوبیطگش TP اصسٍی حبفظِPLC خَاًذُ شود، توسط این گزینه می توان پنجره ای بر روی صفحه نمایش ایجاد نمود که آن مقدار را نمایش دهد.
- او (Lamp(16\*16 د برای این گزینه دو زیرشاخه وجود دارد. Bit lamp و Word Lamp .بعد از اینکه Kword Lamp و نمایشگر TP مقدار رجیستر یا کنتاکتی از PLC را خواند ، با استفاده از این دو گزینه میتوان، شکلی متناسب با مقدار آنها را، بر روی نمایشگر  $\mathbf{T}\mathbf{P}$  نمایش داد.
- Bitmap : برای این گزینه دو زیرشاخه وجود دارد. Static Bitmap و Dynamic Bitmap . بعد از اینکه نمایشگر TP مقدار رجیستر یا کنتاکتی از PLC را خواند ، با استفاده از Dynamic Bitmap ،میتوان شکلی متناسب با مقدار آنها را بر روی نمایشگر TP نمایش داد.از Static Bitmap برای قرار دادن یک تصویر بر روی نمايشگر ، استفاده می شود. همچنين می توان از این دو شیء به عنوان تصویر پس زمینه صفحه استفاده نمود.
	- × Scale : از این گزینه برای ایجاد نمایشگر مقدار یا درجِه یا مقیاس در کنار شیء دیگر استفاده می شود.
- + Bar Graph : با استفاده از این گزینه مقدار خوانده شده از یکی از رجیسترها یا کنتاکتهای PLC ، بصورت بارگراف بر روی صفحه نمایشگر  $\rm T\rm P$  نمایش داده می شود.
- × Meter : با استفاده از این گزینه مقدار خوانده شده از یکی از رجیسترها یا کنتاکتهای PLC ، بصورت میتر (دایره ای) بر روی صفحه نمایشگر  $\rm T\!P$  نمایش داده می شود.
- . Message Display √ : با استفاده از این گزینه مقدار خوانده شده از یکی از رجیسترها یا کنتاکتهای PLC ، بصورت متن متناسب با مقدار آن رجیستر یا کنتاکت، بر روی صفحه نمایشگر TP نمایش داده می شود. تنظیمات متن بایستی توسط کاربر انجام شود.

- V Button : با استفاده از این گزینه می توان دکمه های مختلف با کاربردهای مختلف تعریف نمود.
- V Clock Display : با استفاده از این گزینه می توان زمان،تاریخ و روز رانمایش داد. با تنظیماتی که توسط کاربر انجام می شود،می توان پارامترهای فوق را از داخل PLC خواند و نمایش داد ویا اینکه از روی ساعت داخلی دستگاه نمایشگر TP.
- Label/Bitmap State-Multi : ثب اسشفبدُ اص ایي گضیٌِ همذاس خَاًذُ ضذُ اص یىی اص سجیسششّب یب وٌشبوشْبی PLC ، بصورت متن یا تصویرمتناسب با مقدار آن رجیستر یا کنتاکت، بر روی صفحه نمایشگر TP نمایش داده می شود. تنظیمات متن و تصویر بایستی توسط کاربر انجام شود.
	- استفاده می شود. این گزینه برای نمایش واحد پارامترهای نمایش داده شده بر روی نمایشگر  $\text{TP} \; \text{L} \text{n}$ its  $\checkmark$
- اس Numeric Input  $\bullet$  : برای خواندن مقادیر عددی از یکی از رجیسترهای PLC ٍیبا نوشتن در یکی از آنها ویا هم خواندن و هم نوشتن در رجیستر ،از این گزینه استفاده می شود. رجیستری که اطلاعات ازآن خوانده می شود با رجیستری که در آن نوشته می شود ، لزوماً یکی نیستند.
- $\text{PLC}$  : برای رسم نمودار ،مطابق مقادیر خوانده شده از یکی از رجیسترهای PLC از این گزینه استفاده می $\text{-}$ ضَد.
- ونانده شده از یکی از رجیسترهای PLC : برای رسم نمودار دوبعدی ،مطابق هقادیر خوانده شده از یکی از رجیسترهای PLC از این گزینه استفاده می شود.
	- Graphic Geometric : ثشای سسن اضىبل ٌّذسی دس غفحِ ًوبیطگش اص ایي گضیٌِ اسشفبدُ هی ضَد.

## **Local Page Setting**

گزینه Local Page Setting در نوار منو شامل موارد زیر است :

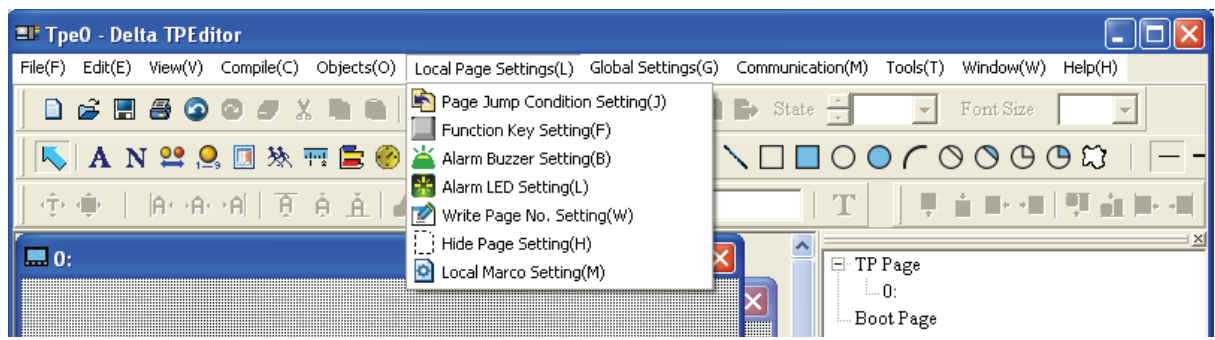

- ک Page Jump Condition Setting : در صورتيکه چندين صفحه نمايش در برنامه تعريف شده باشد،با استفاده از این گزینه می توان شرایط پرش و جابجایی بین صفحات مختلف را تعریف نمود. با ایجاد تغییر در این گزینه ، علامت تیکی درکنارآن نمایش داده می شود که با Program کردن بعدی دستگاه نمایشگر TP ، تغییرات در دستگاه نمایشگر  $\rm{TP}$  ذخیره می شود.
- Setting Key Function : ثب اسشفبدُ اص ایي گضیٌِ هی سَاًیذ ثشای ّشیه اص ولیذّبی هَجَد ثش سٍی دسشگبُ نمایشگر TP ،انجام کار خاصی را تعریف کنید. با ایجاد تغییر در این گزینه ، علامت تیکی در کنار آن نمایش

داده می شودکه با Program کردن بعدی دستگاه نمایشگر  $\rm{TP}$  ،تغییرات در دستگاه نمایشگر  $\rm{TP}$  ذخیره می $\sim$ ضَد.

- Setting Buzzer Alarm : ثب اسشفبدُ اص ایي گضیٌِ هی سَاًیذ ثشای ثػذا دس آهذى آالسم هَجَد دس دسشگبُ نمایشگر TP ،شرط خاصی را تعریف کنید. با ایجاد تغییر در این گزینه ، علامت تیکی در کنار آن نمایش داده هی شود که با Program کردن بعدی دستگاه نمایشگر TP ،تغییرات در دستگاه نمایشگر TP ذخیره می شود.
- ک Alarm LED Setting . با استفاده از این گزینه می توانید برای روشن شدن لامپ LED موجود در دستگاه نمایشگر TP ،شرط خاصی را تعریف کنید. با ایجاد تغییر در این گزینه ، علامت تیکی در کنار آن نمایش داده هی شود که با Program کردن بعدی دستگاه نمایشگر TP ،تغییرات در دستگاه نمایشگر TP ذخیره می شود.
- Setting.No Page Write : ثب اسشفبدُ اص ایي گضیٌِ وبسثش هی سَاًذ سؼذاد غفحبر ًوبیطگش سا دس یىی اص رجیسترهای PLC ذخیره نماید.
- $\rm T$ Page setting  $\rm V$  این گزینه را فعال نمایید، بر روی نمایشگر دستگاه  $\rm T$  چیزی نمایش داده ؛ تص نمی شود. در اینصورت برای نمایش صفحات بایستی قبلاً شرایطی مثلاً استفاده از Function keys تعریف شده باشد.
- ک Local Macro Setting : در بعضی از مدلهای دستگاه نمایشگر TP ،امکان ایجاد دستورالعملهای کوچک (Macro) وجود داشته واین گزینه فعال می باشد . بطور مثال جمع یا Andکردن دو یا سه پارامتر ، یک ریز ( دستورالعمل یا Macro نامیده می شوند.با کلیک بر روی این گزینه ،پنجره ای باز می شود که امکان ایجاد سا برای کاربر فراهم می نماید. wacro

با کلیک راست بر روی صفحه نمایش،منوی میانبری شبیه شکل زیر با ز می شود.

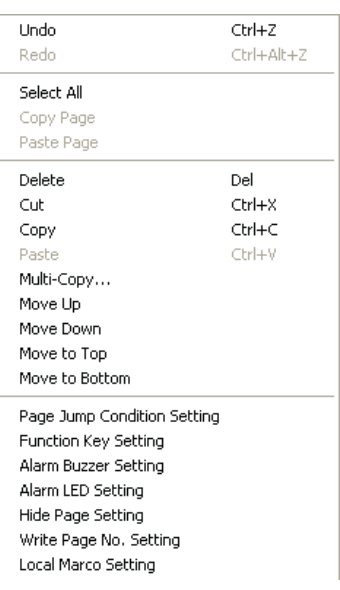

آدسس ٍة سبیز ir.deltaltd.www

17

# **Global Settings**

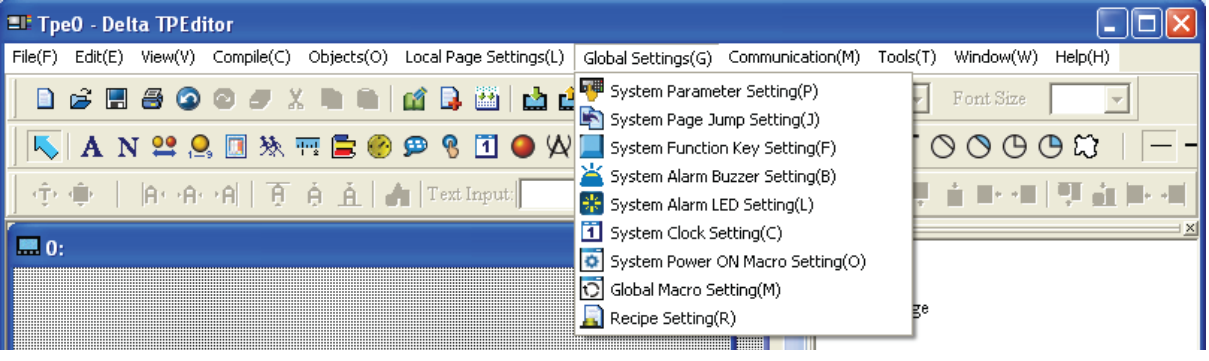

 $\,$  : گزینه Global Settings در نوار منو شامل موارد زیر است

- ➡ قبل از پرداختن به توضیح گزینه های موجود در این منو ،لازم به توضیح است که : بعضی از گزینه های این منو با گزینه های منوی Local Page Setting مشابه بوده ، در ابتدای گزینه های Global Settings کلمه System اضافِه شده است. تفاوت این گزینه ها با همدیگر این است که، گزینه های Local Page Setting برای هریک از صفحات است ؛در حالیکه گزینه های Global Settings مربوط به کلیه صفحات است و تغییر در آنها برای تمام صفحات معتبر است.
- Setting Parameter System : ایي گضیٌِ اهىبى ایجبد ضشط ثشای دشش ثِ غفحبر ٍوٌششل ًَس صهیٌِ ٍ خواندن ونوشتن بلوکی را برای کاربر فراهم می آورد. هنگامی میگویی <mark>⊽ Read Block Setting (PLC ⇒</mark><br>هنگامی که استگاه نمایشگر $\rm{PLC}$  مطابق با تنظیمات خواسته شده از كاربر ،رجیسترهای داخل  $\rm{PLC}$  را می خواند. محیضین هنگامی که <mark>V</mark> Write Block Setting (TP—>PLC) همچنین هنگامی که مطابق تنظیمات خواسته شده از کاربر ،رجیسترهای داخلی دستگاه نمایشگر TP را می خواند.دو گزینه فوق فقط برای نمایشگرهای سری TP05,TP08 فعالند.
- ک System Page Jump Setting : با استفاده از این گزینه ،کاربر هی تواند شرایط مختلف پرش به صفحات مختلف را تعریف نماید. اگر شرایط پرش هم در System Page Jump Setting و هم در Page Jump Condition Setting از منوی Local Page Setting تعریف شده باشد ،اولویت اجرای پرشها ، با شرایط تعریف شده در Page Jump Condition Setting می باشد.
- Setting Key Function System : ثب اسشفبدُ اص ایي گضیٌِ وبسثش هی سَاًذ ثشای ّش یه اص ولیذّبی هَجَد بر روی دستگاه نمایشگر TP انجام وظیفِه خاصی را تعریف کند .اگر برای یک کلید، کاربرد خاصی در یکی از صفحات،با استفاده از Function Key Setting از منویEocal Page Setting تعریف شده باشد و همزمان برای آن کلید وظیفِه دیگری در System Function Key Setting تعریف شده باشد، اولویت تخصیص کاربری برای این کلید، با تعریف آن در Function Key Setting می باشد.
- Setting Buzzer Alarm System : ثب اسشفبدُ اص ایي گضیٌِ هی سَاًیذ ثشای ثػذا دس آهذى آالسم هَجَد دس دستگاه نمایشگر TP ،شرط خاصی را تعریف کنید. در این مورد نیز اگر برای آلارم در یکی از صفحات، با

آدسس ٍة سبیز ir.deltaltd.www

18

استفاده از گزینه Alarm Buzzer Setting از منوی Local Page Setting شرط گذاشته شده باشد، اولویت اجرا با همین شرط است.

- Setting LED Alarm System : ثب اسشفبدُ اص ایي گضیٌِ هی سَاًیذ ثشای سٍضي ضذى الهخ LED هَجَد در دستگاه نمایشگر TP ،شرط خاصی را تعریف کنید. در این مورد نیز اگر برای روشن شدن LED در یکی از صفحات، با استفاده از گزینه Alarm LED Setting از منوی Local Page Setting شرط گذاشته شده باشد، اولویت اجرا با همین شرط است.
- Setting Clock System : ثب اسشفبدُ اص ایي گضیٌِ هی سَاًیذ اعالػبر هشثَط ثِ صهبى ، سبسیخ ٍ سٍص سا ثِ PLC منتقل نموده و در یکی از رجیسترهای آن ذخیره نمایید.
- Setting Macro On Power System : ثب اسشفبدُ اص ایي گضی،ٌِ وبسثش هی سَاًذ فَاغل صهبًی بروز شدن ویا اجرای دستورات تعریف شده در ماکروها را، تنظیم نماید.
- ک Global Macro Setting : در بعضی از مدلهای دستگاه نمایشگر TP05,TP08) TP،امکان ایجاد دستورالعملهاى كوچك (Macro) وجود داشته واین گزینه فعال می باشد . بطور مثال جمع یا Andکردن دو یا سه یارامتر ، یک ریز دستورالعمل یا Macro نامیده می شوند.با کلیک بر روی این گزینه ،ینجره ای باز می-شود که امکان ایجاد و ویرایشMacro هارا برای کاربر فراهم می نماید.
- این گزینه تنها برای سری نمایشگرهای TP05,TP08 فعال بوده و کاربر با استفاده از FP05,TP08 فبل تبها برای سبتفاده از Botton Object می تواند بلوکی از رجیسترهای PLC را بخواند و یا در آنها بنویسد.

# **Communication**

گزینه Communication در نوار منو شامل موارد زیر است :

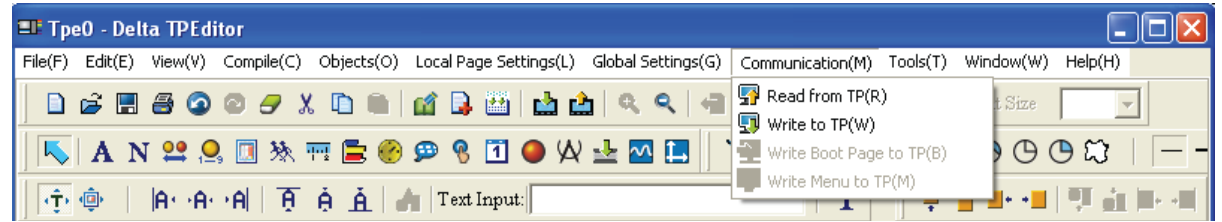

- اعللاعات و برنامه موجود در نمایشگر TP را به برنامه TP Editor منتقل مینماید.  $\text{real} \; \text{from} \; \text{TP} \; \checkmark$ 
	- TP کردن دستگاه نمایشگرِ Program او این گزینه استفاده می شود. Program کردن دستگاه هی شود.
- تر برنامه فعال باشد ، این گزینه فعال شده و Boot Page دستیکه عَسَمتِ این گزینهِ فعال شده و Boot Page در نبو با کلیک بر روی آن میتوان صفحه Boot Page دستگاه نمایشگر Program ۱٫ TP نمود.
- $\text{File}\text{>>}$ User Menu To TP ∨ در صورتیکه منوهای نمایشگر ،توسط برنامه (از گزینه )eile>User Menu Setting) ویرایش شده باشند، این گزینه فعال شده و با کلیک بر روی آن می توان دستگاه نمایشگر I, TP را برای نمایش منوهای جدید Program نمود.

# **Tools**

 $\,$ 3 تنه  $\,$ Tools در نوار منو شامل موارد زیر است  $\,$ 

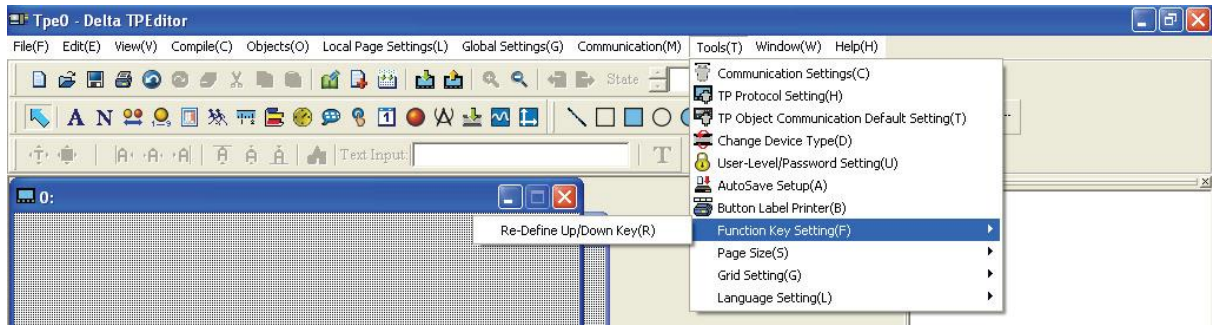

- Settings Communication : سٌظیوبر هشثَط ثِ اسسجبط وبهذیَسش ٍ دسشگبُ ًوبیطگش TP ، سَسظ ایي گزینه انجام می شود.
- ک TP Protocol Setting : تنظیمات مربوط به پورتهای ارتباطی دستگاه نمایشگر TP ، شامل پورتهای (2COM (-422RS-485/RS ,) 1COM (232RS سَسظ ایي گضیٌِ اًجبم هی ضَد.
- Setting Default Communication Object TP : سٌظیوبر هشثَط ثِ اسسجبط دسشگبُ ًوبیطگش TP ٍ PLC های مرتبط با آن ، توسط این گزینه انجام می شود.  ${\rm PLC}$
- تشکر TP از این گزینه استفاده می Change Device Type √ استگاب نبایشگر آبی گزینه استفاده می ضَد.
	- توبیر نوع نمایشگر TP به مدل بالاتر، از این گزینه استفاده می شود. TP به منابستفاده هی شود. استفاده می شود.
- Vser-Level/Password Setting V : برای ایجاد پسورد و تعریف سطح دسترسی افراد از این گزینه استفاده می شود.
- V <mark>AutoSavei و MutoSave i در صور تیکه √ MutoSavei فعا</mark>ل شود، تغییرات انجام شده در صفحه نمایش، بصورت خودكار مطابق با تنظیمات كاربر ،ذخیره خواهد شد.
- ک Botton Label Printer : برای ایجاد برچسب دکمه های نمایشگرهای سری TP05,TP08 ٍ چاپ آنها ،از این گزینه می توانید استفاده نمایید .
- ک Function Key Setting . برای تعریف عملکرد جدید برای کلیدهای Up,Down از این گزینه استفاده می ضَد.
- ک Grid Setting : برای نمایش یا مخفی کردن نقاط بر روی صفحه نمایش.نمایش نقاط،بصورت پیش فرض ،فعال است.
	- $S$ etting  $\checkmark$  انتخاب زبان برنامه.ِ $\text{Language Setting}$

Window  $\checkmark$ 

گزینه Window در نوار منو شامل موارد زیر است :

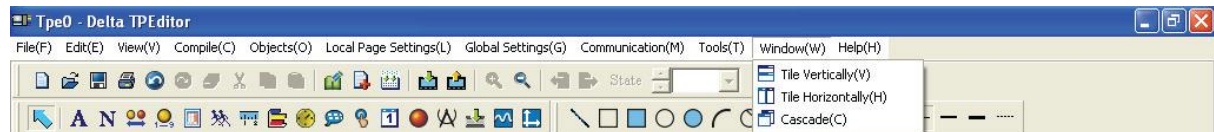

- Vertically Title : غفحِ ّب سا ثػَسر سشًَی صیش ّوذیگش هشست هی ًوبیذ.
- ← Title Horizontally : صفحه ها را بصورت ردیفی ،كنار همدیگر مرتب می نماید.
	- √ Cascade : صفحه ها را در کنار همدیگر مرتب می کند.

# Help  $\checkmark$

گزینه Help در نوار منو شامل موارد زیر است :

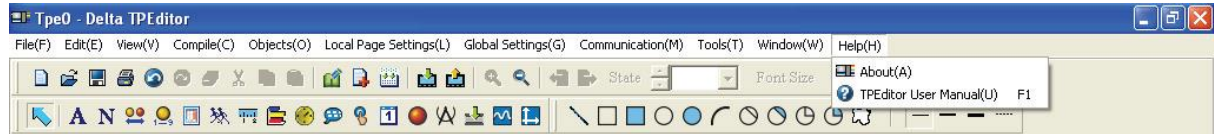

- About  $\checkmark$  : نسخِه نرِم افزار (Version Of Software) را نمایش می دهد.
	- اونوم افزار. TPEditor User Manual  $\checkmark$

<span id="page-20-0"></span>*File*  $1-\Delta-1$ 

*New* برای ایجاد یک فایل پروژه جدید استفاده می شود.

- <span id="page-20-1"></span>سٍش اٍل:
- گام ۱.برروی File(F)>New کلیک کنید

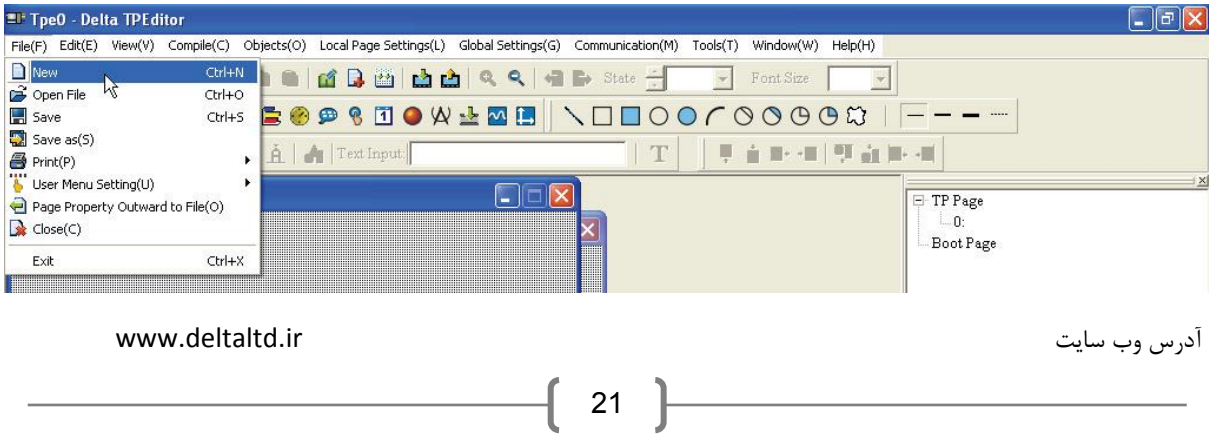

گام ٢.پنجره New Project بصورت زير گشوده خواهد شد:

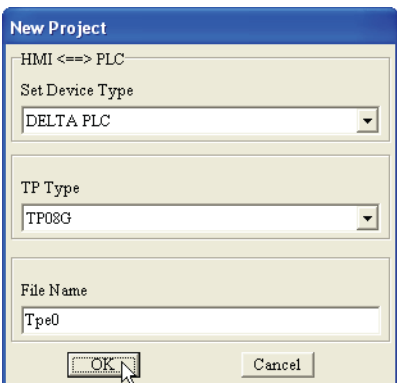

گام ۳. با کلیک بر روی علامت $\blacktriangledown$ در کنار هریک از نوارهای سفید ، در نوار بالایی نوع دستگاه مرتبط با دستگاه نمایشگر $\rm{TP}$  ، در نوار وسطی نوع دستگاه نمایشگر  $\rm{TP}$  و در نوار پایینی ، نام فایل را انتخاب نمایید.

گام ۴. نام فایل برای ذخیره برنامه در فایلی به همین نام استفاده می شود.این نام می تواند به دلخواه کاربر انتخاب شود. برنامه بصورت پیش فرض نام .Tpe را انتخاب می نماید.

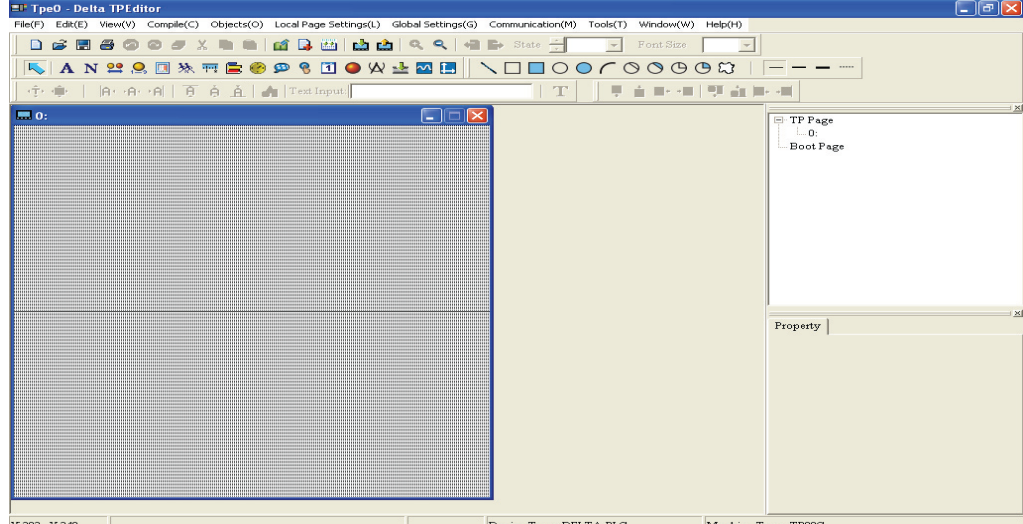

بعد از کلیک بر روی دکمه  $\rm{OK}$  پنجره ای بصورت زیر گشوده خواهد شد:

روش دوم:

بر روی آیکون $\boxed{\blacksquare}$ از نوار ابزار کلیک کنید.

سٍش سَم:

كلیدهای (Ctrl)+(N) را همزمان فشار دهید.

#### <span id="page-21-0"></span>*Open File*

برای باز کردن فایل پروژه استفاده می شود.

√ روش اول :

گام ۱.بر روی File(F)>Open File کلیک کنید.

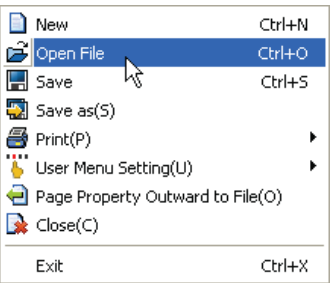

گام ۲.پنجره Open بصورت زیر گشوده خواهد شد:

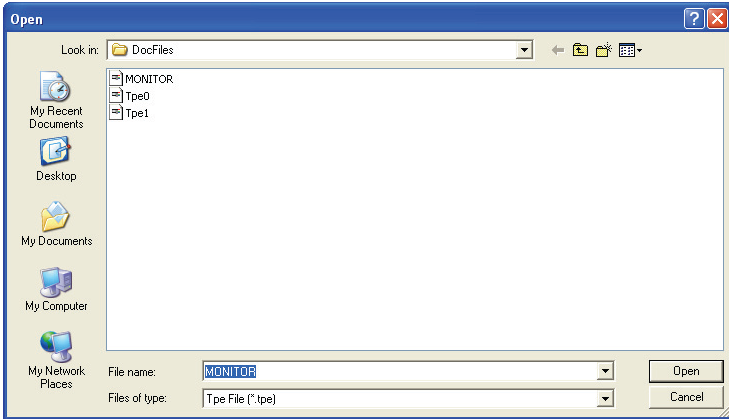

Name File ًبم فبیلی سا وِ هی خَاّیذ ثبص وٌیذ ،دس ایي ًَاس ٍاسد ًوبییذ.

Typr File دسًَذ فبیلی سا وِ هی خَاّیذ ثبص وٌیذ ، اص ایي ًَاس اًشخبة ًوبییذ . ثغَس هثبل ، tpe دسًَذ هشثَط ثِ فایلهای پروژه است .

in Look ًبم دَضِ ای سا وِ فبیلْبی ثشًبهِ دس آى رخیشُ ضذُ اًذ ، دس ایي ًَاس اًشخبة ًوبییذ.

سٍ دٍم : √ دٍم : √ دٍم : √ دٍم : √ دٍم : √ دٍم : √ دٍم : √ دٍم : √ دٍم : √ دٍم : √ دٍم : √ د بر روی آیکون اُلتھا در نوار ابزار کلیک کنید. سِسوم : $\checkmark$ 

کلیدهای (Ctrl)+(O) ,ا همزمان فشار دهید.

<span id="page-22-0"></span>*Save*

ثشای رخیشُ دشٍطُ ، یىی اص سٍضْبی صیش سا دًجبل ًوبییذ : سٍش اٍل : ثش سٍی Save) > F (File ولیه وٌیذ.

روش دوم :  $\checkmark$ بر روی آیکون <mark>ایا</mark> د<sub>ر</sub> نوار ابزار کلیک کنید. √ روش سوم :  $\text{Ctrl)+(s)}$ را همزمان فشار دهید .

<span id="page-23-0"></span>*Save As*

برای ذخیره فایل پروژه جاری در مکان دیگر استفاده می شود.

 $\colon$  1. ابر روی Save as کلیک کنید File (F) > Save as

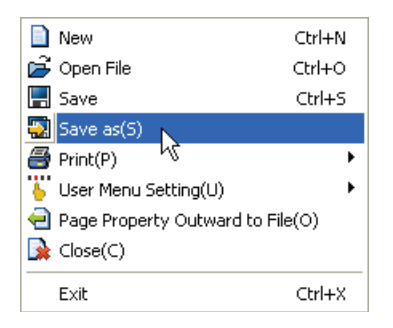

گام۲. نام جدیدی برای پروژه انتخاب کرده ،دکمه Save را کلیک کنید.

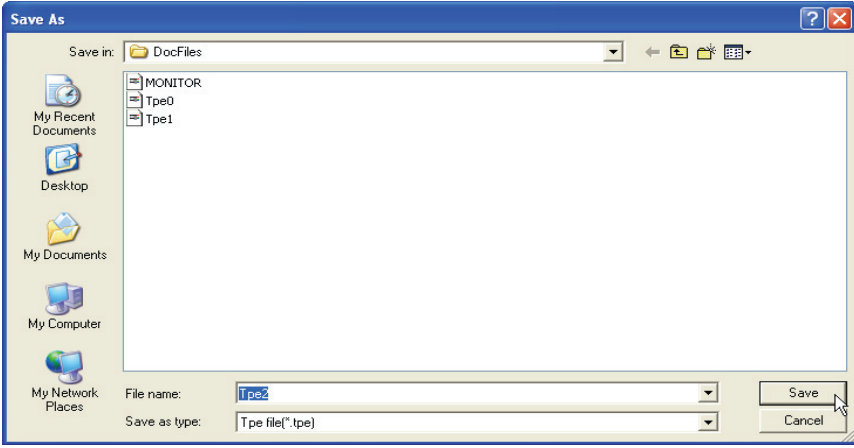

<span id="page-23-1"></span>*Print*

برای انجام تنظیمات پرینتر و چاپ پروژه (صفحه نمایش طراحی شده) استفاده می شود.

گام ۱. بر روی File(F)>Print کلیک کرده و یکی از دو گزینه Print TP Page ویا Print Boot Page را انتخاب کنید :

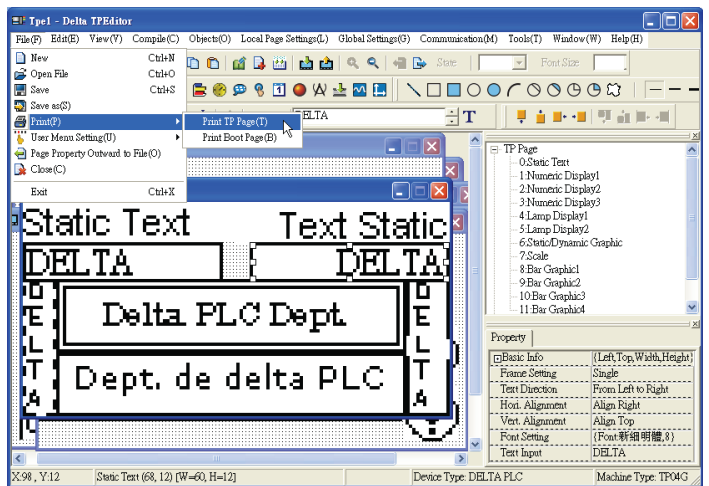

گام ۲. پنجره ای مطابق شكل زیر گشوده خواهدشد .كاربر می تواند تنظیمات مطلوب خود را در این پنجره انجام دهد.

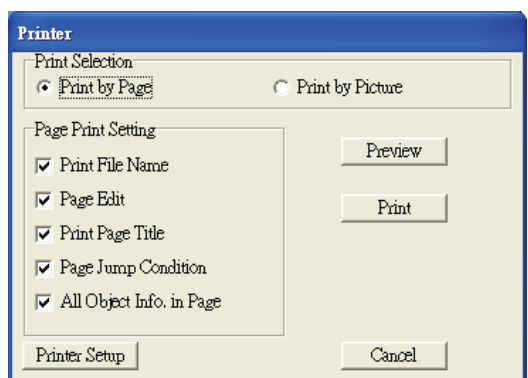

با کلیک بر روی دکمه Preview ، می توانید پیش نمایش چاپ را ملاحظه نمایید.

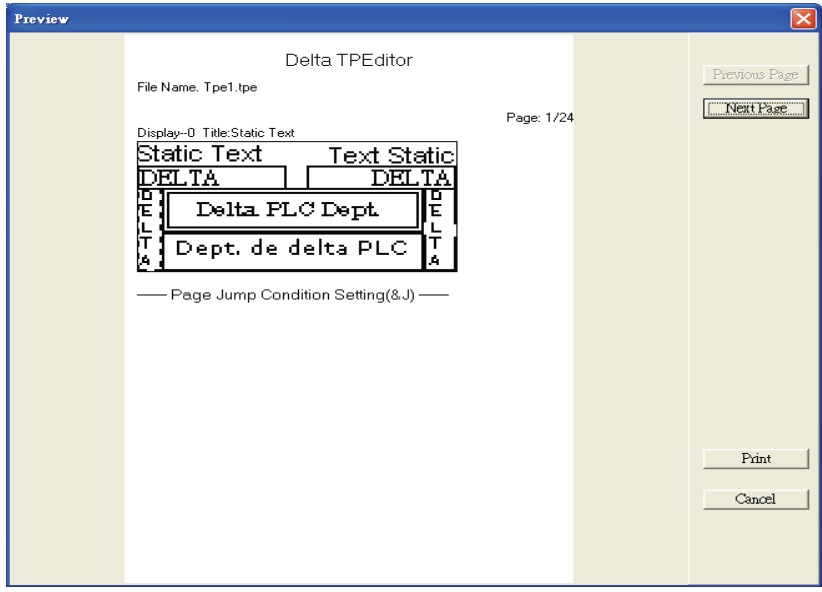

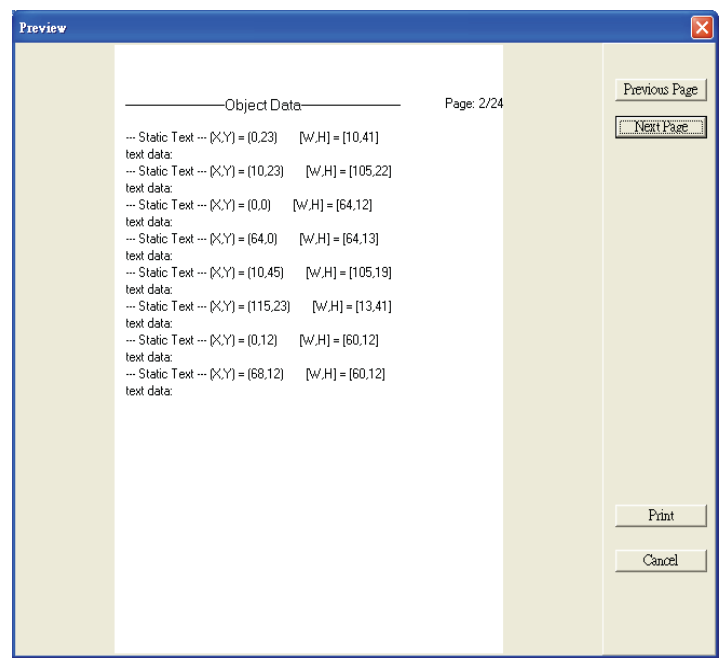

<span id="page-25-0"></span>*User Menu Setting*

این گزینه برای سری نمایشگرهایی استفاده می شود ، که دارای منوی تنظیمات می باشند. در اینصورت ، با استفاده از این گزینه می توانید زبان منوها و پیغام آنها را به دلخواه تغییر دهید.

گام ١: بر روی File(F)>User Menu Setting بروید و از پنجره باز شده ،مدل دستگاه نمایشگر را انتخاب نمایید.با انجام اینکار،۲۱ پنجره جدید باز خواهد شد :

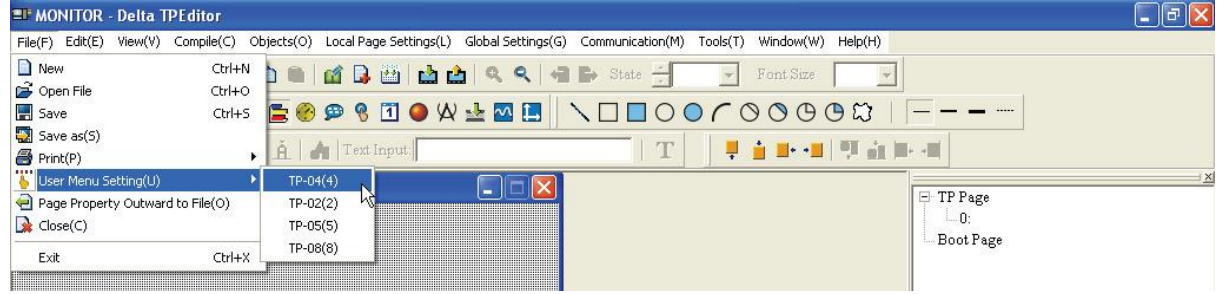

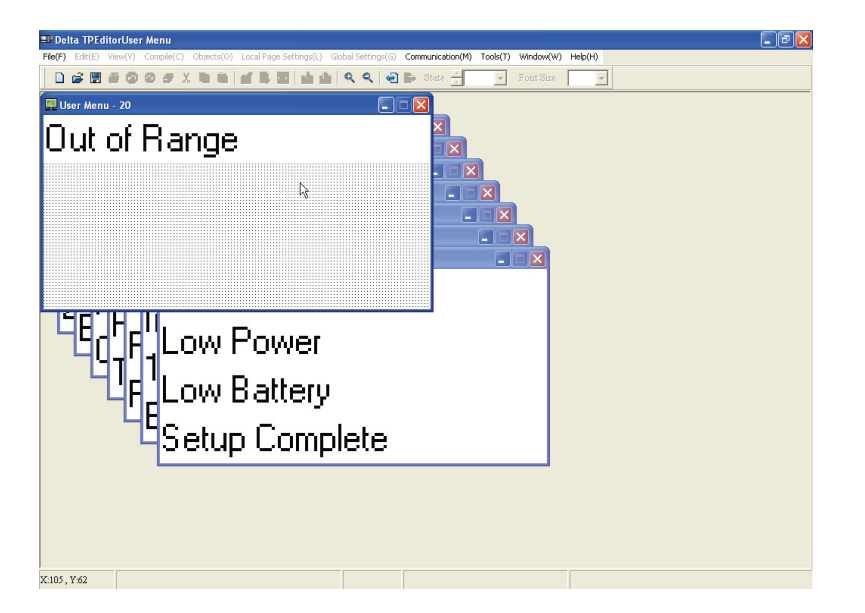

گام ۲. بر روی پنجره ای که می خواهید در آن تغییر ایجاد نمایید کلیک کنید.

گام ٣. در این پنجره ، بر روی منویی که می خواهید تغییر دهید ، دوبل کلیک کنید .

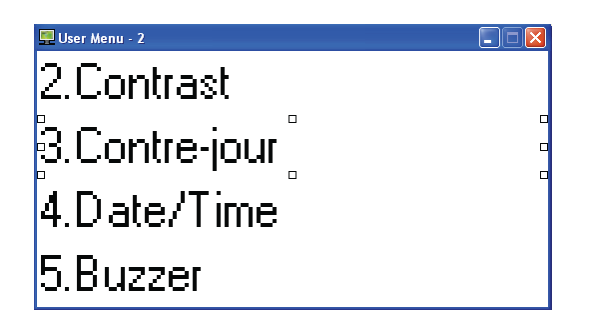

ینجره ای مطابق زیر گشوده خواهد شد:

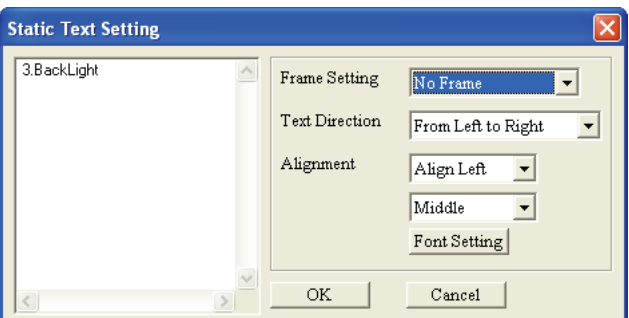

در این پنجره می توانید منوی انتخابی را مطابق سلیقه خود تغییر دهید.

گام ۴. بعد از اعمال تغییرات، برای ذخیره آنها بر روی دستگاه نمایشگر TP ،در منوی اصلی دستگاه نمایشگر

آدسس ٍة سبیز ir.deltaltd.www ."LD/L AP PC (انتخاب نمایید. پیغامی بصورت "......WAIT COMM" نمایش". .....WAIT COMM

داده می شود .

گام ۵ . در برنامه TPEditor بر روی (Communication(M) > Write Menu to TP کلیک کند . در . بنجره باز شده دکمه Yes را کلیک کنید ،تا تغییرات در دستگاه نمایشگر ذخیره شود

#### <span id="page-27-0"></span>*Page Property Outward To File*

از این گزینه برای ذخیره خصوصیات اشیای موجود بر روی صفحه نمایشگر ،خصوصیات صفحه نمایش و خصوصیات صفحه Boot Page در یک فایل متنی (Txt format) یا اکسل (Xls format) استفاده می ضَد .

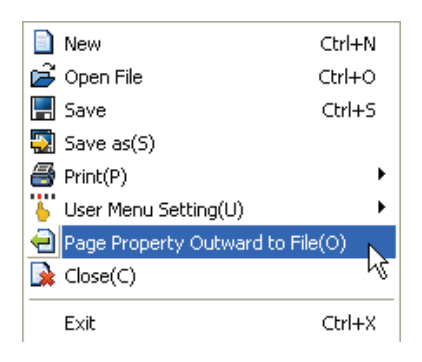

گام ١. بر روی File (F) > Page Property Outward to File كليك كنيد :

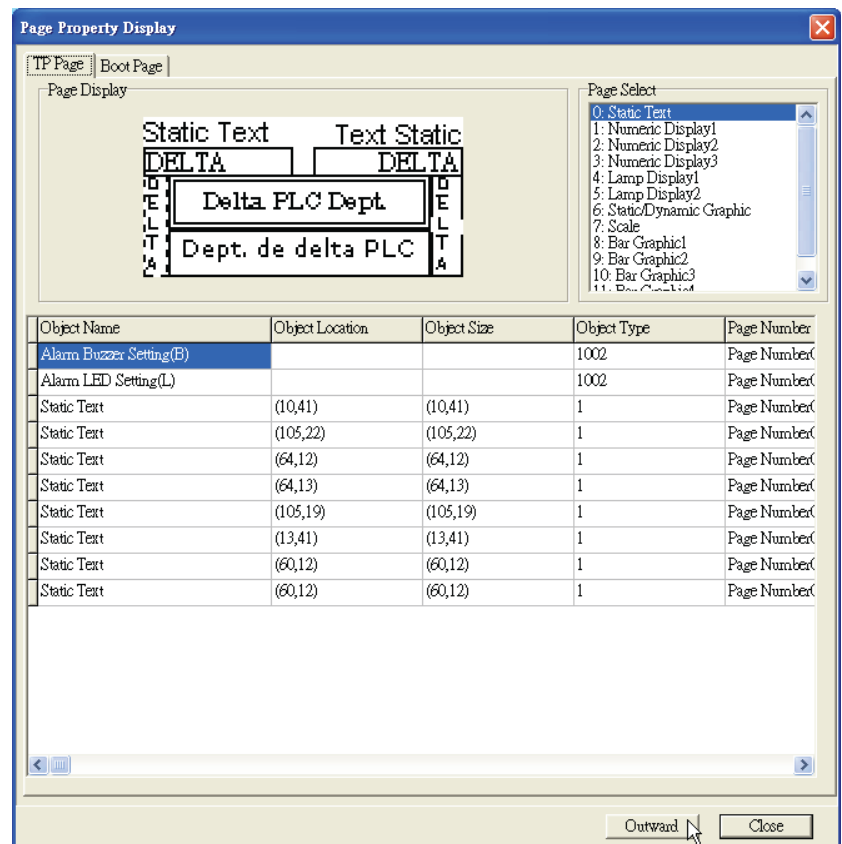

گام ۲.صفحه ای را که می خواهید اجزای آن را ذخیره کنید ، انتخاب نمایید :

گام ٣. نوع فایل را انتخاب نمایید. نوع فایل می تواند یکی از دو گزینه Txt ویا xls باشد :

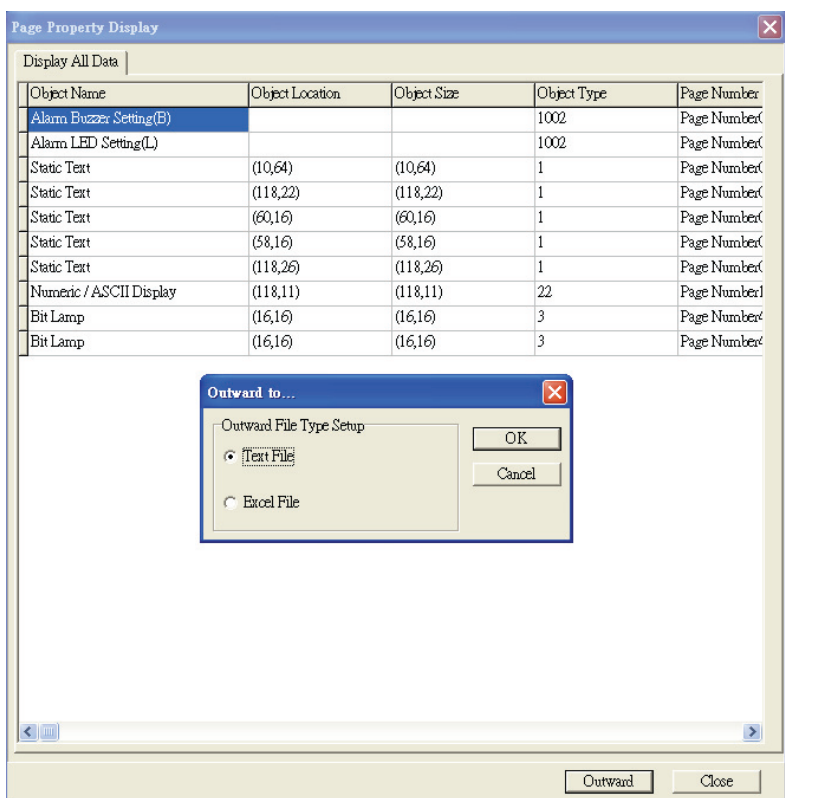

<span id="page-28-0"></span>*Close*

فایل پروژه جاری را می بندد.

*Exit* <del>√</del>

برای خروج از برنامه بر روی این گزینه کلیک کنید .

<span id="page-28-1"></span>*Edit*  $r-\Delta$ -1

*Add a New Page* صفحِه نمایش دیگری به پروژه اضافه می کند. روش سریعتر، برای افزودن صفحه نمایش به پروژه ،کلیک بر روی آیکون  $\blacksquare$ در نوار ابزار است.

#### <span id="page-28-3"></span><span id="page-28-2"></span>*Save Page Bitmap*

برای این گزینه مطابق شكل زیر دو حالت انتخاب وجود دارد:

- د. تصویر صفحه نمایش را در Clipboard ویندوز برای استفاده در برنامه های دیگر ذخیره میکند.
- ۲ . تصویر صفحه نمایش را در محلی که آدرس آن از کاربر پرسیده خواهد شد،به فورمت Bitmap ذخیره می نماید.

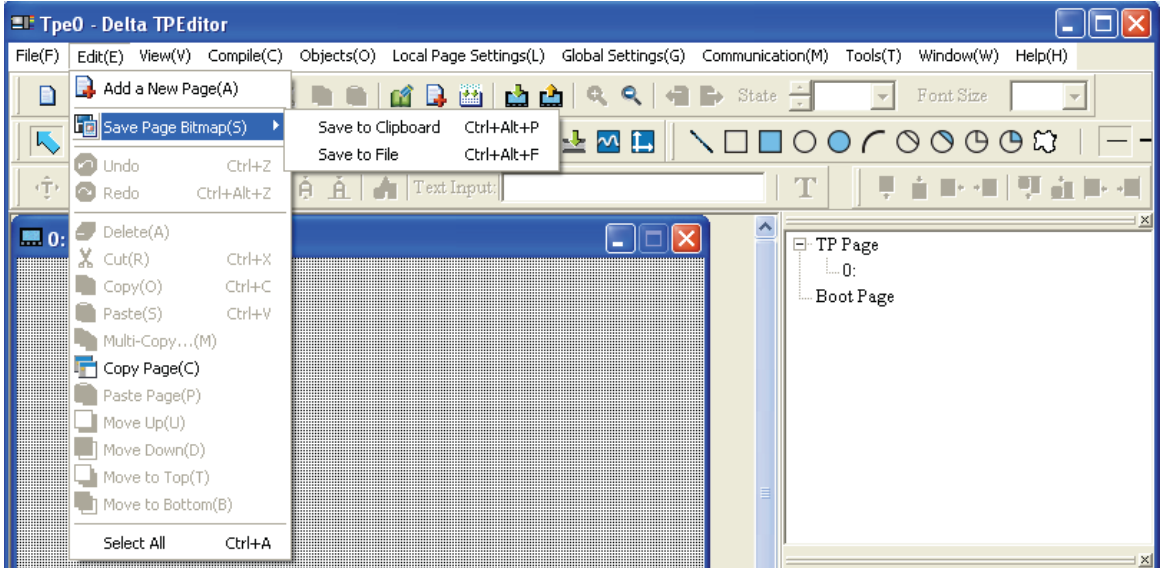

- *Undo* : آخشیي ػول یب سغییشاًجبم ضذُ سَسظ وبسثش سا حزف هیٌوبیذ.
- × *Redo* : شبیه Redo در ویندوز است.این گزینه برعکس Undo عمل می کند.
	- *Delete* : اشیای انتخاب شده روی صفحه نمایش را یاک می کند.
- **Cut** : شبیه Cut در ویندوز،شیء یا اشیای انتخاب شده را حذف و درحافظه موقت ویندوز (Clipboard) ذخیره می نماید.
- **C**opy : شبیه Copy در ویندوز، شیء یا اشیای انتخاب شده را در حافظه موقت ویندوز (Clipboard) ذخیره مے نماید.
- *Paste* **:**شبیه Paste در ویندوز،شیء یا اشیای موجود در حافظه موقت ویندوز (Clipboard) را در محل مورد نظر کیے می نماید.
- **Copy . √ این گزینه با انتخاب یکی از اشیای روی صفحه نمایش فعال می شود.با انتخاب این گزینه، در است و** مرحله بعد از کاربر تعداد کپی ها از روی این شیء و فاصله آنها از همدیگر و محلشان پرسیده می شود.
- *Page √* عی نماید.بعبارت دیگر (وی صفحه نمایش را در حافظه موقت ویندوز کپی می نماید.بعبارت دیگر **Copy Page √** برای کپی برداری از کلیه اشیای صفحه نمایش استفاده می شود.
- *Page Paste* : ول غفحِ ًوبیص سا وِ سَسظ گضیٌِ Page Copy دس حبفظِ هَلز ٍیٌذٍص رخیشُ ضذُ ثَد ، در صفحه نمایش جدید کپی می نماید. در صورتیکه Paste Page در صفحه نمایش جاری استفاده شود ، تغییری در صفحه مشاهده نمی شود.
- **Wove Up √** درصور تیکه اشیای روی صفحه نمایش روی هم قرار گرفته باشند ، با انتخاب یکی از اشیای پایینی ، این گزینه فعال شده و با کلیک بر روی آن روی شیء بالایی قرار می گیرد.
- **6 Move Down . در صورتیکه اشیای روی صفحه نمایش روی هم قرار گرفته باشند ، با انتخاب یکی از اشیای** بالایی این گزینه فعال شده و با کلیک بر روی آن روی شیء پایینی قرار می گیرد.
- **Move To Top √** درصورتیکه اشیای روی صفحه نمایش روی هم قرار گرفته باشند ، با انتخاب یکی از اشیای پایینی ، این گزینه فعال شده و با کلیک بر روی آن ،این شیء بالاتر از تمام اشیا قرار می گیرد .

آدسس ٍة سبیز ir.deltaltd.www

30

*Move To Bottom . در صور تیکه اشیای روی صفحه نمایش روی هم قرار گرفته باشند ، با انتخاب یکی* **از** اشیای بالایی این گزینه فعال شده و با کلیک بر روی آن،این شیء پایینتر از تمام اشیا قرار می گیرد. **V Select All 5 ـ كليه اشياي روی صفحه نمايش را انتخاب می كند.** 

با راست كلیک بر روی صفحه نمایش ، پنجره ای مطابق شكل زیر باز می شود كه تعدادی از گزینه های موجود در منوی Edit ثشای دسششسی سشیؼشش دس آى لشاس داسد.

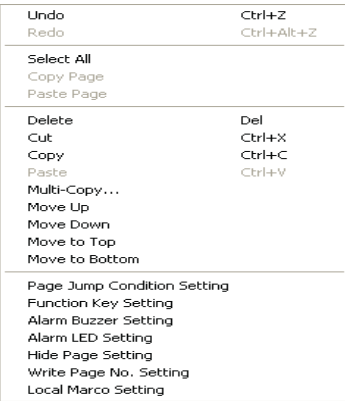

<span id="page-30-0"></span>*View*  $r - \Delta - 1$ 

<span id="page-30-1"></span>*Page Manager*

با کلیک بر روی گزینه View(V)>Page manager ، پنجره ای بصورت زیر نمایش داده خواهد شد:

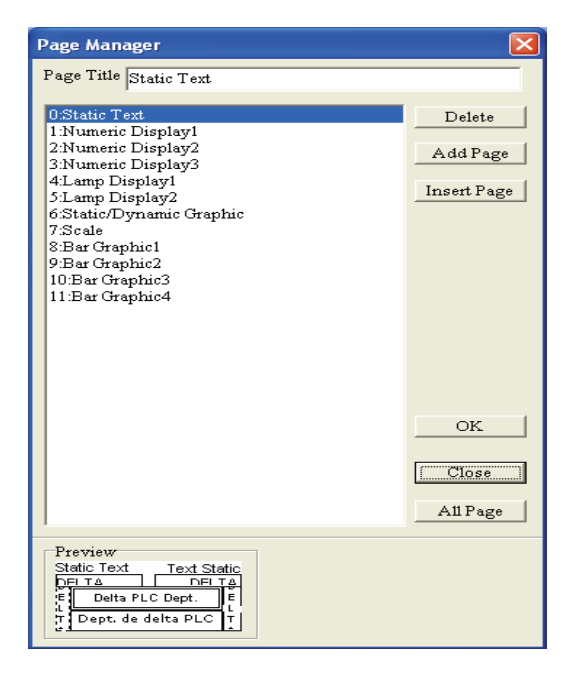

در نوار بالایی می توانید برای هر صفحه نام جدیدی انتخاب نمایید. با کلیک بر روی دکمه های Add Page ویا Insert Page می توانید صفحه نمایش دیگری به پروژه جاری اضافه نمایید. با کلیک بر روی دکمه Delete ،صفحِه انتخاب شده ,ا حذف نمایید.

#### <span id="page-31-0"></span>*TP Page*

برای انتقال به صفحه نمایش اصلی ، هنگامی که در Boot Page قرار دارید ،از این گزینه استفاده نمایید.

#### <span id="page-31-1"></span>*Boot Page*

برای انتقال به صفحه Boot Page ، هنگامی که در صفحه نمایش اصلی قرار دارید ،از این گزینه استفاده نمایید.

#### <span id="page-31-2"></span>*Full Screen and Refer Device*

صفحِه نمایشگر و اجزای آن را بصورت تمام صفحِه نمایش داده و نام هر شیء را در کنار آن می نویسد. برای بازگشت به محیط اصلی برنامه ،کافیست بر روی صفحه کلیک کنید.

DO Value Dieslau

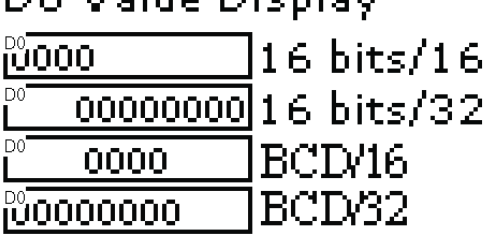

#### <span id="page-31-3"></span>*Page Workspace*

در گوشه سمت چپ بالای صفحه برنامه ، صفحه های مختلف قابل ویرایش تعریف شده توسط کاربر و Boot Page را بصورت نمودار شاخه ای در یک پنجره نمایش می دهد.این گزینه بصورت پیش فرض فعال است. کاربر هی تواند با کلیک راست بر روی هر یک از صفحات نمایش داده شده در این کادر،یکی از گزینه های Add (اضافِه كردن صفحِه جدید)، Insert (افزودن صفحِه جدید) ، Edit (تغییر نام صفحِه انتخاب شده) ، Delete (حذف صفحه انتخاب شده) ، Open All (باز كردن تمام صفحات پروژه)را انتخاب نمايد.

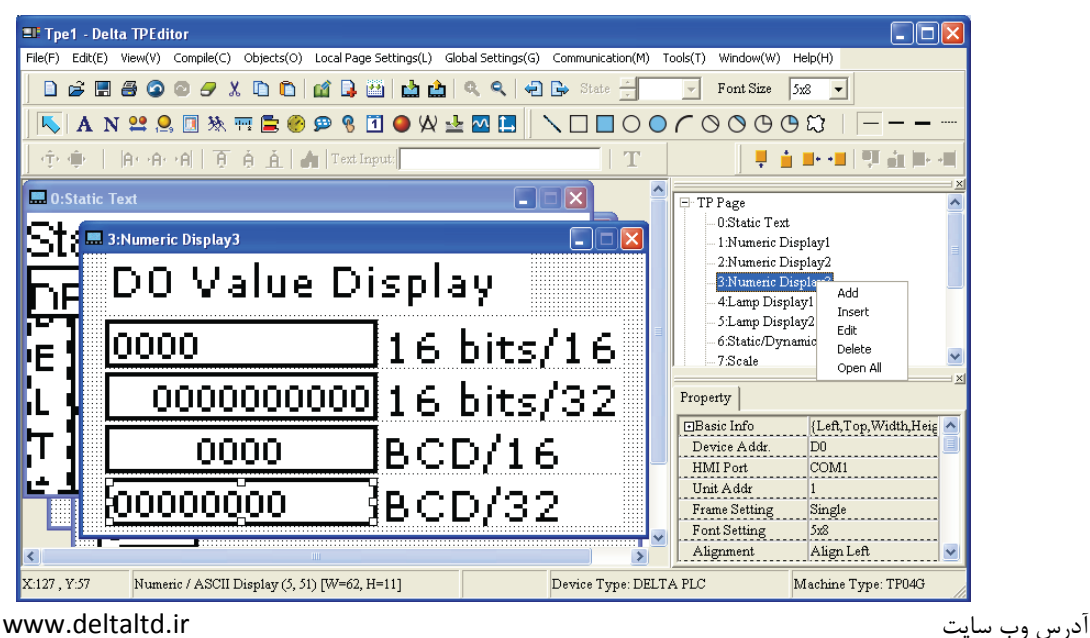

<span id="page-32-0"></span>*Object Inspector*

با کلیک بر روی هریک از اشیای روی صفحه نمایش ،در گوشه سمت چپ پایین صفحه برنامه ،جدولی نمایان می شود که خصوصیات آن شیء در آن نمایش داده می شود. خصوصیات اشیا در داخل این جدول مستقیماً قابل ویرایش می باشند.این گزینه بصورت پیش فرض فعال است.

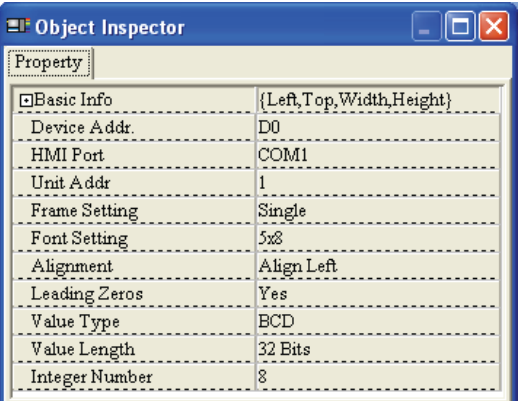

*Standard Toolbar*

برای نمایش یا مخفی کردن Standard Toolbar . این گزینه بصورت پیش فرض فعال است.

- *Object Toolbar*  برای نمایش یا مخفی کردن Object Toolbar . این گزینه بصورت پیش فرض فعال است.
- *Geometric Toolbar* برای نمایش یا مخفی کردن Geometric Toolbar . این گزینه بصورت پیش فرض فعال است.
- *Text/Graphic Toolbar* برای نمایش یا مخفی کردن Text/Graphic Toolbar . این گزینه بصورت پیش فرض فعال است.
	- *Alignment Toolbar* برای نمایش یا مخفی کردن Alignment Toolbar . این گزینه بصورت پیش فرض فعال است.

#### <span id="page-32-1"></span>*Compile*  $f - \Delta - 1$

*Build All*

تمام صفحه نمایشهایی را که در برنامه باز هستند Compile می کند.یعنی آنها را برای ارسال به نمایشگر TP آماده می کند .در صورتیکه مستقیماً گزینه  $\blacksquare$ To Tp از نوار ابزاررا انتخاب نماییم،قبل از آن بطور آ خودکارصفحه نمایش Compile می شود.

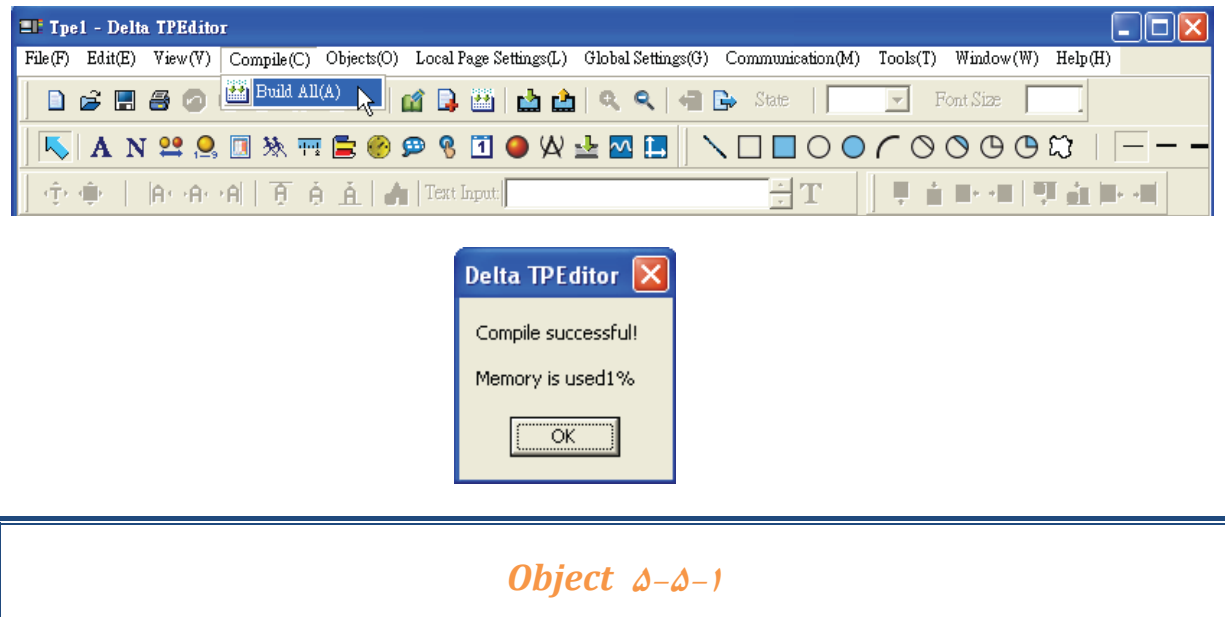

ثشای ثبص وشدى هٌَی Object ، هی سَاًیذ دس ًَاس اثضاس آى سا اًشخبة ًوبییذ ٍیب ولیذّبی (O(+)ctrl (سا همزمان فشار دهید . لازم به ذکر است که تا پروژه ای باز نباشد ، این منو فعال نیست .

<span id="page-33-1"></span><span id="page-33-0"></span>*Static Text*

برای تایپ و نمایش متن بر روی صفحه نمایش استفاده می شود.

گام ۱.برای ایجاد کادر Static Text ،یا بر روی آیکون ه<mark>ا گ</mark>ے در نوار ابزار کلیک کنید ویا از مسیر زیر Static را انتخاب نماييد. (Text Objects(O)>Static Text(T . بعد از اين كار ، نمايشگر ماوس بصورت یک "+" در خواهد آمد.برای ایجاد کادر ،کلید سمت چپ ماوس را پایین نگه داشته و کادر دلخواه خود را ایجاد نمایید.برای باز *گ*شت ماوس به حالت عادی بر روی دست از نوار ابزار کلیک نمایید.

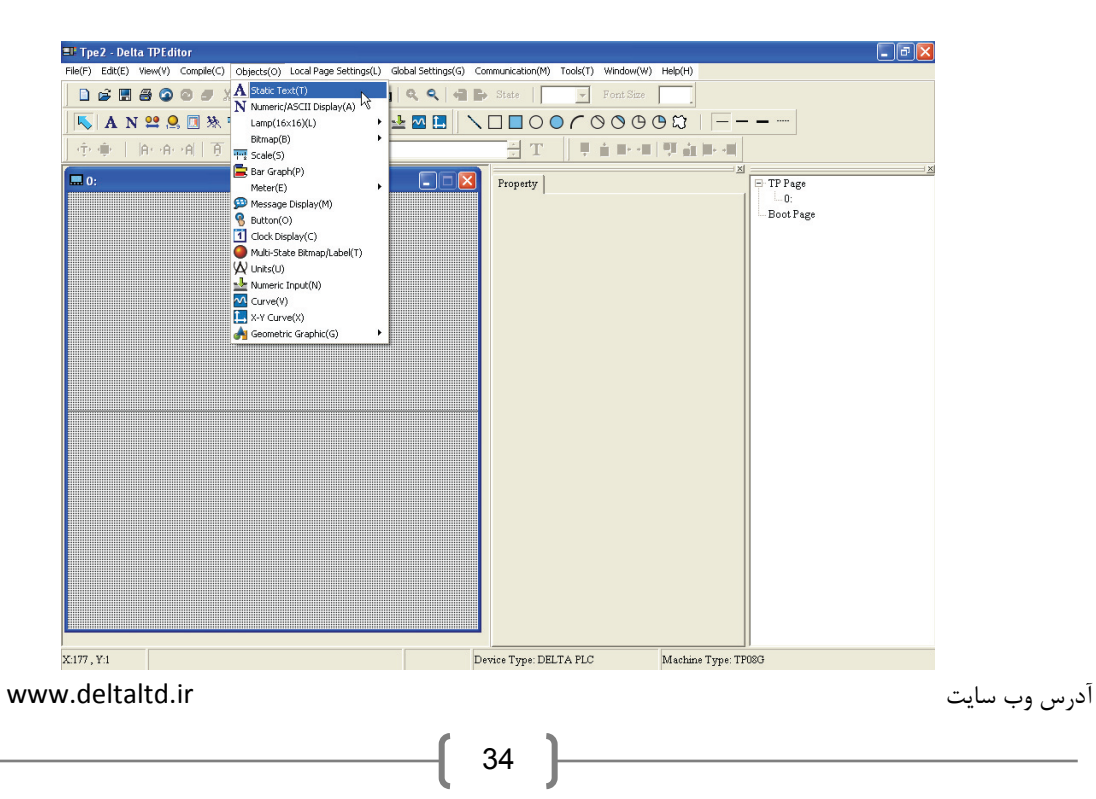

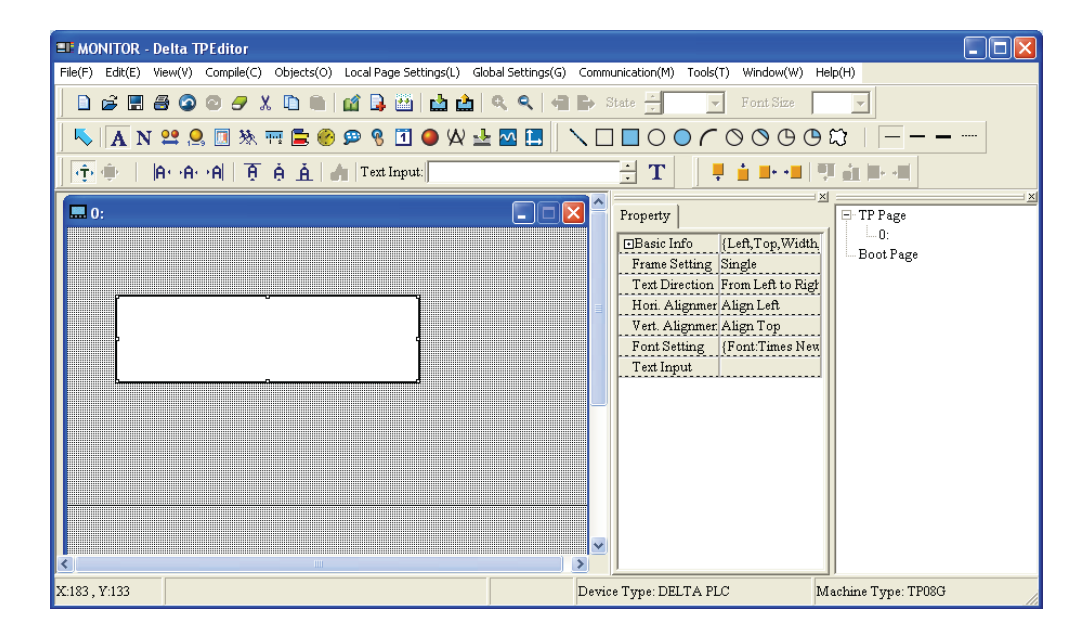

گام ۲.بر روی کادر ایجاد شده دوبل کلیک کنید .پنجره ای باز می شود که می توانید تنظیمات مربوط به Static Text را در آن انجام دهید.

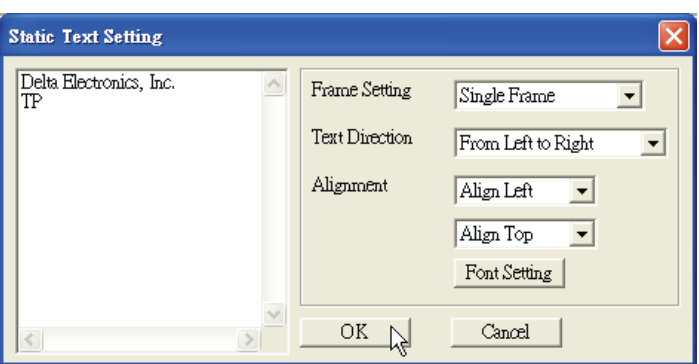

گام ٦.در این پنجره ،می توانید متن مورد نظر خود را وارد نموده و فونت ونحوه نمایش متن در کادر را تعریف نمایید. در نوار Frame Setting می توانید یکی از گزینه های زیر را انتخاب نمایید :

١. No Frame :كادر اطراف متن نمايش داده نخواهد شد. .2 Frame Single : وبدس اعشاف هشي ،ثػَسر خظ خَاّذ ثَد. .3 Frame Double : وبدس اعشاف هشي، ثػَسر دٍ خظ هَاصی وٌبس ّن خَاّذ ثَد. .4 Frame Thick : وبدس اعشاف هشي ،ثػَسر خظ ولفز خَاّذ ثَد. .5 Frame Line Dotted : وبدس اعشاف هشي ،ثػَسر خظ چیي خَاّذ ثَد. .6 Frame Dot : وبدس اعشاف هشي ،ثػَسر ًمغِ چیي خَاّذ ثَد.

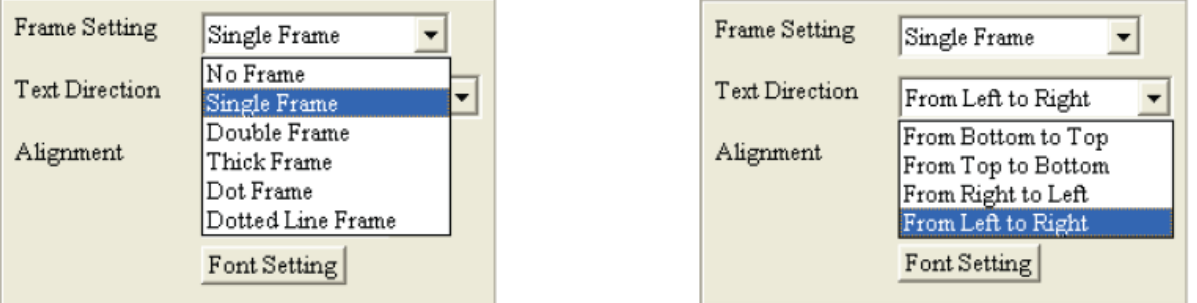

برای مشخص کردن جهت متن ،از Text Direction استفاده نماييد.

- .1 Right to Left From : چیٌص هشي اص چخ ثِ ساسز.
- ۲. From Right to Left : چینش متن از راست به چپ.
- .3 تېنش متن از پايين به بالا د From Bottom to Top :
- .4 From Top to Bottom: چینش متن از بالا به پایین.

برای مشخص نمودن مکان متن در کادر ،از در نوار مربوط به Alignment استفاده نمایید. بطور مثال ،اگر Align Left را از نوار بالایی و Align Top را از نوار پایینی انتخاب نمایید ،متن در گوشه بالایی سمت چپ كادر قرار داده خواهد شد.

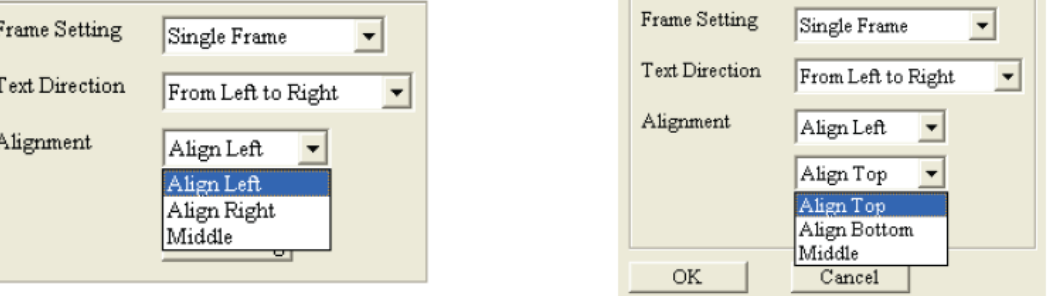

با فشار دادن دكمه Font Setting ، می توانید تنظیمات مربوط به فونت واندازه متن را انجام دهید.

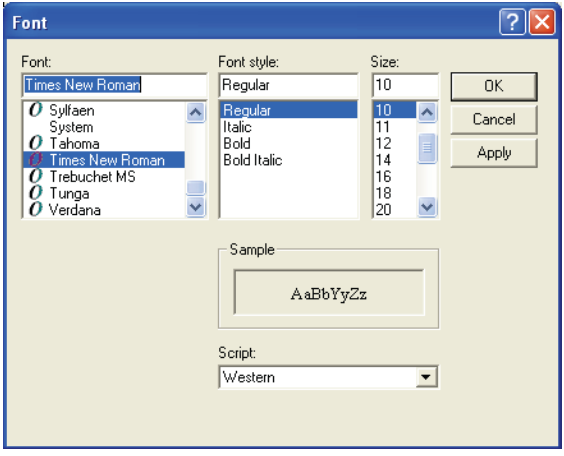
گام ۴.بعد از انجام مراحل فوق و فشردن کلید Ok تغییرات اعمال خواهد شد . در صورتیکه نمی توانید متن را در داخل کادر ببینید ،با کلیک بر روی کادر و تغییر سایز آن ،می توانید اندازه کادر را برای دیده شدن متن تنظیم نمایید.

با کلیک بر روی کادر Static Text در صفحه نمایش ، خصوصیات آن در پنجره Object Inspector ،نمایش داده خواهد شدکه می توانید آنها را تغییر دهید .

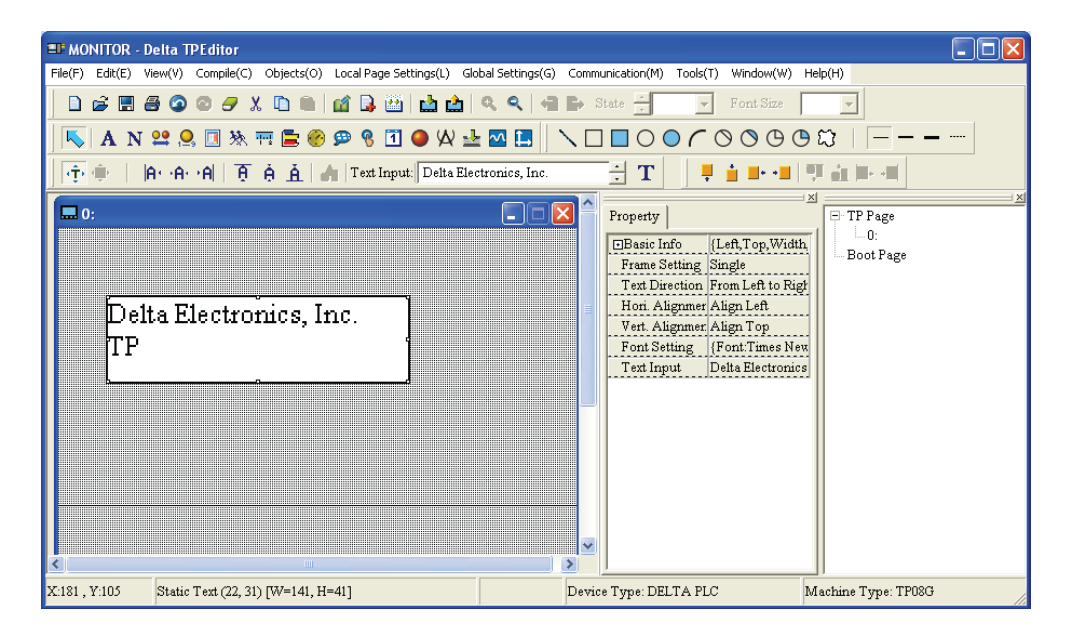

## *Numeric/ASCII Display*

گام ۱.درصورتیکه مقداری توسط دستگاه نمایشگر  $\rm{TP}$  از روی حافظه  $\rm{PLC}$  خوانده شود، توسط این گزینه می-توان پنجره ای بر روی صفحه نمایش ایجاد نمود که آن مقدار را نمایش دهد. برای ایجاد Numeric/ASCII Display بر روی صفحِه نمایش ،می توانید بر روی آیکون  $\vert {\bf N} \vert$ در نوار ابزار کلیک کنید و یا از منوی Object این گزینه را انتخاب نمایید. بعد از این کار ، نمایشگر ماوس بصورت یک "+" در خواهد آمد.برای ایجاد کادر ، کلید سمت چپ ماوس را پایین نگه داشته و کادر دلخواه خود را ایجاد نمایید.برای بازگشت ماوس به حالت عادی بر <sub>د</sub>وی داست اثرات ابزار كلیک نمایید. با دبل كلیک بر روی كادر ایجاد شده ،پنجره ای مطابق شكل زیر برای **بر** انجام تنظیمات گشوده خواهد شد :

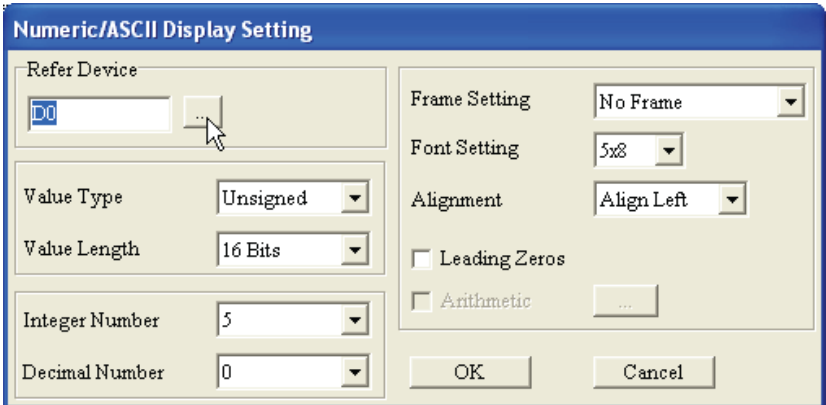

گام ۲. برای مشخص نمودن دستگاه مرتبط با نمایشگر ،بر روی آیکون<mark>....</mark> در این پنجره کلیک نمایید.

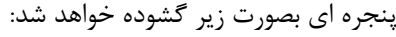

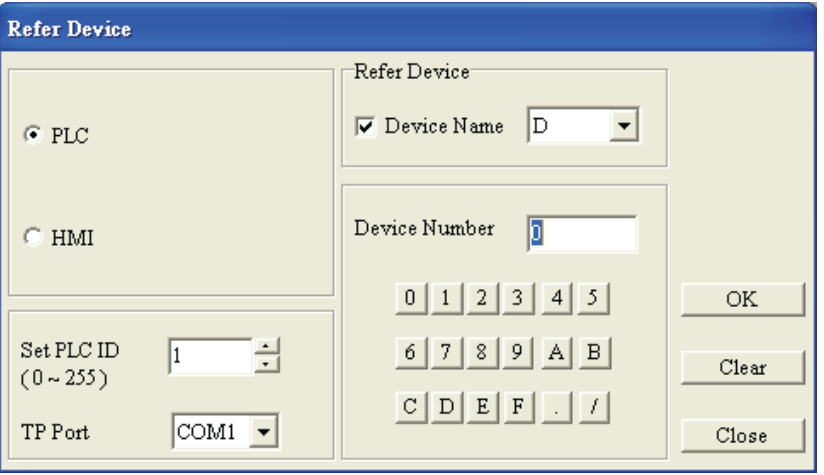

گام ۳.در صورتیکه می خواهید اطلاعات یکی از رجیسترهای D ویا یکی از تایمرهای T ویا یکی از کانترهای C را از داخل PLC بخوانید ،در کادر Refer Device مربع کنار Device Name را تیک زده و D یا T یا C را انتخاب نمایید.در کادر Device Number شماره آن را وارد کنید. آدرس PLC را در کادر Set PLC ID ویورتی را که از طریق آن دستگاه نمایشگر با PLC ارتباط دارد ،در قسمت TP Port وارد نمایید.

در صورتیکه می خواهید اطلاعات رجیستر QV از دستگاه نمایشگر را در کادر Numeric/ASCII Display نمايش دهيد ،با انتخاب HMI و شماره آن از Device number می توانيد اين كار را انجام دهيد.لازم به ذكر است که تنها نمایشگرهای TP05 و TP08 دارای رجیسترهای داخلی هستند.

در صورتیکه می خواهید فرکانس خروجی یک دستگاه AC motor drive(Inverter) را نمایش دهید ،PLC را انتخاب کرده و تیک کنار Device Name را بردارید.بعد از این کار ،علامت \$ در این پنجره نمایش داده می شود. آدرس دستگاه را در Absolute Address وارد نمایید.

بعد از آن دکمه  $\rm{Ok}$  ا فشار دهید ،تا تغییرات اعمال شده و به صفحه نمایشگر برنامه بازگردید.

گام ۴.در پنجره Numeric/ASCII Display Setting ،موارد زیر را مطابق توضیحات تنظیم نمایید:

Type Value : فَسهز سضشِ ػذدی. Unsigned : اػذاد هثجز. Signed : اػذا هثجز ٍ هٌفی. Hex,BCD,ASCII Binary,Float كه فورمتهای مختلف اعداد باینری هستند.

Integer Number : تعداد ارقام صحیح.

Decimal Number : تعداد ارقام اعشار يشت مميز.

نکته : فرض کنید مقدار تایمر T0 برابر K500 باشد. اگر Integer Number را برابر۳ گرفته باشید ،عدد 500 گ نمایش داده خواهد شد.حال اگر Decimal Number را برابر ۱ گرفته باشید ،عدد 050.0 نمایش داده خواهد ضذ.

Frame Setting : در نوار Frame Setting می توانید یکی از گزینه های زیر را انتخاب نمایید :

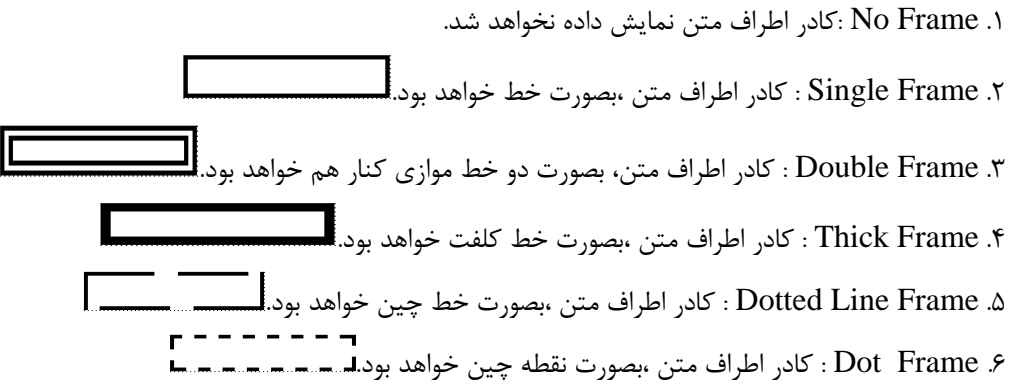

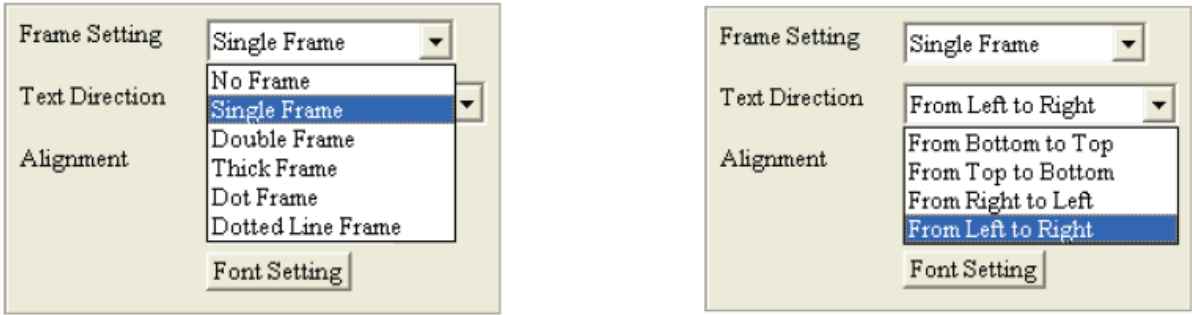

Alignment : در قسمت Alignment ،می توانید مکان نمایش عدد در کادر را مشخص نمایید.

Leading Zeros : اگر این گزینه فعال شده باشد ،قسمت خالی قبل از عدد نمایش داده شده ،با صفر پر خواهد شد. بطور مثال فرض کنید ، 2=Integer Number و Integer Number باشند . در صورتیکه در کنار Leading Zero تيک نباشد ،عدد 324836 بصورت 3248.36 و در صورتيکه Leading Zero فعال باشد این عدد بصورت 003248.36 نمایش داده خواهد شد .بعد از کلیک کردن بر روی دکمه Ok تغییرات اعمال. شده و به صفحه اصلی برنامه باز خواهید گشت .

گام ۵. با کلیک بر روی شیءکادر ایجاد شده بر روی صفحه نمایش ،می توانید خصوصیات آن را در پنجره Object Inspector مشاهده نموده و درصورت لزوم آنها را تغییر دهید.

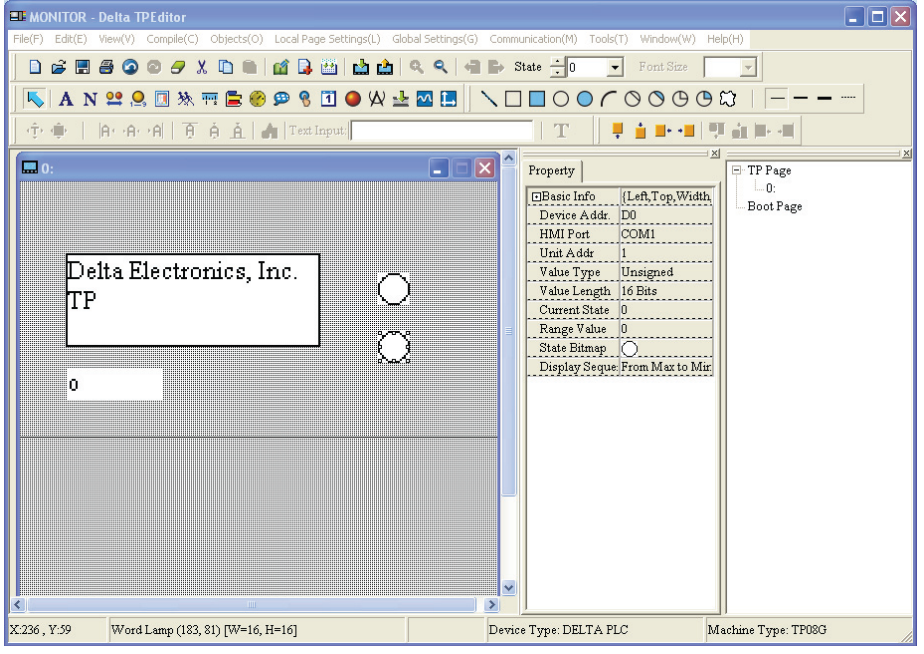

*Lamp(16\*16)*

برای این گزینه دو زیرشاخه وجود دارد. Bit lamp و Word Lamp .بعد از اینکه نمایشگر TP مقدار رجیستر یا کنتاکتی از PLC را خواند ، با استفاده از این دو گزینه میتوان مقدار آنها را مستقیماً بر روی نمایشگر  $T$ نمایش داد.

ک Bit Lamp : برای ایجاد Bit Lamp بر روی صفحه نمایش ،یا بر آیکون آن ہ<sup>99</sup>در نوار ابزار کلیک کنید ،ویا از مسیر (Dbject(O)>Lamp(16\*16)(L)>Bit Lamp(I) اینکار را انجام دهید.

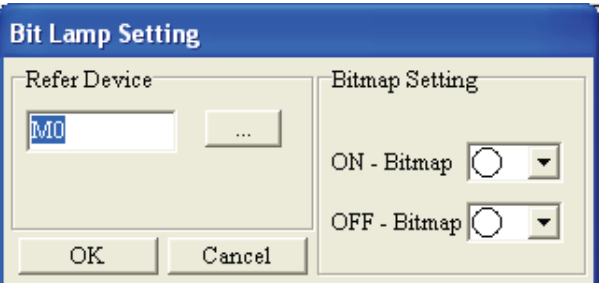

از شیءBit Lamp برای نمایش وضعیت ON وبا  $\rm{OFF}$  بودن رله ها وکنتاکتها بصورت شکلک استفاده نمایید. در غَسسیىِ هی خَاّیذ اعالػبر یىی اص وٌشبوشْبی C,T,S,M,Y,X سا اص داخل PLC ثخَاًیذ ،دس وبدس Refer Device Aame مربع كنار Device Name را تيك زده ويكي از آنها را انتخاب نماييد.در كادر Device Number شماره آن را وارد كنید. آدرس PLC را در كادر Set PLC ID ویورتی را كه از طریق آن دستگاه نمایشگر با PLC ارتباط دارد ،در قسمت TP Port وارد نمایید.

در صورتیکه می خواهید اطلاعات بیت @B از دستگاه نمایشگر را در کادر Numeric/ASCII Display نمایش دهید ،با انتخاب HMI و شماره آن از Device number می توانید این کار را انجام دهید.لازم به ذکر است که تنها نمایشگرهای TP05 و TP08 دارای رجیسترهای داخلی هستند.

در صورتیکه می خواهید کنتاکت داخلی یک دستگاه (Inverter و I, PLC را نمایش دهید ،PLC از انتخاب كرده و تيك كنار Device Name را برداريد.بعد از اين كار ،علامت \$ در اين پنجره نمايش داده می شود. آدرس دستگاه را در Absolute Address وارد نمایید.

در قسمت Bitmap Setting ،می توانید برای وضعیت OFF یکی از شکلها را انتخاب نمایید.برای وضعیت ON نیز ،اینکار ,ا تکرار نمایید.

بعد از آن دکمه Ok را فشار دهید ،تا تغییرات اعمال شده و به صفحه نمایشگر برنامه بازگردید.

- **Word Lamp** : برای ایجاد Word Lamp بر زوی صفحه نمایش ،یا بر آیکون آن <sup>99</sup>در نوار ابزار کلیک كنيد ،ويا از مسير Object(O)>Lamp(16\*16)(L)>Word Lamp(I) اینكار را انجام دهید. با دبل كلیک کردن بر روی شیءایجاد شده در صفحه ،به صفحه تنظیمات وارد می شوید .عملکرد Word Lamp تا حدودی شبیه عملکرد Bit Lamp است ؛یعنی می توان با استفاده از این شیء به ازای مقادیر مختلف یکی از رجیسترها ، شكلهای مختلف تعریف نمود .تفاوت Word Lamp با Bit Lamp در موارد زیر است :
- 1. Word Lamp برای متناظر نمودن شکلکها با مقادیر رجیسترها استفاده می شود در صورتیکه Bit Lamp تنها برای دوحالت مختلف  $\rm{OR}$  و $\rm{OFF}$  رله ها و کنتاکتها استفاده می شود.
	- .<br>٢. برای مقادیر مختلف رجیسترها می توان تا ۵ حالت مختلف ۵۰ شکل متفاوت تعریف نمود.

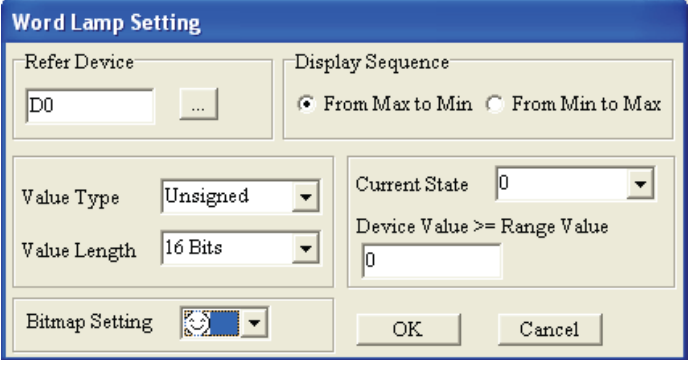

گام ۱. بر <sub>د</sub>وی آیکون<sup>[</sup>…] د<sub>ر</sub> پنجره Refer Device کلیک نمایید.

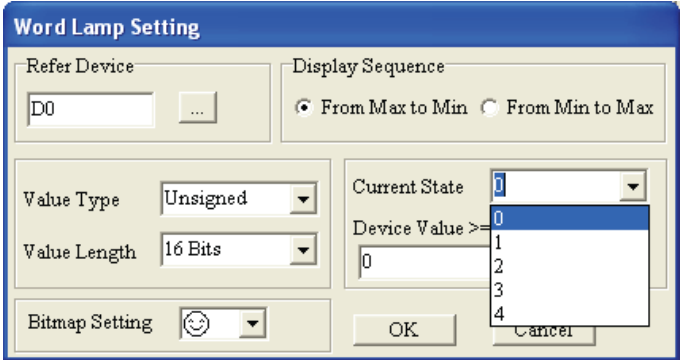

گام۲. بر روی آیکون سی Refer Device کلیک نمایید.

آدسس ٍة سبیز ir.deltaltd.www

41

گام۳. در صورتیکه می خواهید اطلاعات یکی از رجیسترهای D ویا یکی از تایمرهای T ویا یکی از کانترهای C را از داخل PLC بخوانید ،در کادر Refer Device مربع کنار Device Name اینک زده و D یا T یا C را انتخاب G یب نمایید.در کادر Device Number شماره آن را وارد کنید. آدرس PLC را در کادر Set PLC ID ویورتی را که از طریق آن دستگاه نمایشگر با PLC ارتباط دارد ،در قسمت TP Port وارد نمایید.

در صورتیکه می خواهید اطلاعات رجیستر  $\,$  @از دستگاه نمایشگر را نمایش دهید ،با انتخاب HMI ٍ شماره آن از Device number می توانید این کار را انجام دهید.لازم به ذکر است که تنها نمایشگرهای TP05 وِ TP08 دارای رجیسترهای داخلی هستند.

در صورتیکه می خواهید فرکانس خروجی یک دستگاه AC motor drive(Inverter) را نمایش دهید ،PLC را انتخاب کرده و تیک کنار Device Name را بردارید.بعد از این کار ،علامت \$ در این پنجره نمایش داده می شود. آدرس دستگاه را در Absolute Address وارد نمایید.

گام ۴.در قسمت Value Type فورمت رشته عددی؛ Unsigned : اعداد مثبت، Signed : اعداد مثبت و منفی و یا Hexٍیا BCD اانتخاب نمایید .

در قسمت Value Length طول رشته عددی را که می تواند ۱۶ بیتی (Word) ویا ۳۲ بیتی Double) (Word باشد را انتخاب نمایید .

گام ۰.۵در قسمت Display Sequence مشخص نمایید که آیا مقدار رجیستر انتخابی ،صعودی From Min to) . (From Min to Max) است یا نزولی (From Min to Max)

گام ۶ .در این مرحله به ازای مقادیر مختلف رجیستر انتخابی ،می توانید شکلکهای مختلف اختصاص دهید .لازم به ذکر است که تنها ۵ حالت (از ۰ تا ۴) اصی توانید تعریف نمایید .شکللک مورد نظر برای هر حالت را در Bitmap Setting ، همذاس ضشط سا دس ًَاس Value Range>=Value Device ، ٍ حبلز سا دس State Current ٍاسد نمایید. با دبل کلیک بر روی نوار کناری Device Value>=Range Value ،می توانید مقادیر شرط را بصورت جدولی ملاحظه نموده ،و تغییر دهید.در صورتیکه فواصل عددی یکسانی مد نظر باشد ،با وارد کردن مقدار ابتدایی و انتهایی و فشردن کلید Refer Value ، ینجره ای گشوده خواهد شد ،که با فشردن دکمه OK ،حالتهای ۰ تا آخرین حالت مورد نظر ، با فواصل عددی برابر ،بطور خودکار پر خواهند شد.

مثال:

فرض کنید می خواهیم برای تایمر T0 با زمان Word Lamp ، K100 تعریف نماییم ؛به قسمی که شکلک مورد نظر ،هر ۲ ثانیه یکبار تغییر کند .

قسمت Word Lamp Setting ,ا مطابق شكل زير تنظيم نماييد :

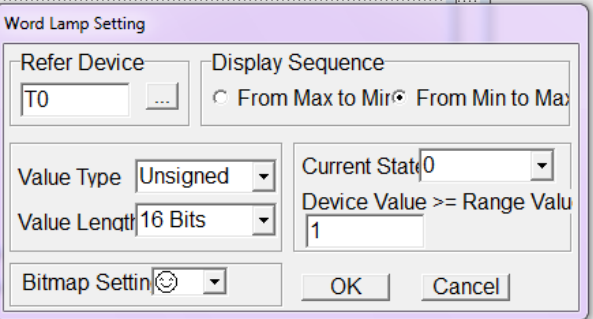

بر روی نوار Device Value>=Range Value دبل کلیک کنید و دو مقدار ۱ و ۸۰ را بصورت زیر وارد نمایید :

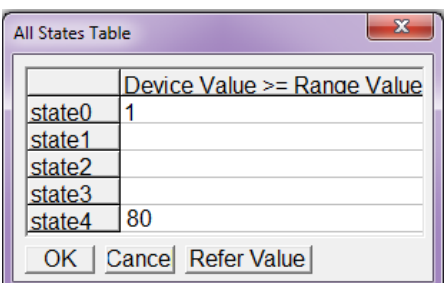

بر روی کلید Refer Value کلیک کنید :

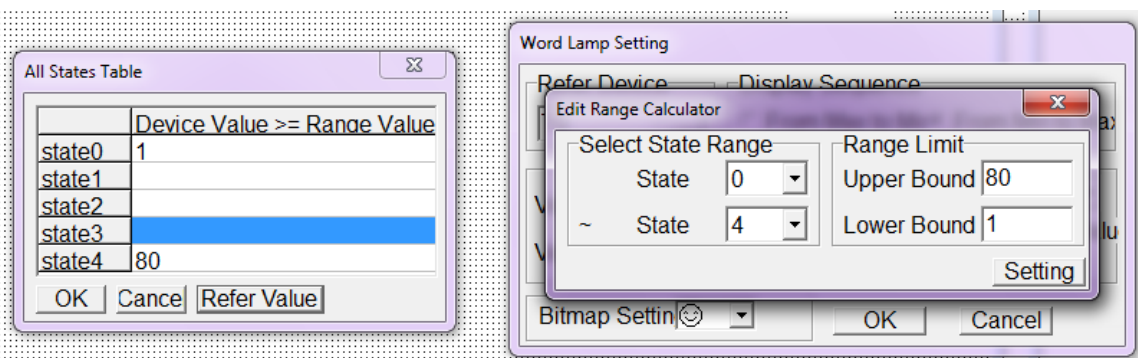

ولیذ Setting سا فطبس دّیذ :

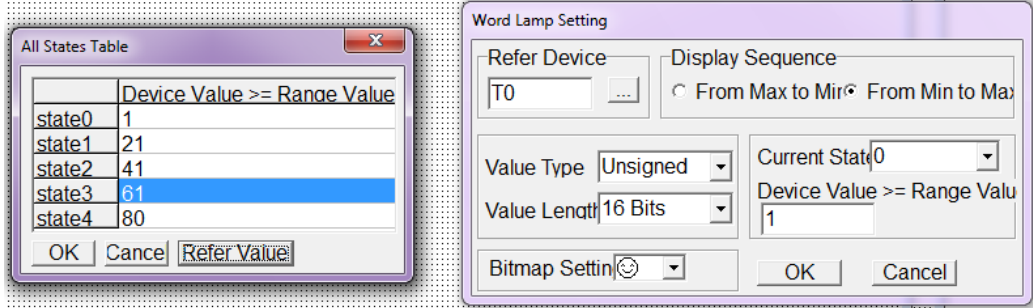

بعد از این مرحله ،با انتخاب هر حالت ،شكلك مورد نظر خود را از قسمت Bitmap Setting اختصاص دهید .

با کلیک بر روی شیء ایجاد شده بر روی صفحه نمایش ،می توانید خصوصیات آن را در پنجره Object Inspector مشاهده نموده و درصورت لزوم آنها را تغییر دهید .

#### *Bitmap*

 $TP$  برای این گزینه دو زیرشاخه وجود دارد. Static Bitmap و Dynamic Bitmap . بعد از اینکه نمایشگر مقدار رجیستر یا کنتاکتی از PLC را خَواند ، با استفاده از Dynamic Bitmap ،میتوان مقدار آنها را مستقیماً بر روی نمایشگر TP نمایش داد.از Static Bitmap برای قرار دادن یک تصویر بر روی نمایشگر ، استفاده می-شود. همچنین می توان از این دو شیء به عنوان تصویر پس زمینه صفحه استفاده نمود. Static Bitmap √

گام ۱. برای ایجاد Static Bitmap ،یا بر روی آیکون آن $\blacksquare$  از نوار ابزار کلیک کنید ،ویا از مسیر زیر اینکار ,ا انجام دهید : (Shitmap(B) > Static Bitmap(S) انجام دهید : (Shitmap) انجام موس به شکل . "+" در خواهد آمد .بر روی صفحه نمایش در محلی که می خواهید شیءStatic bitmap را قرار دهید ،کلیک کنید .کاد<sub>ر ی</sub> بصورت ِستِستا ظاهر خواهد شد .

گام ۰.در داخل این کادر دبل کلیک نمایید.پنجره ای باز خواهد شد که شما بایستی تصویر مورد نظر خود را ، . جستجو و انتخاب نموده و کلید  $\rm{OK}$  ا فشار دهید

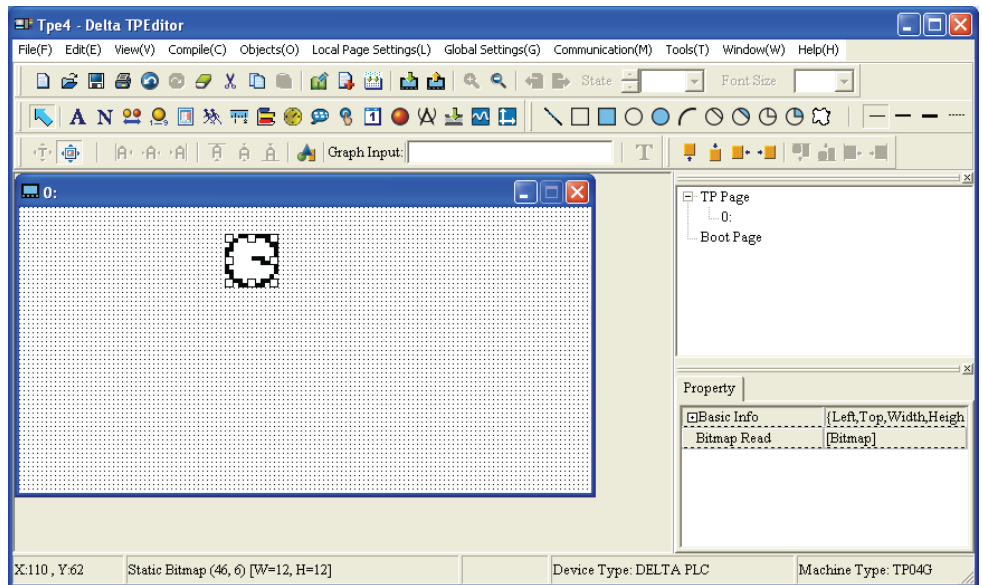

با کلیک بر روی شیء ایجاد شده بر روی صفحه نمایش ،می توانید خصوصیات آن را در پنجره Object Inspector مشاهده نموده و درصورت لزوم آنها را تغییر دهید .

برنامه TPEditor برای سهولت کاربران ،تعدادی تصاویر از پیش طراحی شده را ،در پوشه ای که برنامه در آن نصب شده است قرار داده ،که می توانید از آنها استفاده نمایید :

 $P$ Open Look in: TPE ditor 1.10 · Břě Picture: **B** BIN B BmpGroup My Recent<br>Documents DocFiles **OHMI** UserMenu<br>Eta TPEdit<br>Eta tplogo2 G Desktop My Documents (None) My Computer My Network<br>Places File name: Bitmap1  $\overline{\phantom{a}}$  $0<sub>pen</sub>$ Files of type: Bitmaps (\*.bmp)  $\overline{\phantom{a}}$ Cancel Open  $\sqrt{2}$ Look in: BmpGroup T + D o E Picture: B Bmp-8x8 B Bmp\_8x8 My Recer<br>Document darrow C darrwn damp Desktop dnumbe dswitch1 My Documents dswitch<sub>2</sub> dswitch3 (None) **Ch**dsymbol  $\overline{\bullet}$  dtime My Compute 9 My Network<br>Places File name: Bitmap1  $\vert \cdot \vert$ Open  $\overline{\mathbf{r}}$ Cancel Files of type: Bitmaps (".bmp)  $\sqrt{2}$  । Open Look in: darrow  $\overline{\phantom{a}}$  + b d\*  $\overline{\phantom{a}}$  $(24x24)$  $\boxed{a}$ darrow001 ng darrow016<br>darrow019<br>darrow019<br>darrow022<br>darrow022<br>darrow023<br>darrow022<br>darrow022<br>darrow022<br>darrow022<br>darrow022<br>darrow022<br>darrow022<br>darrow022<br>darrow022<br>darrow022 国 darrow031<br>darrow033<br>darrow033<br>darrow033<br>darrow037<br>darrow044<br>darrow044<br>darrow044<br>darrow044<br>darrow044<br>darrow044<br>darrow044 |<br>| diamond=1<br>| darrow049<br>| darrow049<br>| darrow055<br>| darrow055<br>| darrow055<br>| darrow055<br>| darrow055<br>| darrow055<br>| darrow055<br>| darrow055<br>| darrow055<br>| darrow055<br>| darrow055<br>| darrow055<br>| darrow055 nd darrown<br>darrown<br>darrown<br>darrown<br>darrown<br>darrown<br>darrown<br>darrown<br>darrown<br>darrown<br>darrown<br>darrown<br>darrown<br>darrown<br>darrown<br>darrown<br>darrown<br>darrown<br>darrown<br>darrown<br>darrown<br>darrown<br>darrown<br>darrown  $\ddot{\mathbf{c}}$ all darrow001<br>all darrow002<br>all darrow003<br>all darrow005<br>all darrow005 My Recent<br>Documents  $\bullet$ darrow006 ent darrow006<br>Endarrow007<br>Endarrow008<br>Endarrow009 Desktop My Documents darrow010 derrow011<br>derrow012<br>darrow013<br>derrow014<br>derrow015 My Computer  $\mathbf Q$  $\left| \mathbf{C} \right|$  $\rightarrow$ My Network File name: darrow006  $\overline{\phantom{a}}$  $Open$ Files of type: Bitmaps (".bmp)  $\overline{\phantom{a}}$ Cancel

Dynamic bitmap  $\checkmark$ 

برای ایجاد شیء Dynamic bitmap بر روی صفحه نمایش ،یا بر روی آیکون آن ۱۰۰۰۰ در نوار ابزار کلیک کنید ، یب از مسیر Object(O) > Bitmap(B) > Dynamic Bitmap(D) اینکار را انجام دهید. با استفاده از  $\sim \mathrm{Dy}$ Dynamic bitmap می توانید ،تصاویر دلخواه خود را ،بِه ازای مقادیر مختلف رجیسترها (تا ۲۵۵ حالت) ویا یکی از دو حالت کنتاکتها و رله ها (در حالت بیتی) ،اختصاص دهید .

گام ۱. بعد از اینکار ،اشاره گر ماوس به شکل "+" در خواهد آمد .بر روی صفحه نمایش در محلی که می خواهید<br>" شیءDynamic bitmap را قرار دهید ،كلیک كنید .كادری بصورتّشیسی ظاهر خواهد شد . گام ٢.بر روی کادر ایجاد شده ،دبل کلیک کنید .پنجره Dynamic Bitmap Setting بصورت زیر نمایان می ضَد :

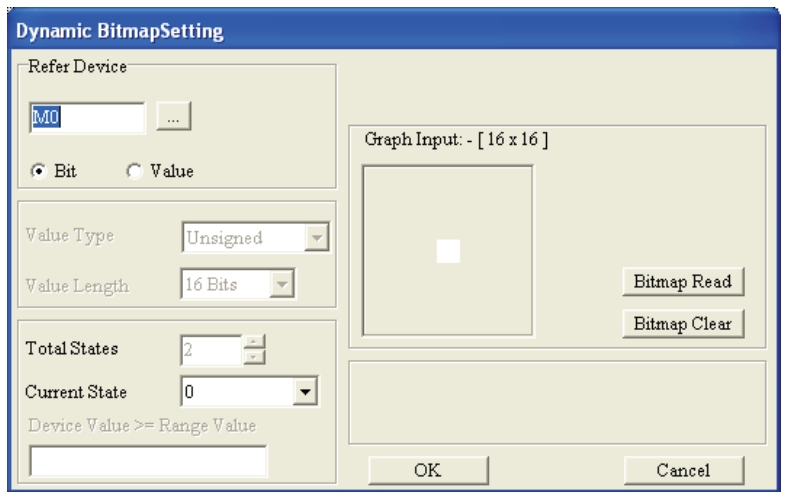

در صورت انتخاب Bit در قسمت Refer Device بصورت زیر عمل نمایید:

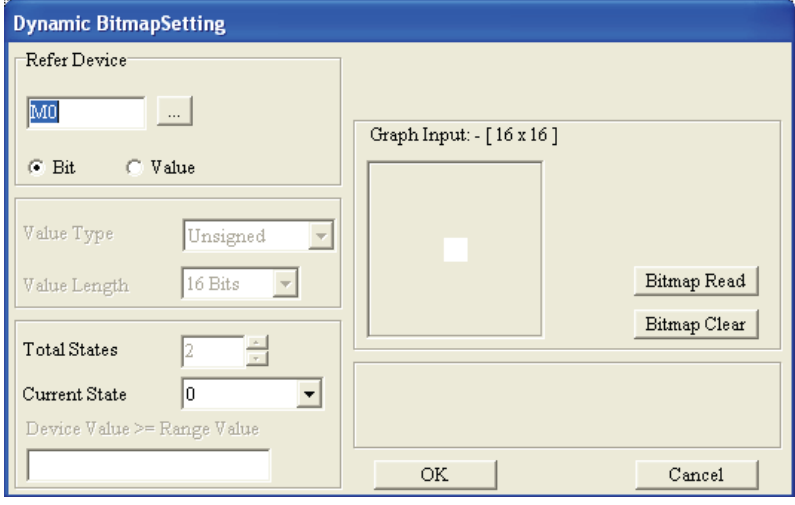

بر روی آیکون<mark>…</mark> در پنجره Refer Device کلیک نمایید.

در صورتیکه می خواهید اطلاعات یکی از کنتاکتهای X,Y,M,S,T,C را از داخل PLC بخوانید ،در کادر Device Name مربع كنار Device Name را تيك زده ويكي از آنها را انتخاب نماييد.در كادر ِDevice Number شماره آن را وارد كنيد. آدرس PLC را در كادر Set PLC ID وپورتي را كه از طريق آن دستگاه نمایشگر با PLC ارتباط دارد ،در قسمت TP Port وارد نمایید.

در صورتیکه می خواهید اطلاعات بیت B @از دستگاه نمایشگر را در کادر Numeric/ASCII Display نمايش دهيد ،با انتخاب HMI و شماره آن از Device number می توانيد اين كار را انجام دهيد.لازم به ذكر است که تنها نمایشگرهای TP05 و TP08 دارای رجیسترهای داخلی هستند.

در صورتیکه می خواهید کنتاکت داخلی یک دستگاه (AC motor drive (Inverter را نمایش دهید ،PLC سا انتخاب کرده و تیک کنار Device Name را بردارید.بعد ازاین کار ،علامت \$ دراین پنجره نمایش داده می-شود. آدرس دستگاه را در Absolute Address وارد نمایید.

در قسمت Bitmap Setting ،می توانید برای وضعیت OFF یکی از شکلها را انتخاب نمایید.برای وضعیت ON نیز ،اینکار را تکرار نمایید.

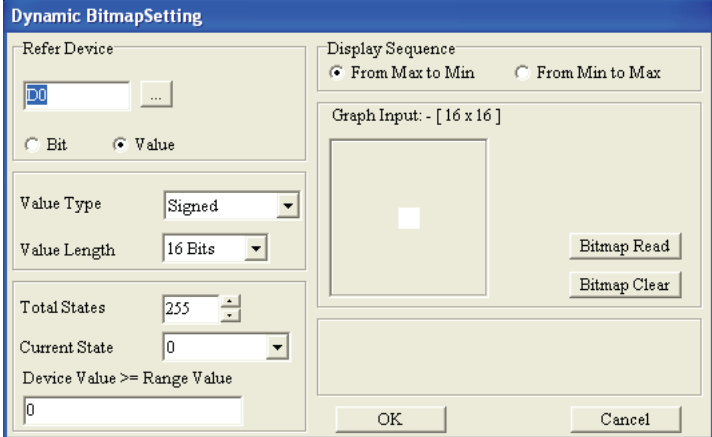

در صورت انتخاب Value در قسمت Refer Device بصورت زير عمل نماييد:

گام ۱. بر روی آیکون سا در پنجره Refer Device کلیک نمایید.

C در صورتیکه می خواهید اطلاعات یکی از رجیسترهای  $\rm D$  ویا یکی از تایمرهای  $\rm T$  ویا یکی از کانترهای  $\,$ از داخل  $\,$  PLC بخوانید ،در کادر Refer Device مربع کنار Device Name از سیک زده و D یا T یا D را انتخاب نمایید.در کادر Device Number شماره آن را وارد کنید. آدرس PLC را در کادر Set PLC ID ویورتی را كه از طریق آن دستگاه نمایشگر با PLC ارتباط دارد ،در قسمت TP Port وارد نمایید.

در صورتیکه اطلاعات رجیستر  $\nabla$  از دستگاه نمایشگر مد نظر باشد ،با انتخاب HMI ٍ و شماره آن از  $\,$  Device number می توانید این کار را انجام دهید.لازم به ذکر است که تنها نمایشگرهای TP05 و TP08 دارای رجیسترهای داخلی هستند.

در صورتیکه می خواهید فرکانس خروجی یک دستگاه AC motor drive(Inverter) را نمایش دهید ،PLC را انتخاب کرده و تیک کنار Device Name را بردارید.بعد از این کار ،علامت \$ در این ینجره نمایش داده می شود. آدرس دستگاه را در Absolute Address وارد نمایید.

گام ۳.در قسمت Value Type فورمت رشته عددی؛ Unsigned : اعداد مثبت، Signed : اعداد مثبت و ه یفی و یا  $\rm{Hex}$ ویا  $\rm{BCD}$  انتخاب نمایید .

در قسمت Value Length طول رشته عددی را که می تواند ۱۶ بیتی (Word) ویا ۳۲ بیتی Double) (Word باشد ,ا انتخاب نمایید .

گام ۴.در قسمت Display Sequence مشخص نمایید که آیا مقدار رجیستر انتخابی ،صعودی From Min) . (From Min to Max) است یا نزولی (From Min to Max)

گام ۵ . در این مرحله به ازای مقادیر مختلف رجیستر انتخابی (در صورت انتخاب Value از قسمت Refer Device) ،ویا دو حالت (در صورت انتخاب Bit از قسمتRefer Device ) ،می توانید شکلهای مختلف اختصاص دهید . شكل مورد نظر برای هر حالت را در Bitmap Read ، مقدار شرط را در نوار Device Value>=Range Value ، و حالت را در Current State وارد نمایید .با دبل کلیک بر روی نوار کناری Device Value>=Range Value ،هی توانید مقادیر شرط را بصورت جدولی ملاحظِه نموده ،و تغییر دهید.در صورتیکه فواصل عددی یکسانی مد نظر باشد ،با وارد کردن مقدار ابتدایی و انتهایی و فشردن کلید ، ینجره ای گشوده خواهد شد ،که با فشردن دکمه OK ،حالتهای • تا آخرین حالت مورد نظر،  $\cdot$  Culue با فواصل عددی برابر ،بطور خودکار پر خواهند شد.

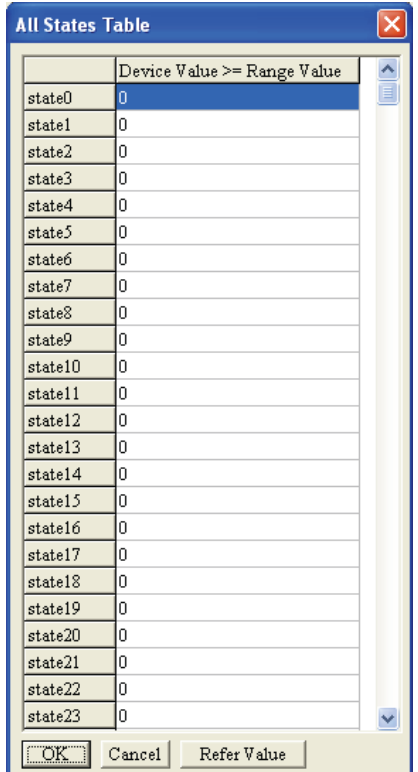

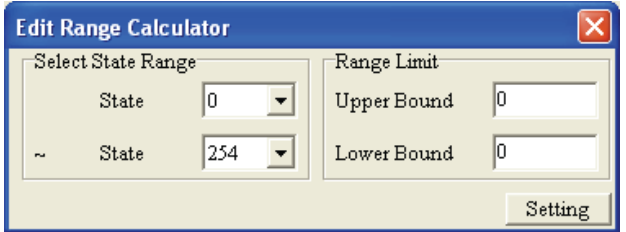

با کلیک بر روی شیء ایجاد شده بر روی صفحه نمایش ،می توانید خصوصیات آن را در پنجره Object Inspector مشاهده نموده و درصورت لزوم آنها را تغییر دهید .

#### *Scale*

از این گزینه برای ایجاد نمایشگر مقدار یا درجِه یا مقیاس در کنار شیء دیگر استفاده می شود.

گام ۱. برای ایجاد شیء Scale بر روی صفحه نمایش ،یا بر روی آیکون آن <mark>پنت</mark> در نوار ابزار کلیک کنید ،و یا ازمسیر (Object(O) > Scale(S اینکار را انجام دهید. بعد از اینکار ،اشاره گر ماوس به شکل "+" در خواهد آمد. بر روی صفحه نمایش در محلی که می خواهید شیء Scale را قرار دهید ،کلیک کنید .کادری بصورت ّشتشت عاقر خواهد شد .بر روی کادر ایجاد شده ،دبل کلیک کنید .پنجره Scale Setting بصورت زیر نمایان می شود :

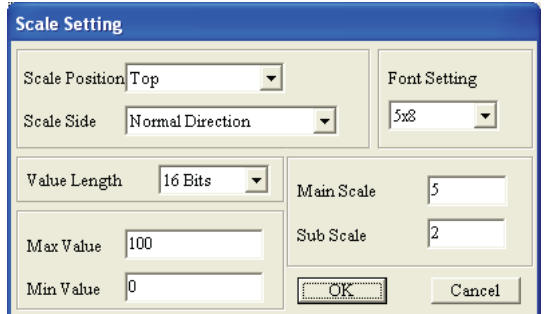

گام ۲.تنظیمات Scale را مطابق شرح زیر انجام دهید:

1. در قسمت Scale Position ،محل قرار گرفتن Scale در كادر را مشخص نماييد.

۲. در قسمت Scale Side ،یکی از دو گزینه Opposite Direction ویا Normal Direction را انتخاب نمایید. .3 فونت (Font Setting) ،مقدار ماکزیمم (Max Value) ،مقدار مینیمم (Min Value) ، و مقادیر Main نیز تنظیم نمایید. J. Sub Scale و Scale انیز تنظیم نمایید.

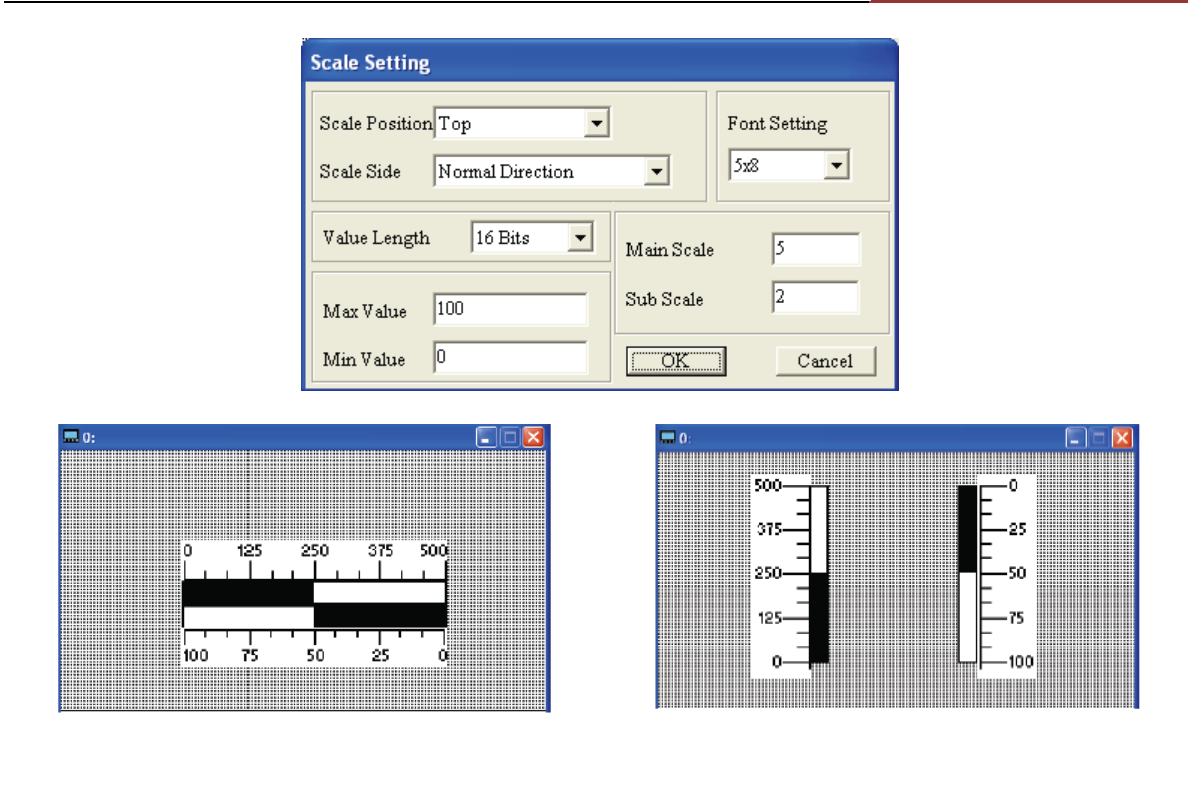

## *Bar Graph*

با استفاده از این گزینه مقدار خوانده شده از یکی از رجیسترها یا کنتاکتهای PLC ، بصورت بارگراف بر روی صفحه نمایشگر  $\rm{TP}$  نمایش داده می شود.

برای ایجاد شیء Bar Graph بر روی صفحه نمایش ،یا بر روی آیکون آن ا<mark>نتا</mark> در نوار ابزار کلیک کنید ،و یااز هسیر (Dbject(O) > Bar Graph (P) اینکار را انجام دهید. بعد از اینکار ،اشاره گر ماوس به شکل "+" در خواهدآمد. بر روی صفحه نمایش در محلی که می خواهید شیء Bar Graph را قرار دهید ،کلیک کنید.کادری بِصورت ِّسْسِی ظاهر خَواهد شد .بر روی کادر ایجاد شده ،دبل کلیک کنید .ینجره Bar Graph Setting بصورت زیر نمایان می شود :

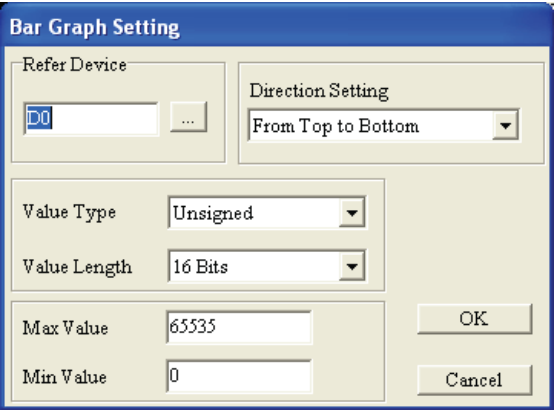

گام ۱. بر روی آیکون اسلامر Refer Device کلیک نمایید.

گام ۲. در صورتیکه می خواهید اطلاعات یکی از رجیسترهای  $\rm D$  ویا یکی از تایمرهای  $\rm T$  وبا یکی از کانترهای  $\rm C$  ا از داخل PLC بخوانید ،در کادر Refer Device مربع کنار Device Name را تیک زده و D یا T یا C را انتخاب نمایید.در کادر Device Number شماره آن را وارد کنید. آدرس PLC را در کادر Set PLC ID ویورتی را که از طریق آن دستگاه نمایشگر با PLC ارتباط دارد ،در قسمت TP Port وارد نمایید.

در صورتیکه اطلاعات رجیستر  $\mathbb {V}$  از دستگاه نمایشگر مد نظر باشد ،با انتخاب HMI و شماره آن از Device number می توانید این کار را انجام دهید.لازم به ذکر است که تنها نمایشگرهای TP05 و TP08 دارای رجیسترهای داخلی هستند.

در صورتیکه می خواهید فرکانس خروجی یک دستگاه AC motor drive(Inverter) را نمایش دهید ،PLC را انتخاب کرده و تیک کنار Device Name را بردارید.بعد از این کار ،علامت \$ در این پنجره نمایش داده می شود. آدرس دستگاه را در Absolute Address وارد نمایید.

گام ۳.در قسمت Value Type فورمت رشته عددی؛ Unsigned : اعداد مثبت، Signed : اعداد مثبت و منفی و یب Hexٍیب BCD سا اًشخبة ًوبییذ .

در قسمت Value Length طول رشته عددی را که می تواند ۱۶ بیتی (Word) ویا ۳۲ بیتی Double) (Word باشد ,ا انتخاب نمایید .

گام ۴.در قسمت Direction Setting مشخص نمایید افزایش مقدار Bar Graph ،به چِه صورتی نمایش داده شود.مثلا از پایین به بالا (From Bottom to Top) یا از بالا به پایین (From Top to Bottom) یا از راست به .(From Left to Right) ساسز ِث اصچخ یب) From Right to Left) چخ

با کلیک بر روی شیء ایجاد شده بر روی صفحه نمایش ،می توانید خصوصیات آن را در پنجره Object Inspector مشاهده نموده و درصورت لزوم آنها را تغییر دهید .

*Meter*

با استفاده از این گزینه مقدار خوانده شده از یکی از رجیسترها یا کنتاکتهای PLC ، بصورت میتر (دایره ای) بر روی صفحه نمایشگر  $\rm{TP}$  نمایش داده می شود.

گام ۱. برای ایجاد شیء Meter بر روی صفحه نمایش ،یا بر روی آیکون آن ۱۰۰۰ در نوار ابزار کلیک کنید ،و یا از هسیر (Object(O) >Meter (E اینکار را انجام دهید. بعد از اینکار ،اشاره گر ماوس به شکل "+" در خواهدآمد. بر روی صفحه نمایش در محلی که می خواهید شیء Meter را قرار دهید ،کلیک کنید .کادری بصورت هسته ظاهر خواهد شد .بر روی کادر ایجاد شده ،دبل کلیک کنید .ینجره Circle Meter Setting بصورت زیر نمایان می شود :

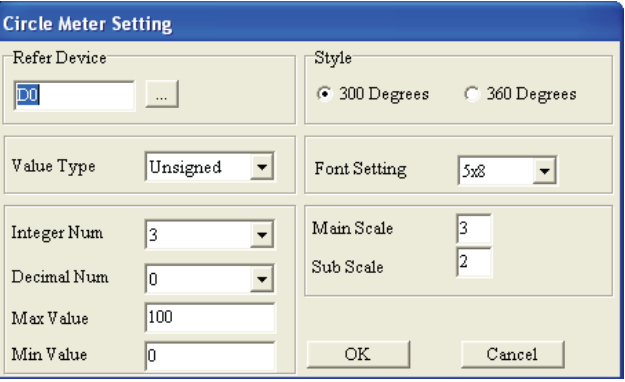

در قسمت Style ،میتوانید نوع میتر را بصورت دایره کامل ،ویا ۳۰۰ درجِه ،انتخاب نمایید.

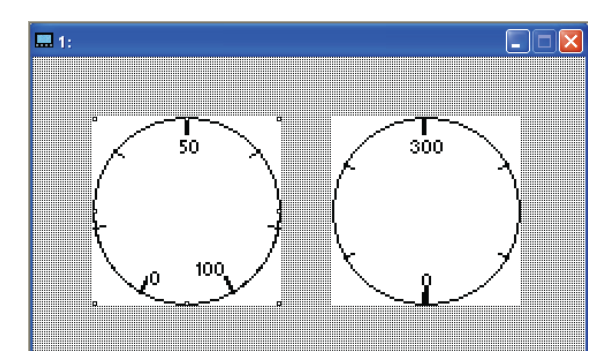

گام ۲. بر روی آیکون اسر در بنجره Refer Device کلیک نمایید.

 $\rm\,C$  گام ۳. در صورتیکه می خواهید اطلاعات یکی از رجیسترهای  $\rm\,D$  ویا یکی این یا استرهای  $\rm T$  وبا یکی از کانترهای از داخل PLC بخوانید ،در کادر Refer Device مربع کنار Device Name ارا تیک زده و D یا T یا D را اًشخبة ًوبییذ.دس وبدس Number Device ضوبسُ آى سا ٍاسد وٌیذ. آدسس PLC سا دس وبدس ID PLC Set ویورتی را که از طریق آن دستگاه نمایشگر با PLC ارتباط دارد ،در قسمت TP Port وارد نمایید.

در صورتیکه اطلاعات رجیستر  $\mathbb {C}V$  از دستگاه نمایشگر مد نظر باشد ،با انتخاب HMI ٍ و شماره آن از  $\mathbb {D}$ evice number می توانید این کار را انجام دهید.لازم به ذکر است که تنها نمایشگرهای TP05 ٍ و TP08 دارای رجیسترهای داخلی هستند.

در صورتیکه می خواهید فرکانس خروجی یک دستگاه AC motor drive(Inverter) را نمایش دهید ،PLC را انتخاب كرده و تيك كنار Device Name را برداريد.بعد از اين كار ،علامت \$ در اين ينجره نمايش داده می شود. آدرس دستگاه را در Absolute Address وارد نمایید.

گام ۴.در قسمت Value Type فورمت رشته عددی؛ Unsigned : اعداد مثبت، Signed : اعداد مثبت و هنفی و یا Hexٍیا BCD را انتخاب نمایید .

گام ۵ .در قسمت Max Value عدد ماکزیمم میتر ،ودر قسمت Min Value ،عدد مینیمم میتر را وارد نمایید.

گام Integer Number. ۶ : تعداد ارقام صحیح وDecimal Number : تعداد ارقام اعشار یشت ممیز را تنظیم نمایید.

ًىشِ : فشؼ وٌیذ ثخَاّیذ ػذد 544 سا ثِ ػٌَاى یىی اص دسجِ ّبی سٍی هیشش ًوبیص دّیذ. اگش Integer ا برابر ۳ گرفته باشید ،عدد 500 نمایش داده خواهد شد.حال اگر Decimal Number را برابر ۱, گرفته باشید ،عدد 050.0 نمایش داده خواهد شد.

با کلیک بر روی شیء ایجاد شده بر روی صفحه نمایش ،می توانید خصوصیات آن را در پنجره Object Inspector مشاهده نموده و درصورت لزوم آنها را تغییر دهید .

*Message Display*

با استفاده از این گزینه مقدار خوانده شده از یکی از رجیسترها یا کنتاکتهای PLC ، بصورت متن متناسب با مقدار آن رجیستر یا کنتاکت، بر روی صفحه نمایشگر  $\rm T\rm P$  نمایش داده می شود. تنظیمات متن بایستی توسط كاربر انجام شود.

گام ۱. برای ایجاد شیء Message Display بر روی صفحه نمایش ،یا بر روی آیکون آن ۱۰۰۰۰۰۰ در نوار ابزار ولیک کنید ،و یا از مسیر Object(O) >Message Display (M) اینکار را انجام دهید. بعد از اینکار ،اشاره گر ماوس به شکل "+" در خواهدآمد. بر روی صفحه نمایش در محلی که می خواهید شیء Message Display را قرار دهید ،کلیک کنید .کادری بصورت اسساس ظاهر خواهد شد .بر روی کادر ایجاد شده ،دبل کلیک وَید .ینجره Message Display Setting بصورت زیر نمایان می شود :

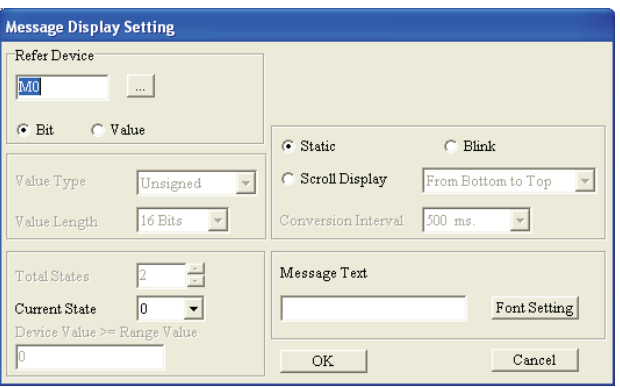

گام ۲. در صورت انتخاب Bit در قسمت Refer Device بصورت زیر عمل نمایید:

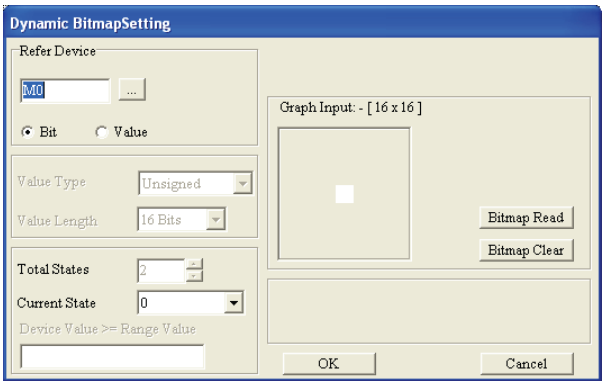

ثیر روی آیکون <mark>....</mark> در بنجره Refer Device کلیک نمایید.

در صورتیکه می خواهید اطلاعات یکی از کنتاکتهای X,Y,M,S,T,C را از داخل PLC بخوانید ،در کادر Device Name مربع كنار Device Name را تيك زده ويكي از آنها را انتخاب نماييد.در كادر Pevice Number شماره آن را وارد كنيد. آدرس PLC را در كادر Set PLC ID وپورتي را كه از طريق آن دستگاه نمایشگر با PLC ارتباط دارد ،در قسمت TP Port وارد نمایید.

در صورتیکه می خواهید اطلاعات بیت B @از دستگاه نمایشگر را در کادر Numeric/ASCII Display نمايش دهيد ،با انتخاب HMI و شماره آن از Device number می توانيد اين كار را انجام دهيد.لازم به ذكر است که تنها نمایشگرهای TP05 و TP08 دارای رجیسترهای داخلی هستند.

در صورتیکه می خواهید کنتاکت داخلی یک دستگاه (AC motor drive(Inverter را نمایش دهید ،PLC را انتخاب كرده و تيك كنار Device Name را برداريد.بعد از اين كار ،علامت \$ در اين پنجره نمايش داده مي شود. آدرس دستگاه را در Absolute Address وارد نمایید.

در قسمت Bitmap Setting ،می توانید برای وضعیت OFF یکی از شکلها را انتخاب نمایید.برای وضعیت ON نیز ،اینکار را تکرار نمایید.

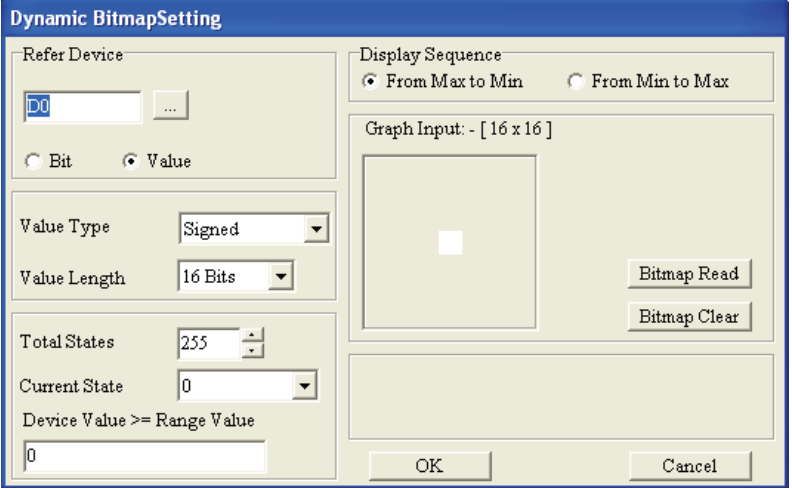

در صورت انتخاب Value در قسمت Refer Device بصورت زير عمل نماييد:

ثیر <sub>د</sub>وی آیکون<mark>…</mark> در پنجره Refer Device کلیک نمایید.

در صورتیکه می خواهید اطلاعات یکی از رجیسترهای  ${\rm D}$  ویا یکی از تایمرهای  ${\rm T}$  ویا یکی از کانترهای  ${\rm C}$  را از داخل PLC بخوانید ،در کادر Refer Device مربع کنار Device Name را تیک زده و D یا T یا C را اًشخبة ًوبییذ.دس وبدس Number Device ضوبسُ آى سا ٍاسد وٌیذ. آدسس PLC سا دس وبدس ID PLC Set وپورتی را كه از طریق آن دستگاه نمایشگر با PLC ارتباط دارد ،در قسمت TP Port وارد نمایید.

 $\rm\,Device\,$  در صورتیکه  $\rm\,dV$ بر شماره آن از  $\rm\,dV$  از دستگاه نمایشگر مد نظر باشد ،با انتخاب  $\rm HM$  ٍ شماره آن از number می توانید این کار را انجام دهید.لازم به ذکر است که تنها نمایشگرهای TP05 ٍ و TP08 دارای رجیسترهای داخلی هستند.

در صورتیکه می خواهید فرکانس خروجی یک دستگاه AC motor drive(Inverter) , ا نمایش دهید ،PLC را انتخاب كرده و تيك كنار Device Name را برداريد.بعد از اين كار ،علامت \$ در اين پنجره نمايش داده مي شود. آدرس دستگاه را در Absolute Address وارد نمایید.

گام ۳.در قسمت Value Type فَورمت رشته عددی؛ Unsigned : اعداد مثبت، Signed : اعداد مثبت و ، منفی و یا  $\rm{Hex}$ ویا  $\rm{BCD}$ را انتخاب نمایید

در قسمت Value Length طول رشته عددی را که می تواند ۱۶ بیتی (Word) ویا ۳۲ بیتی Double) (Word باشد را انتخاب نمایید .

گام ۴.در قسمت Display Sequence مشخص نمایید که آیا مقدار رجیستر انتخابی ،صعودی From Min) . (From Min to Max) است یا نزولی (From Min to Max)

گام ۵ .در این مرحله به ازای مقادیر مختلف رجیستر انتخابی (در صورت انتخاب Value از قسمت Refer Device) ،ویا دو حالت (در صورت انتخاب Bit از قسمتRefer Device ) ،می توانید متنهای مختلف اختصاص دهید . لازم به ذکر است که ۲۵۵ حالت (از ۰ تا ۲۵۴)را می توانید تعریف نمایید .متن مورد نظر برای هر حالت را در Message Text ، مقدار شرط را در نوار Device Value>=Range Value ، و حالت را در Current State وارد نمایید .با دبل کلیک بر روی نوار کناری Device Value>=Range Value ،می توانید مقادیر شرط را بصورت جدولی ملاحظه نموده ،و تغییر دهید.در صورتیکه فواصل عددی یکسانی مد نظر باشد ،با وارد كردن مقدار ابتدایی و انتهایی و فشردن كلید Refer Value ، پنجره ای گشوده خواهد شد ،كه با فشردن دكمه Setting ،حالتهای • تا آخرین حالت مورد نظر، با فواصل عددی برابر ،بطور خودكار پر خواهند شد.نکته دیگر اینکه ،شما تنها متن را در هر حالت می توانید تغییر دهید .سایر تنظیمات در همه حالات یکسانند

آدسس ٍة سبیز ir.deltaltd.www

.

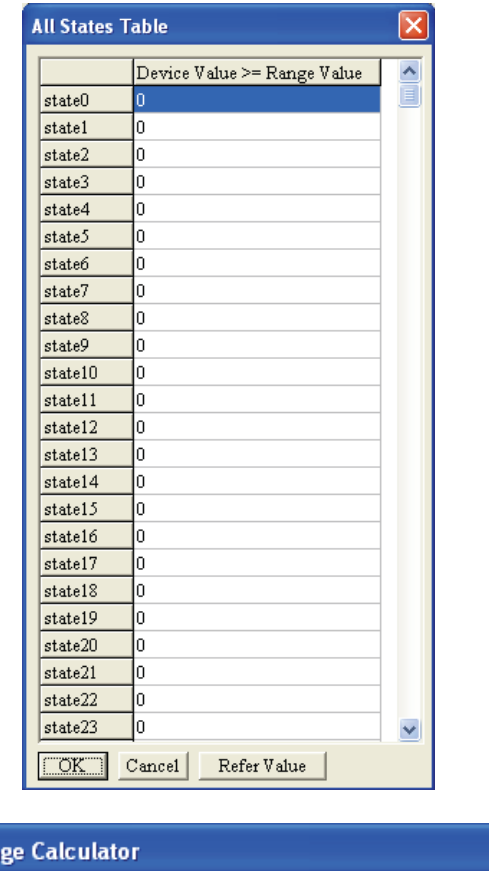

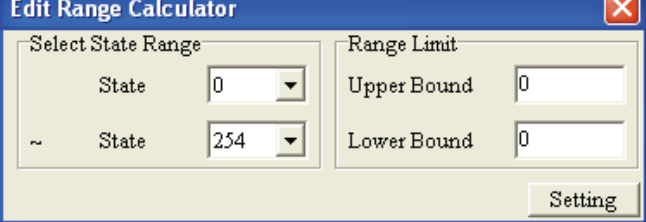

با کلیک بر روی شیء ایجاد شده بر روی صفحه نمایش ،می توانید خصوصیات آن را در پنجره Object Inspector مشاهده نموده و درصورت لزوم آنها را تغییر دهید .

#### *Button*

با استفاده از این گزینه می توان دکمه های مختلف با کاربردهای مختلف تعریف نمود.

برای ایجاد Button بر روی نمایشگر ،می توانید بر روی آیکون آن <mark>ا $\mathcal{R}$  د</mark>ر نوار ابزار کلیک کنید ،ویا اینکه از هسیر (Object(O)>Button(O) اینکار را انجام دهید .با دبل کلیک بر روی شیء ایجاد شده ،پنجره Button Setting گشوده خواهد شد .برای جلوگیری از دسترسی افراد غیر مجاز به کلیدها ،کاربر می تواند سطوح دسترسی مختلفی برای کلید ایجاد شده تعریف نماید .برای اینکار از مسیر -Tools(T)>User . وبییذً ُاسشفبد Level/Password Setting(U)

انواع کلیدهایی که می توانید از آنها در نمایشگر خود استفاده نمایید ،عبارتند از:

- $\bf{D}$ .  $\bf{ON/OFF}$  Button:ثبعد از فشردن این نوع کلید ،دستگاه نمایشگر  $\bf{T}P$  سیگنال متناسب با کلید را ،جهت انجام عمل تعریف شده به کنتاکتمورد نظر در PLC می فرستد . شش نوع کلید ON/OFF Button بشرح زیر می ثبضٌذ:
	- 1. Force ON : هنگامی که برای یکبار این کلید را فشار دهید ،برای همیشه روشن می ماند.
	- .2 Force OFF : هنگامی که برای یکبار این کلید را فشار دهید ،برای همیشه خاموش می ماند.
- .3 Pulse ON : با یکبار فشردن این کلید ،یالسی با لبه بالا رونده (Rising Edge) به PLC مرتبط فرستاده می ضَد .
- .4 OFF Pulse: ثب یىجبس فطشدى ایي ولیذ ،دبلسی ثب لجِ دبییي سًٍذُ (Edge Falling (ثِ PLC هشسجظ فشسشبدُ می شود .
- ۵. Push on/off : هنگامی که برای یکبار این کلید را فشار دهید ،برای همیشه روشن می ماند. با دوباره فشرئن این كلید ،كنتاكت مرتبط با آن خاموش می شود .
- ۶ Keep : تا هنگامی که کاربر این کلید را فشرده ،در حالت روشن باقی می ماند .با رها کردن کلید ،کنتاکت مربوطه خاموش می شود .
- Momentary Button **.II** . هنگامی که این کلید فشرده شود ،یک لحظه (در حدود زمان یک پالس) روشن شده ، دوباره خاموش می شود.
- **III** . Multi State Button : بعد از فشردن این کلید ،دستگاه نمایشگر TP ،یکسری سیگنال به دستگاه PLC مرتبط  $S0$ هی فرستد . این سری سیگنالها ،می تواند بصورت S0>S1>S2>....>S0 ویا بصورت S0>S1>S0>...>S2 باشند. ماکزیمم تعداد حالات ،به اینکه شما از بین Bit,Value,LSB کدام یک را انتخاب کرد ه باشید ،بستگی دارد.برای Bit دو حالت ۰ و ۱ ؛ برای ۱۶، LSB ۱۶۰ حالت وبرای Value ، 26۶ حالت وجود دارد .تعداد حالات دلخواه را در كادر Total State ،و حالت جاری را از Current State انتخاب نمایید .

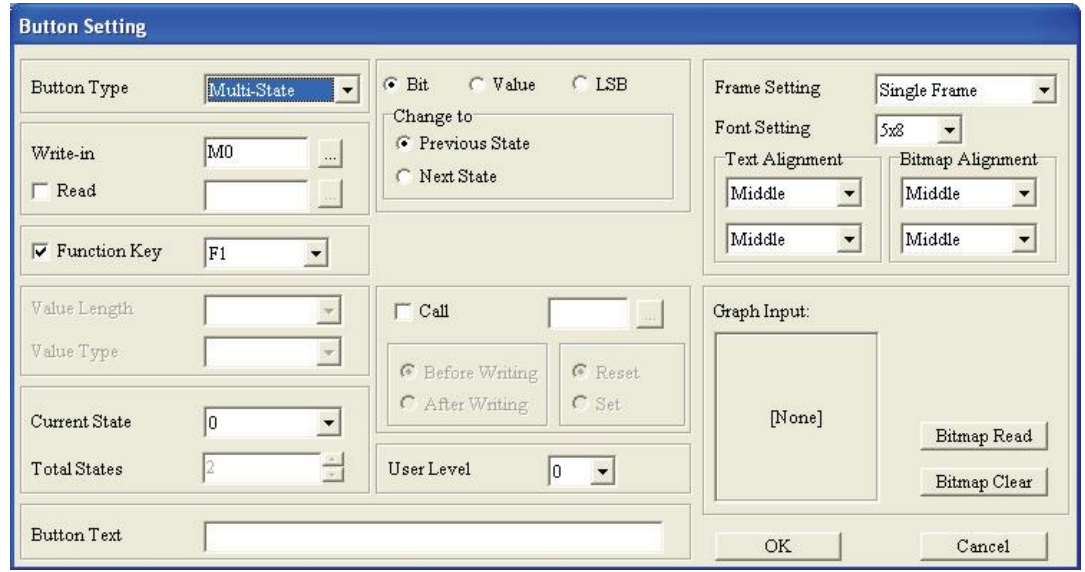

Input Value Button **.IV** : هنگامی که یکی از کلیدهای موجود بر روی دستگاه نمایشگر TP را به عنوان Input Value Button تعریف می کنید ،با فشردن این کلید پنجره ای بر روی صفحه نمایش ظاهر شده ،و از شما می خوا هد که مقدار عدد مورد نظر خود را وارد نمایید .

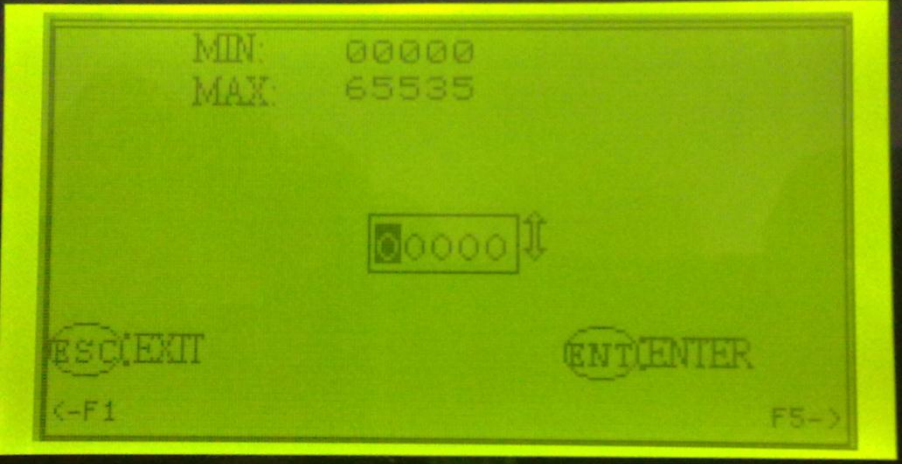

این مقدار ،در رجیستری که قبلاً در قسمت Write-in صفحه تنظیمات کلید نام آن را وارد نموده اید ،ذخیره خواهد شد.

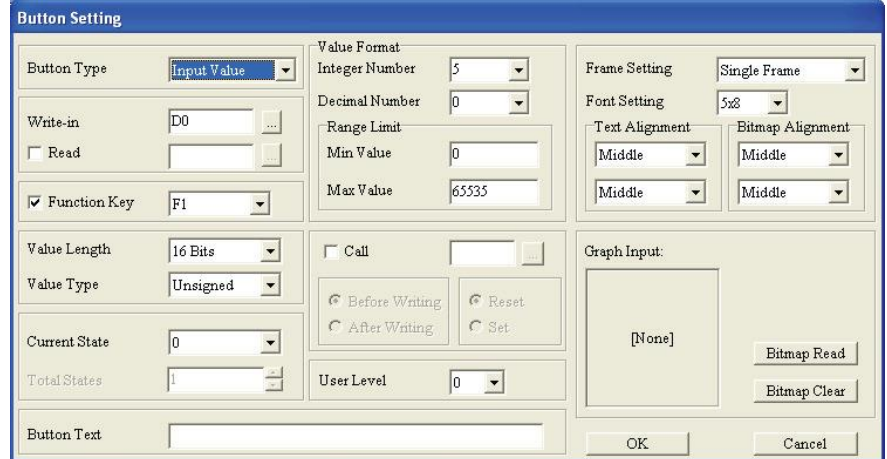

 $\bf V$  . Constant Setting Button : بافشردن این کلید ،می توانید مقدار ثابتی را که قبلاًدر قسمت تنظیمات وارد نموده اید ، در یکی از رجیسترهای ${\rm PLC}$  ذخیره نمایید .

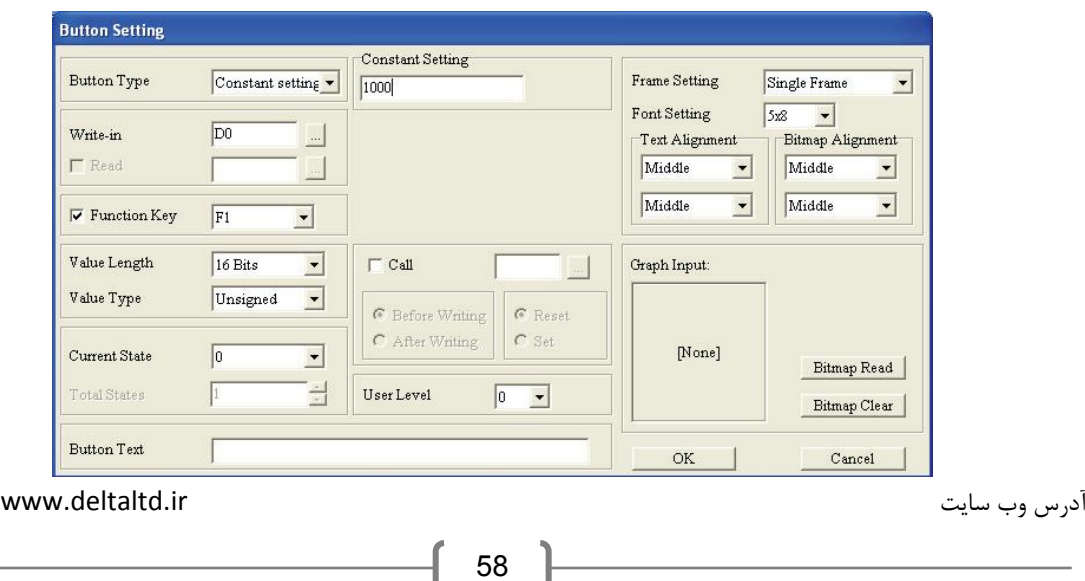

**VI.** Button Decrease/Increase : ٌّگبهی وِ ایي ولیذ فطشدُ هی ضَد ،اثشذا همذاس سجیسششی اص PLC وِ دس قسمت Write-in وارد نموده اید ،توسط دستگاه نمایشگر  ${\rm TP}$  خوانده می شود .سپس متناسب با تنظیمات کاربر ، مقداری به آن اضافه و یا از آن کم شده و مقدار جدید در همان رجیستر ذخیره می شود . مقدار افزایش و یا کاهش برای هر بار فشرده شدن کلیدرا ، در قسمت Jog Setting وارد نمایید . در قسمت Range Limit ،مقدار ماکزیمم را در حالت Increase Button و مقدار مینیمم را در حالت Decrease Button وارد نمایید .

برای مثال اگر نوع کلید را ،Increase Button و مقادیر Step Value=10 ٍ و Range Limit=1000 ٍ تعریف کرده باشید ،در هر بار فشردن کلید ۱۰، تا به مقدار T0 افزوده می شود ؛تا جایی که مقدارT0 توریف کرده باشید ،در هر بار برابر ۱۰۰۰ شود .بعد از آن فشردن کلید ،تاثیری در افزایش مقدار  $T0$  نخواهد داشت . اینکه تایمر  $T0$  در حال  $T0$ شمردن باشد ،و یا نباشد ،تاثیری در کار کلید نخواهد داشت .

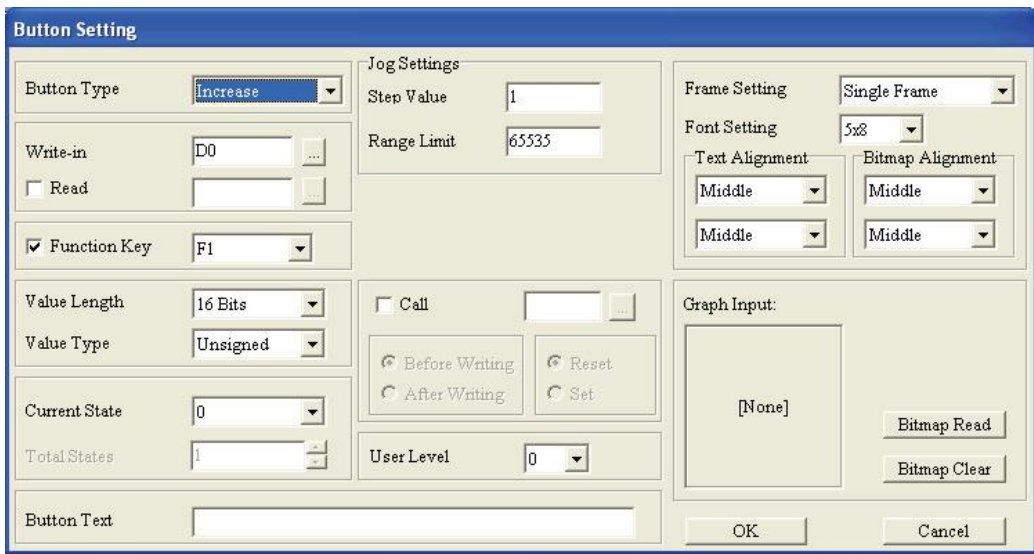

Page Jump Button .**VII** : در صورتیکه کاربر بیش از یک صفحه در پروژه خود تعریف کرده باشد ،با فشردن این کلید ،صفحه ِ نمایشگر دستگاه TP به صفحه ای که کاربر در قسمت Page Jump Setting وارد کرده است ،پرش خواهد نمود.

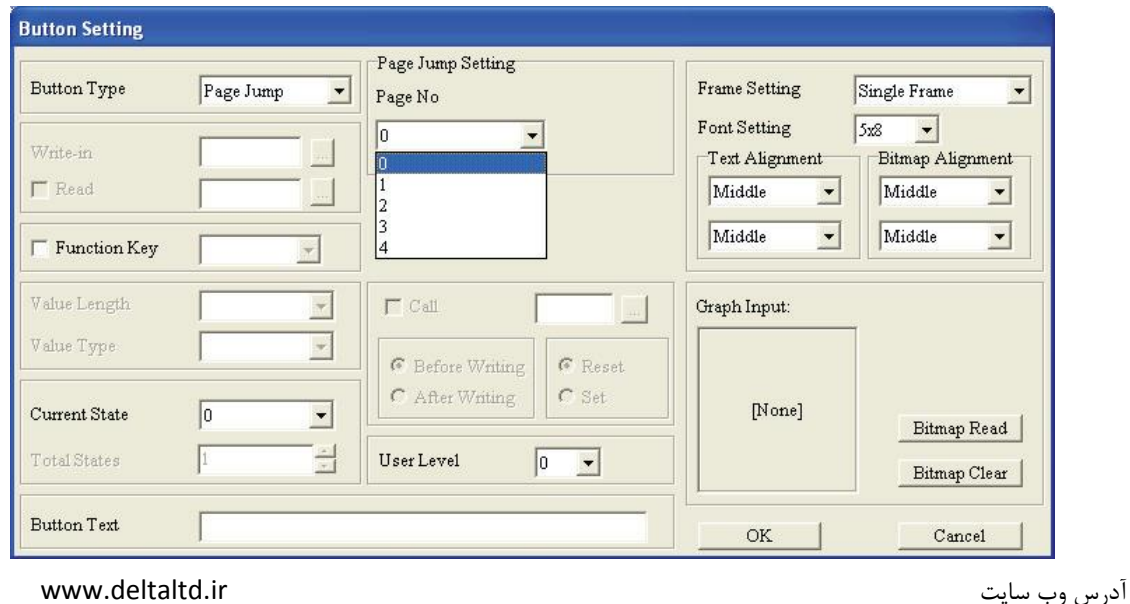

Password Setting Button .**VIII** : هنگامی که این کلید فشرده شود ابتدا صفحه ای نمایش داده خواهد شد که در آن از کاربر خواسته خواهد شد ،متناسب با سطح کاربری تعریف شده در قسمت User Level برای کلید ،پسورد تنظیم شده (در قسمت (U User-Level Password Setting (U از منوی (Tools(T ) را وارد نماید .سپس،صفحه ای مشابه شکل زیر نمایش داده می شود ،که کاربر می تواند سطوح دسترسی و پسورد متناظر با آنها را تا ١٠ سطح دسترسی تعریف نماید .لازم به ذکر است که مقداری که در قسمت User Level ،در قسمت تنظیمات کلید وارد می شود ،مشخص می نماید که چه کاربری با چه سطح دسترسی می تواند از این کلید برای تغییر پسورد خَود وسایر کاربران استفاده نماید .بِه این صورت که : کاربر با User Level بالاتر می تواندیسورد کاربران سطوح پایین تر را تغییر دهد ،ولی کاربر سطح پایین ،امکان دسترسی و تغییر پسورد کاربر سطح بالاتر از خود را نخواهد داشت .تنظیمات مربوط به سطوح کاربری ،بایستی قبلاً در قسمت (User-Level Password Setting (U از هنوی  $\operatorname{Tools}(T)$  انحام شده باشد.

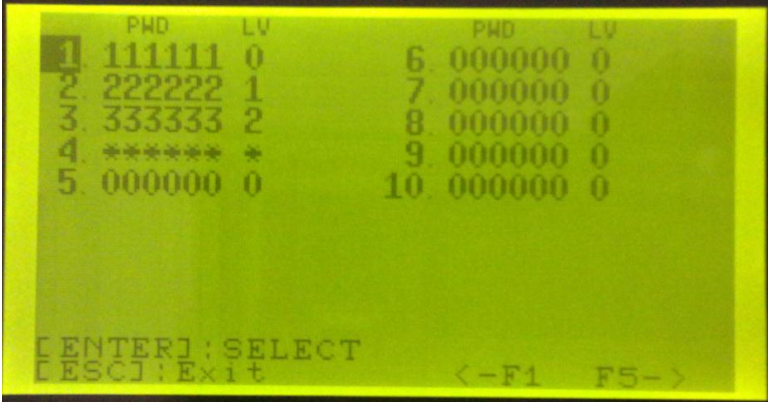

 $\bf X$ . Screen Scroll Button : هنگامی که این کلید فشرده شود ،بنا بر تنظیمات کاربر صفحه به بالا و یا به پایین جابجا خواهد شد .مقدار جابجایی و جهت جابجایی ،در صفحه Button Setting مربوط به این کلید ،قابل تنظیم هستند . لازم به ذکر است که ، این کلید تنها برای سری نمایشگرهای TP05 و TP08 قابل تعریف است و برای تا ۵ خط و برای TP08 تا ۸ خط را می تواند جابجا نماید. TP05

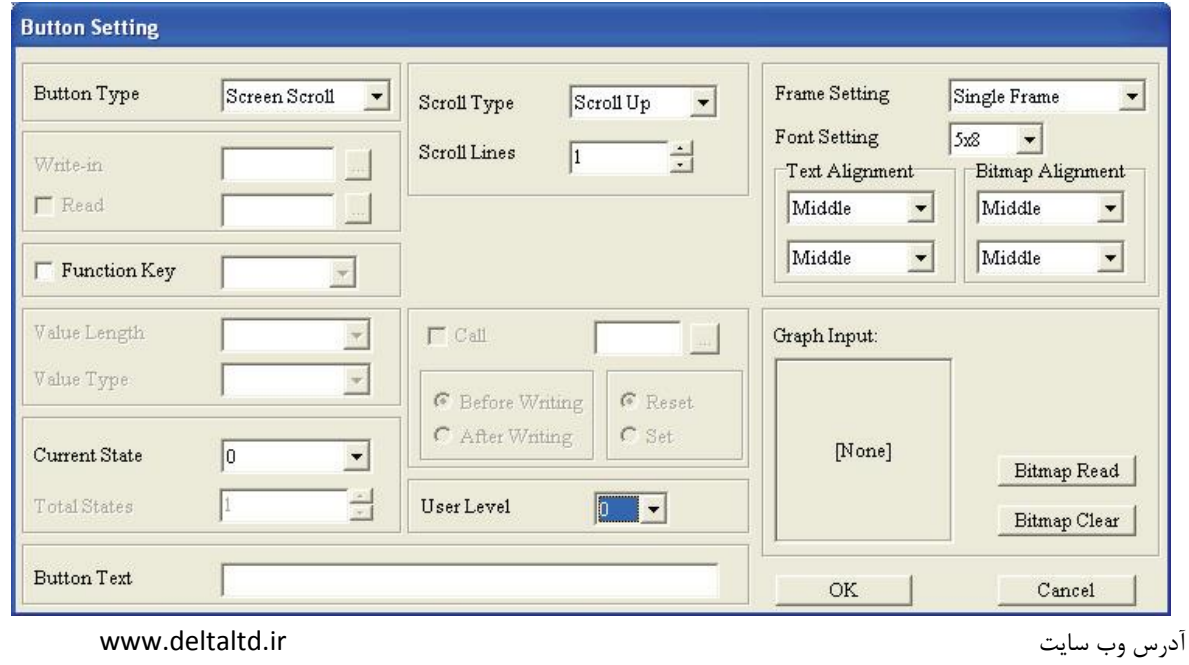

60

**X** . Recipe Write/Read Button : هنگامی که این کلید فشرده شود ،عمل خواندن از،و نوشتن در Recipe ها انجام خواهد شد .قبل از استفاده از این کلید مطمئن شوید ،که گزینه Recipe Function (R) در Global . فعال شده است . كلید فوق ،تنها در سریهای TP05 و TP08 قابل استفاده است . و TP08 قبل استفاده است .

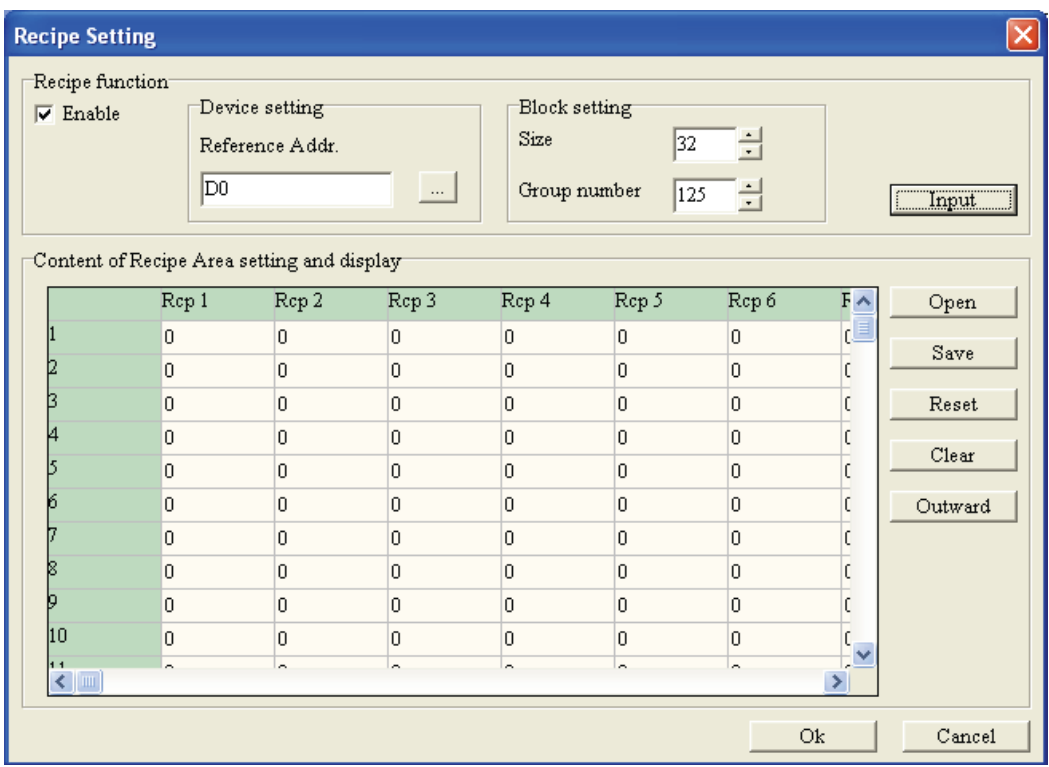

Clock Display Setting Button .**XI** : با فشردن این کلید ،بِه صفحه تنظیم ساعت و تاریخ داخلی دستگا ه نمایشگر  $\rm{TP}$  وارد خواهید شد .در این صفحه می توانید ساعت و تاریخ دستگاه نمایگر  $\rm{TP}$  را تنظیم نمایید .

*Clock Display*

با استفاده از این گزینه می توان زمان،تاریخ و روز رانمایش داد. با تنظیماتی که توسط کاربر انجام می شود،می توان پارامترهای فوق را از داخل PLC خواند و نمایش داد ،ویا اینکه از روی ساعت داخلی نمایشگر.

گام ۱.بر روی آیکون <mark>آی</mark> در نوارابزار کلیک کنید ویا از مسیر (C)Clock Display اینکار را Object(O)>Clock انجام دهید .بر روی کادر ایجاد شده دبل کلیک کنید .ینجره Clock Display Setting نمایش داده خواهد ضذ :

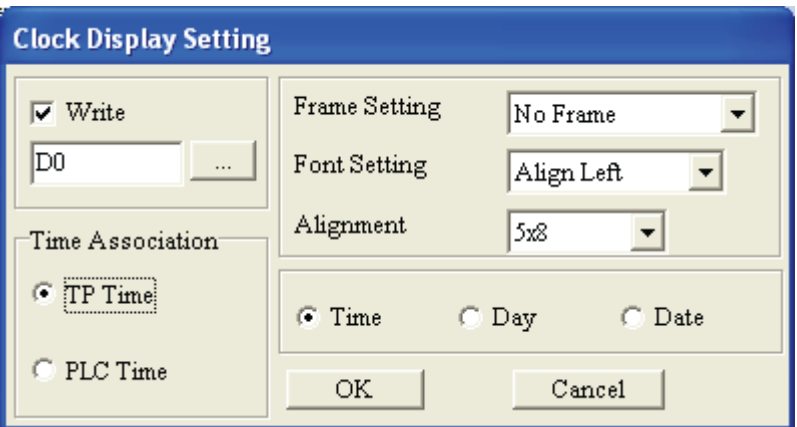

گام ۲ .در این پنجره می توانید تنظیمات مربوط به فونت ،نوع کادر ،واینکه در این پنجره تاریخ یا زمان یا روز نمایش داده شود را تنظیم نمایید .

گام ۳.در كادر Time Association Option ،اگر TP Time ،انتخاب نمایید ،اطلاعات مربوط به تاریخ یا ، یب اوس باز وز ،از ساعت و تقویم داخلی دستگاه نمایشگر  $\rm{TP}$  خوانده شده و نمایش داده می شود

گام ۴.در كادر Time Association Option ،اگر PLC Time ،اوبی انتخاب نمایید ،اطلاعات مربوط به تاریخ یبا زمان یا روز ،از ساعت و تقویم دستگاه PLC خوانده شده و نمایش داده می شود .

با کلیک بر روی کادر ایجاد شده ،می توانید اطلاعات آن را در پنجره Object Inspector مشاهده و ویرایش نمایید.

## *Multi-State Bitmap/Label*

با استفاده از این گزینه مقدار خوانده شده از یکی از رجیسترها یا کنتاکتهای PLC ، بصورت متن یا تصویرمتناسب با مقدار آن رجیستر یا کنتاکت، بر روی صفحه نمایشگر TP نمایش داده می شود. تنظیمات متن و تصویر بایستی توسط کاربر انجام شود.

گام ۱.بر روی آیکون Object(O)>Multi-State Bitmap/Label(T) اینکار Object(O)>Multi-State Bitmap/Label(T را انجام دهید .برروی کادر ایجاد شده دبل کلیک کنید .پنجره Multi-State Bitmap Setting گشوده خواهد شد . تنظیمات و کاربرد این شیء همانند Dynamic Bitmap است . تفاوت این دو در این است که Bitmap ،می تواند عوه بر نمایش تصویر ،برای نمایش متن نیز استفاده شود .Refer Device می تواند عوه بر نمایش تصویر می تواند یکی از دو گزینه Bit ویا Value انتخاب شود .

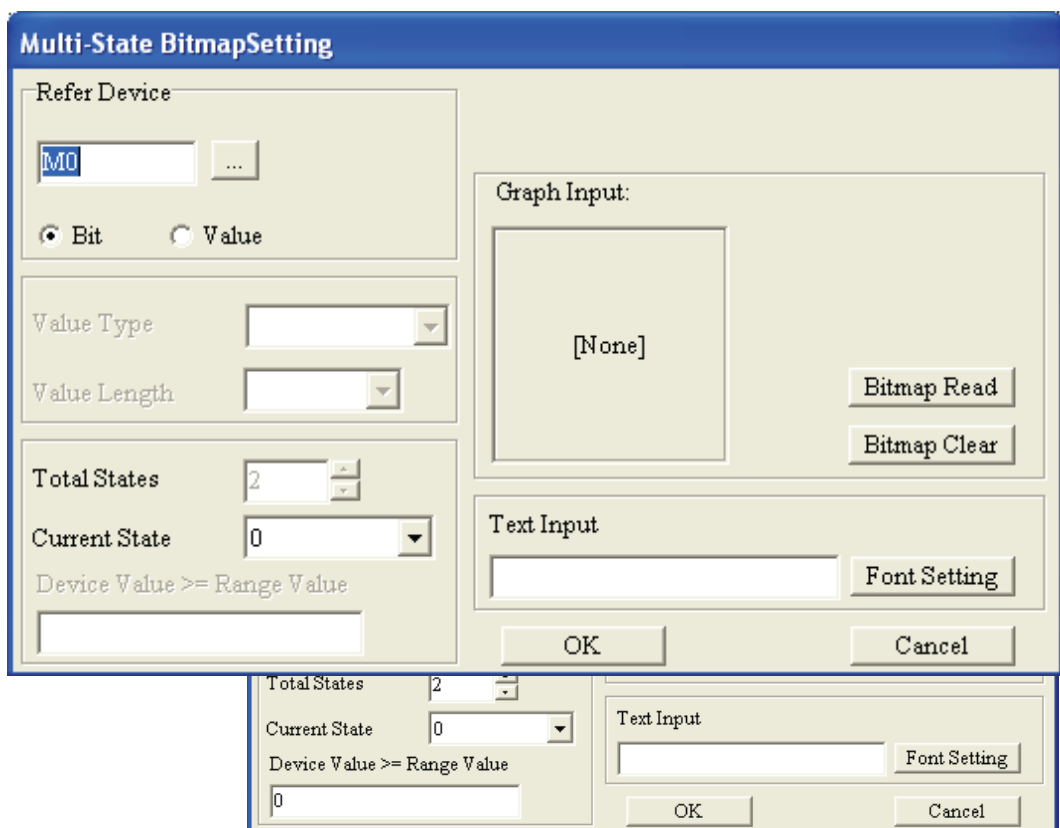

گام ۲.اگر در قسمت Value ، Refer Device را انتخاب نمودید ، توالی صعودی "From Min to Max" ویا نزولی "From Max to Min" را از قسمت Display sequence انتخاب نمایید .

گام ۳.تنظیمات Multi-State Bitmap Setting تا حدودی با تنظیمات Word Lamp Setting مشابه است . تفاوت این دو در این است که حالتهایی که می توانید در Multi-State Bitmap تعریف نمایید ،۲۵۵ حالت مختلف از • تا ۲۵۴ است . با انتخاب هر حالت از قسمت Current State ،برای این حالت می توانید با کلیک بر روی Bitmap Read شكل مورد نظر خود را اختصاص دهید .در قسمت Text Input می توانید متن مورد نظر خود را تايپ نماييد .با دبل كليك در كادر Device Value>=Range value جدولی گشوده خواهد شد كه متن اختصاص یافته برای هر حالت را ،می توانید در این جدول مشاهده و ویرایش نمایید .

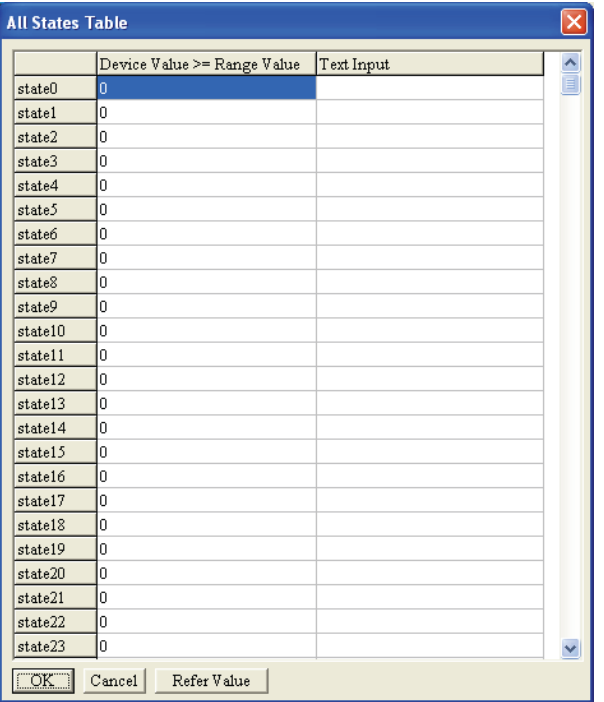

در صورتیکه فواصل عددی یکسانی مد نظر باشد ،با وارد کردن مقدار ابتدایی و انتهایی و فشردن کلید Refer Value ، پنجره ای گشوده خواهد شد ،که با فشردن دکمه Setting ،حالتهای • تا آخرین حالت مورد نظر، با فواصل عددی برابر ،بطور خودکار پر خواهند شد.

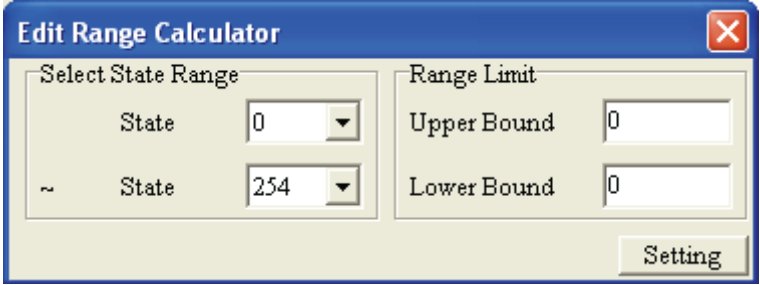

*Units*

این گزینه برای نمایش واحد پارامترهای نمایش داده شده بر روی نمایشگر  $\rm{TP}$  استفاده می شود.

برای ایجاد پنجره Unit بر روی صفحه نمایشگر ،یا بر روی آیکون آن $\bigvee\limits_{i=1}^n$  در نوار ابزار کلیک کنید ،ویا از مسیر . اینکار را انجام دهید Object(O)>Units(U)

با دبل کلیک بر روی کادر ایجاد شده ،پنجره Unit Settings گشوده خواهد شد .در این پنجره ،مقیاس را در قسمت Metrology Type و واحد آن را در قسمت Unit Name وارد نمایید . Metrology Type می تواند یکی از مقیاسهای مثلاً طول ، زمان ، دما و… باشد .

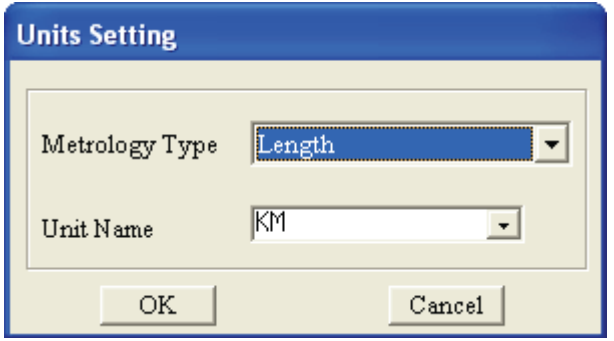

# *Numeric Input*

برای خواندن مقادیر عددی از یکی از رجیسترهای PLC ٍویا نوشتن در یکی از آنها ویا هم خواندن ً هم نوشتن در رجیستر از این گزینه استفاده می شود. رجیستری که اطلاعات ازآن خوانده می شود با رجیستری که در آن نوشته می شود ، لزوماً یکی نیستند.

گام ۱.برای ایجاد پنجره Numeric Input ،یا یر روی آیکون آن <mark>طنه</mark> در نوار ابزار کلیک کنید ویا از مسیر (Object(O)>Numeric Input(N اینکار را انجام دهید .با دبل کلیک بر روی کادر ایجاد شده ،پنجره Numeric Input Setting گشوده خواهد شد .تنظیمات و کاربرد شیء Numeric Input ،شبیه دکمه . اسز Input Value Button

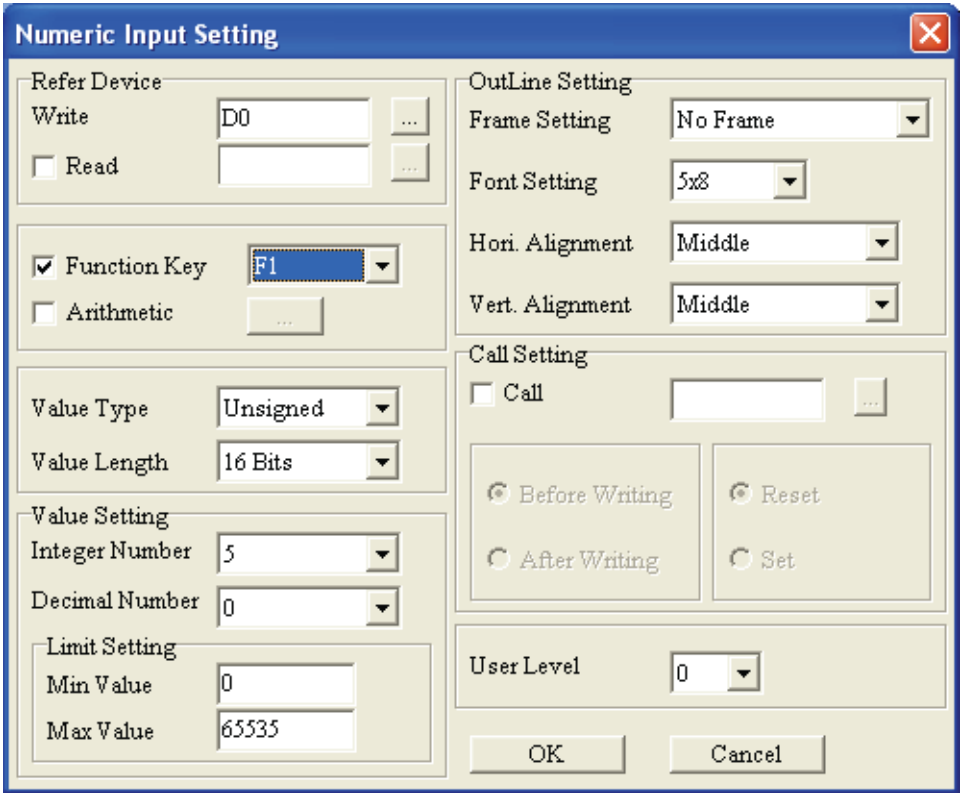

#### *Curve*

برای رسم نمودار ،مطابق مقادیر خوانده شده از یكی از رجیسترهای PLC از این گزینه استفاده می شود.

گام ۱.برای ایجاد Curve ،یا بر روی آیکون آن Mدرنوار ابزارکلیک نمایید ،ویاازمسیر (C)Curve(C)>Curve) ،اینکار را انجام دهید .برای انجام تنظیمات ،بر روی کادر ایجاد شده دبل کلیک نمایید .

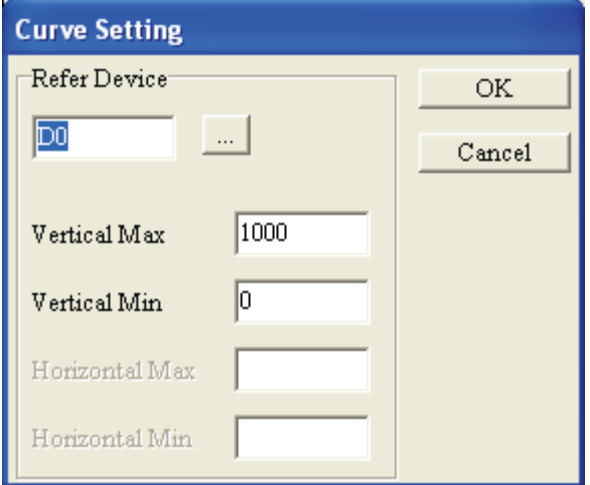

گام ٢. مقدار رجیستر بصورت زیر خوانده و نمایش داده می شود :

برای مثال ،فرض کنید رجیستر مورد نظر ،به مقدار رجیسترD0 در قسمت Refer Device تنظیم شده است .

## *X-Y Curve*

برای رسم نمودار دوبعدی ،مطابق مقادیر خوانده شده از یكی از رجیسترهای PLC از این گزینه استفاده می ضَد.

## *Geometric Graphic*

برای رسم اشکال هندسی در صفحه نمایشگر از این گزینه استفاده می شود. برای رسم اشکال هندسی ،میتوانید بر روی آیکون شکل مورد نظر در نوار ابزار کلیک کنید |○|○|○|○|○|○|○|○| دیا از مسیر Geometric Grafic ،اینکار را انجام دهید .برای انتخاب میزان کلفتی خطوط شکل ،<sub>بر رو</sub>ی آیکونهای **اسستان اثضای ا**شتاس ولیه ولیه کنید .

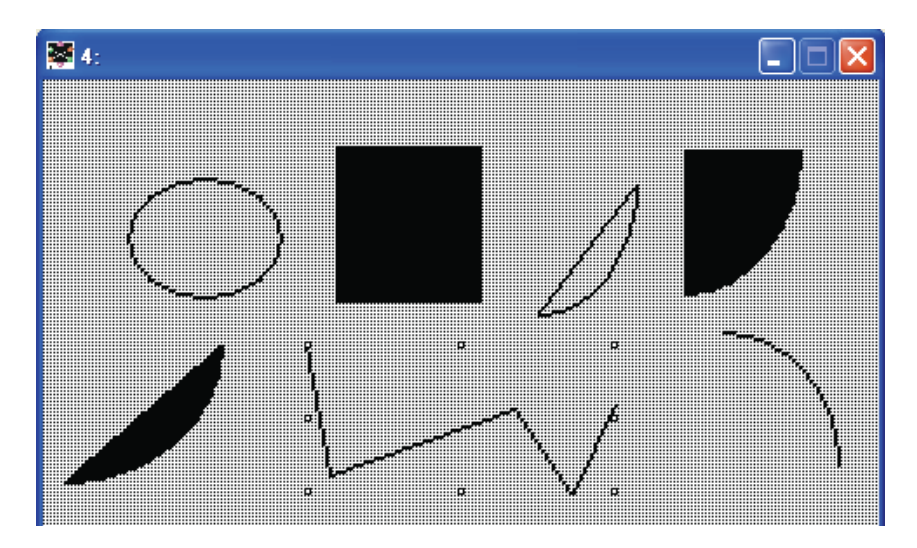

# *Local Page Settings*  $5 - 2 - 1$

# *Page Jump Condition Setting*

در صورتیکه چندین صفحه نمایش در برنامه تعریف شده باشد،با استفاده از این گزینه می توان شرایط پرش و جابجایی بین صفحات مختلف را تعریف نمود. با ایجاد تغییر در این گزینه ، علامت تیکی در کنار آن نمایش داده می شود که با Program کردن بعدی دستگاه نمایشگر TP ،تغییرات در دستگاه نمایشگر TP ذخیره می شود.

گام ١.برای ورود به پنجره تنظیمات ،از مسیر Local Page Setting(L)>Page Jump Condition (Setting(J ویا با کلیک راست بر روی صفحه و انتخاب این گزینه ،اینکار را انجام دهید .

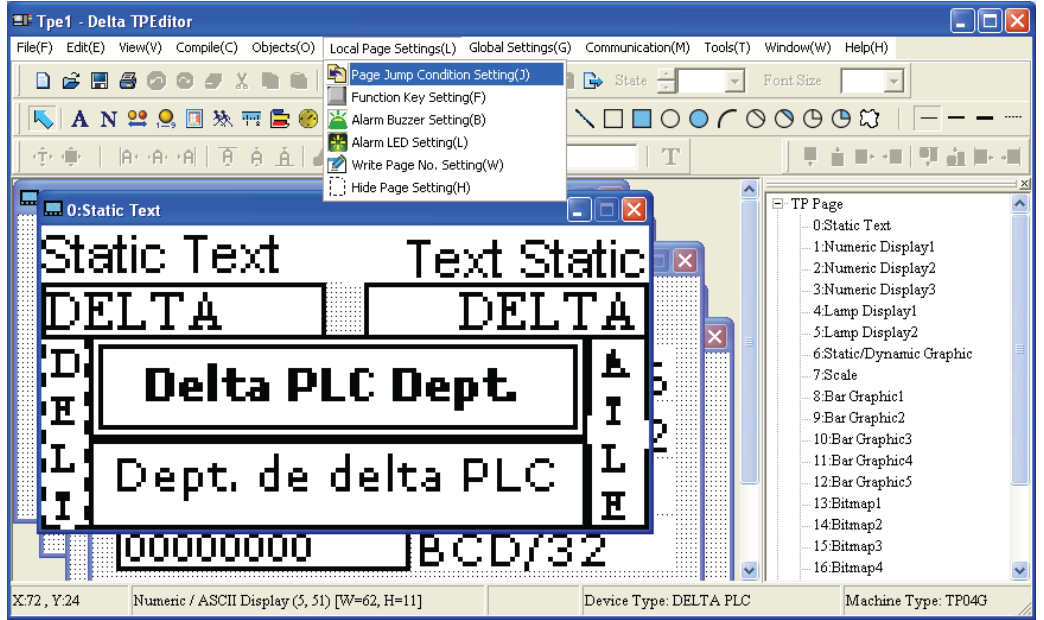

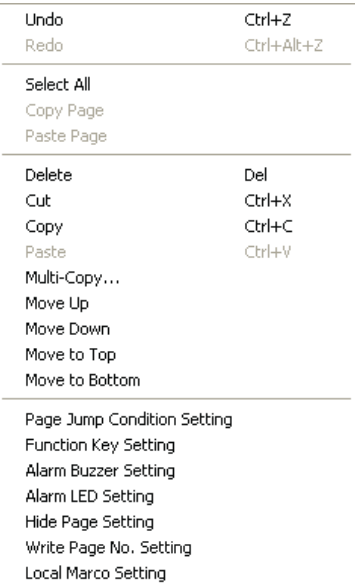

گام ٢.در این پنجره ،با انجام تنظیمات ،می توانید شرایط پرش را تعریف نمایید.لازم به ذکر است که تا ٢٠

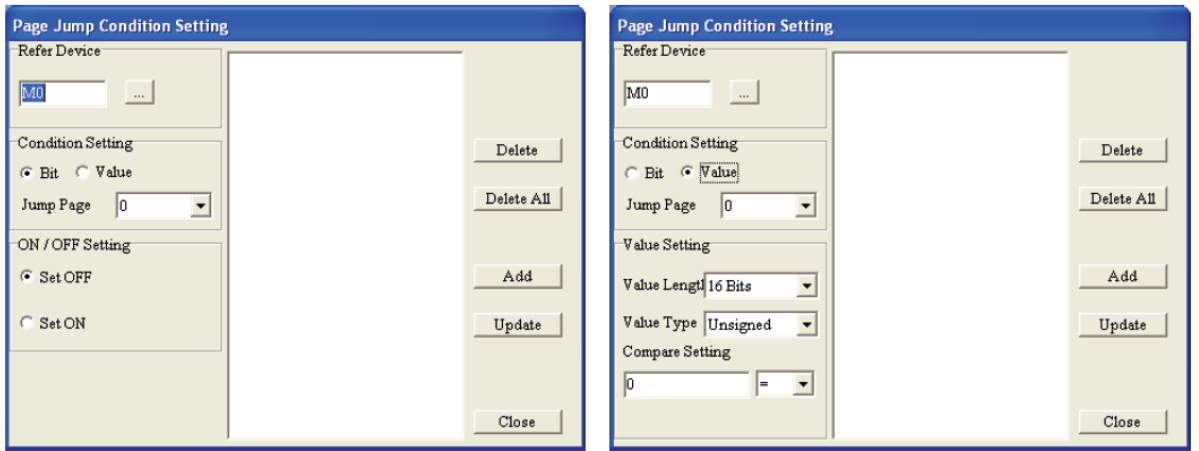

صفحه می توانید در پروژه خود تعریف نمایید .

گام ۳. در صورتیکه می خواهید شرط پرش را برای یکی از کنتاکتهای X,Y,M,S,T,C از داخل PLC تعریف نمایید ،در کادر Refer Device مربع کنار Device Name را تیک زده ویکی از آنها را انتخاب نمایید.در کادر Device Number شماره آن را وارد كنید. آدرس Set PLC ID وبورتی را كه از طریق آن I, PLC ویشی را که از طریق آن دستگاه نمایشگر با PLC ارتباط دارد ،در قسمت TP Port وارد نمایید.

در صورتیکه می خواهید بیت @ا از دستگاه نمایشگر را به عنوان شرط پرش انتخاب نمایید ،با انتخاب HMI و شماره آن از Device number می توانید این کار را انجام دهید.لازم به ذکر است که تنها نمایشگرهای TP05 و دارای رجیسترهای داخلی هستند.  $\text{TP}08$ 

در صورتیکه می خواهید کنتاکت داخلی یک دستگاه AC motor drive(Inverter) را به عنوان شرط پرش انتخاب نماييد ،PLC را انتخاب كرده و تيک كنار Device Name را برداريد.بعد از این كار ،علامت \$ در این پنجره نمایش داده می شود. آدرس دستگاه را در Absolute Address وارد نمایید.

Add

Update

 $\mathop{\text{\rm Close}}$ 

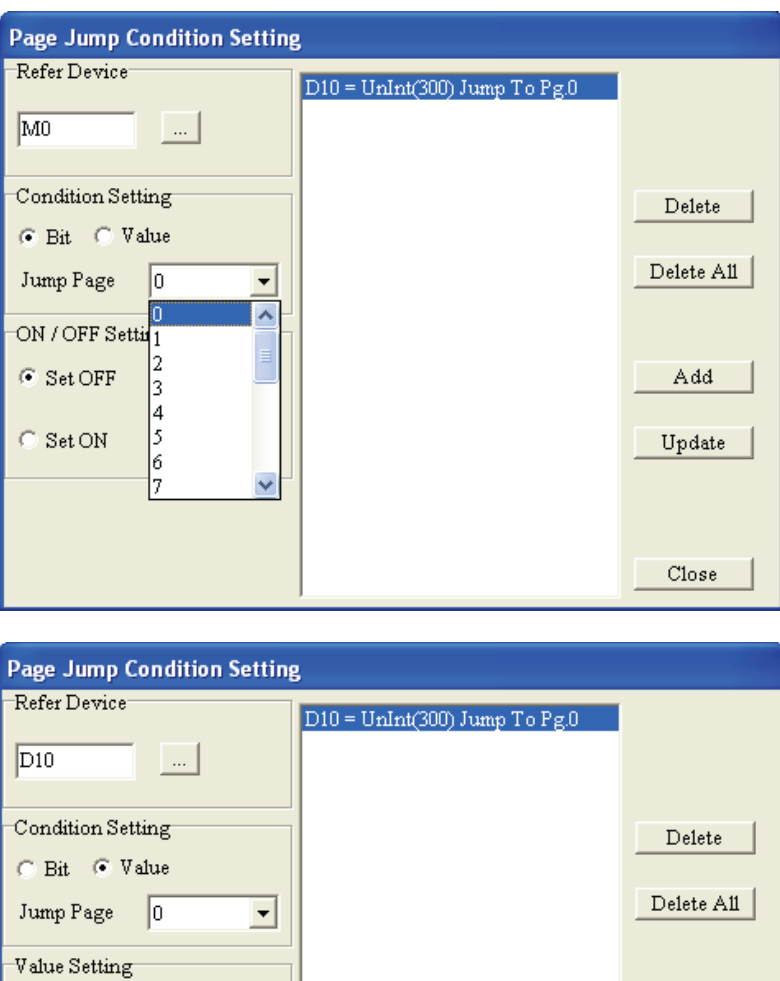

گام ۴. در صورتیکه می خواهید شرط پرش را برای یکی از رجیسترهای  ${\rm D}$  ویا یکی از تایمرهای  ${\rm T}$  ویا یکی از وبیت C اوبیات Device Name وبییا داخل Refer Device موبع کنار Device Name و Ter است و ده و D یا T یا C را انتخاب نمایید.در کادر Device Number شماره آن را وارد کنید. آدرس PLC را در کادر Set PLC ID ویورتی را که از طریق آن دستگاه نمایشگر با PLC ارتباط دارد ،در قسمت TP Port وارد نمایید.

 $\blacktriangledown$ 

 $\blacktriangledown$ 

 $\overline{\phantom{a}}$ 

F

در صورتیکه می خواهید اطلاعات رجیستر  $\mathbb {V}$  از دستگاه نمایشگر را به عنوان شرط پرش انتخاب نمایید ،با انتخاب HMI و شماره آن از Device number می توانید این کار را انجام دهید.لازم به ذکر است که تنها نمایشگرهای TP05 و TP08 دارای رجیسترهای داخلی هستند.

آدسس ٍة سبیز ir.deltaltd.www

Value Lengtl 16 Bits

Compare Setting

 $300$ 

Value Type Unsigned

در صورتیکه می خواهید فرکانس خروجی یک دستگاه AC motor drive(Inverter) را به عنوان شرط پرش انتخاب نماييد ،PLC را انتخاب كرده و تيك كنار Device Name را برداريد.بعد از اين كار ،علامت \$ در اين پنجره نمایش داده می شود. آدرس دستگاه را در Absolute Address وارد نمایید.

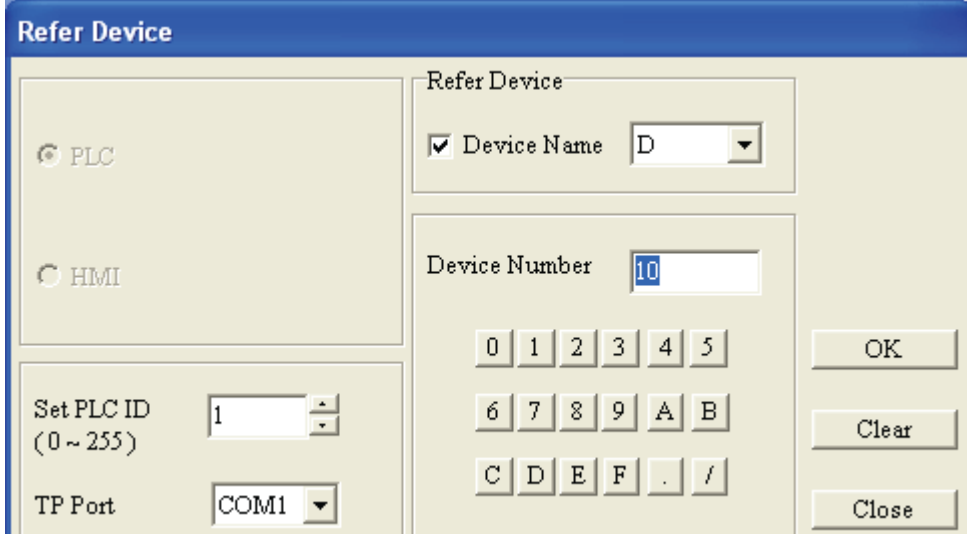

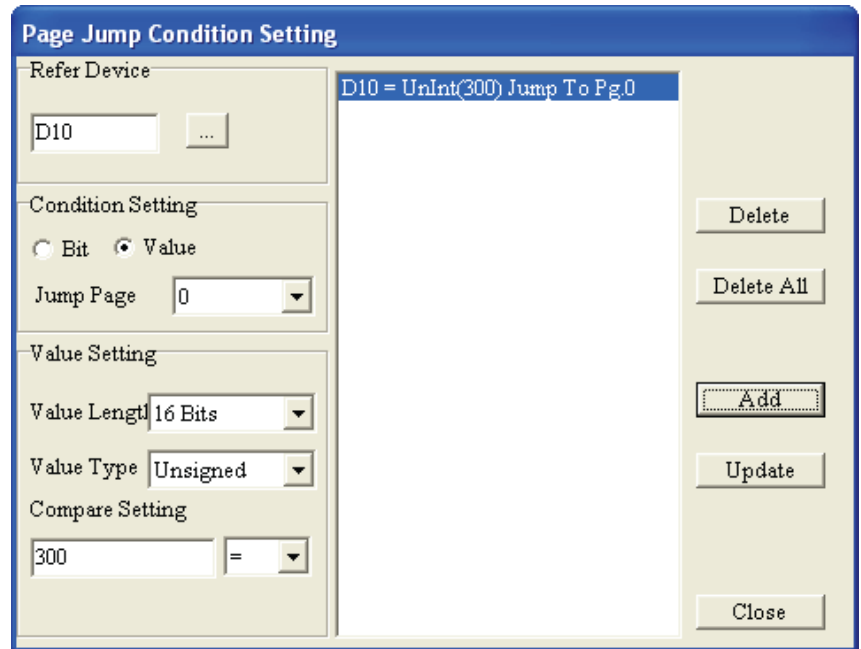

گام ۵.فرض كنيد در قسمت Value، Refer Device را انتخاب كرده ايد .در قسمت Compare Setting ، شرط پرش می تواند = مساوی با یک مقدار ، > کوچکتر از یک مقدار ، < بزرگتر از یک مقدار ، => کوچکتر از یا مساوی با یک مقدار ، =< بزر گتر از یا مساوی با یک مقدار و یا =! نامساوی با یک مقدار انتخاب شود . مقدار هورد نظر خود را در پنجره Compare Setting وارد نمایید .سپس بر روی نقطه Add کلیک نمایید ،تا در پنجره شرایط پرش ،به لیست اضافه شود .در صورتیکه بخواهید یکی از شرایط پرش را تغییر دهید ، ابتدا بر روی آن شرط در پنجره شرایط کلیک کنید .تغییرات مورد نظر خود را اعمال نموده ،و بر روی دکمه Update کلیک کنید .

آدسس ٍة سبیز ir.deltaltd.www

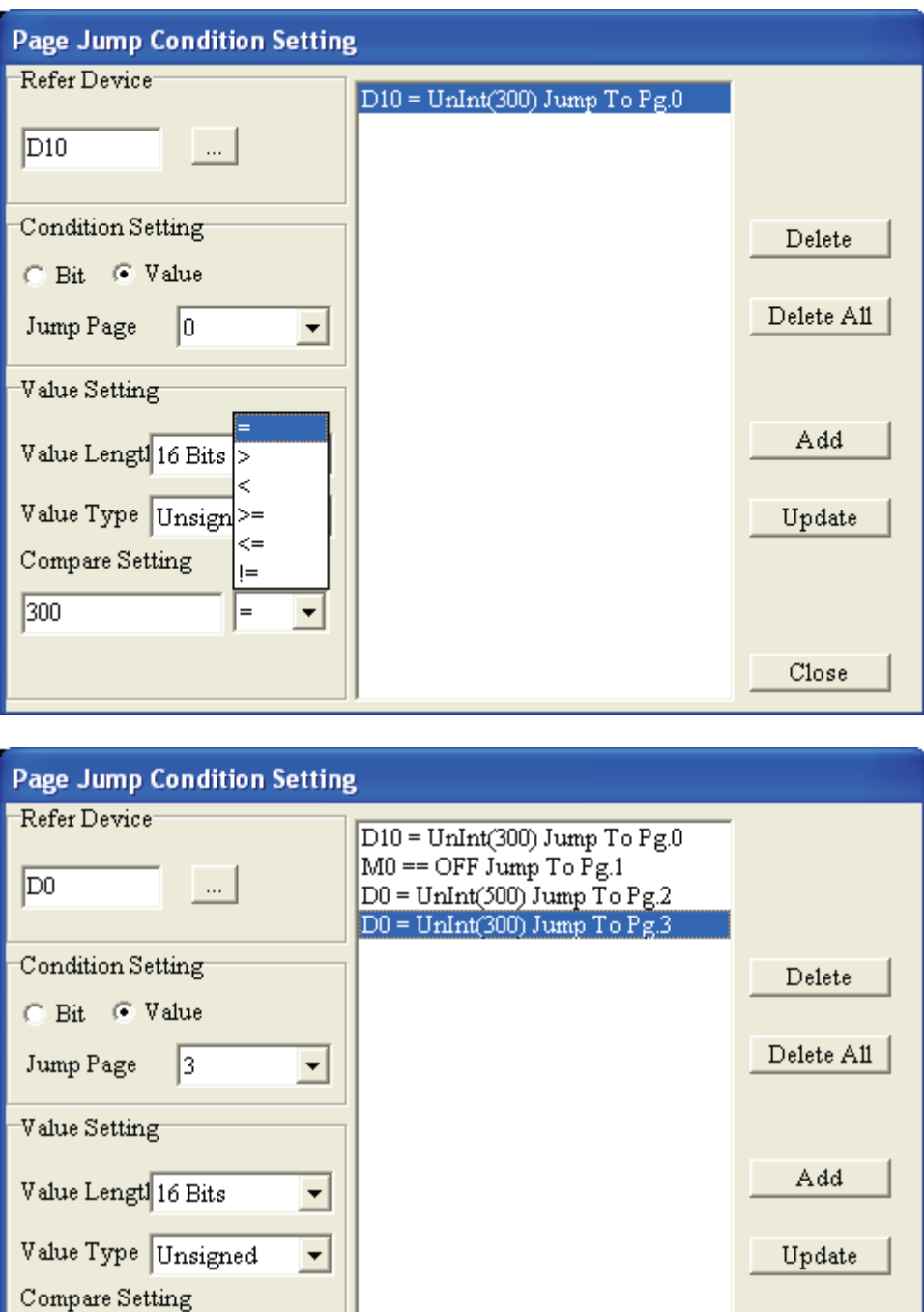

گام ۶.برای پاک کردن یک شرط ،آن را از پنجره شرایط انتخاب نموده و بر روی دکمه Delete کلیک کنید . برای پاک کردن همه شرایط ،بر روی دکمه Delete All کلیک نمایید .

E

 $\vert \cdot \vert$ 

*Function Key Setting*

 $Close$ 

با استفاده از این گزینه می توانید برای هریک از کلیدهای موجود بر روی دستگاه نمایشگر TP انجام کار خاصی را تعریف کنید. با ایجاد تغییر در این گزینه ، علامت تیکی در کنار آن نمایش داده می شود که با Program کردن بعدی دستگاه نمایشگر TP ،تغییرات در دستگاه نمایشگر TP ذخیره می شود.

آدسس ٍة سبیز ir.deltaltd.www

300

گام ١.برای ورود به پنجره تنظیمات ،یا از مسیر Local Page Setting(L)>Function Key Setting(F) اینکار را انجام دهید ،ویا با کلیک راست بر روی صفحه ،این گزینه را انتخاب نمایید .

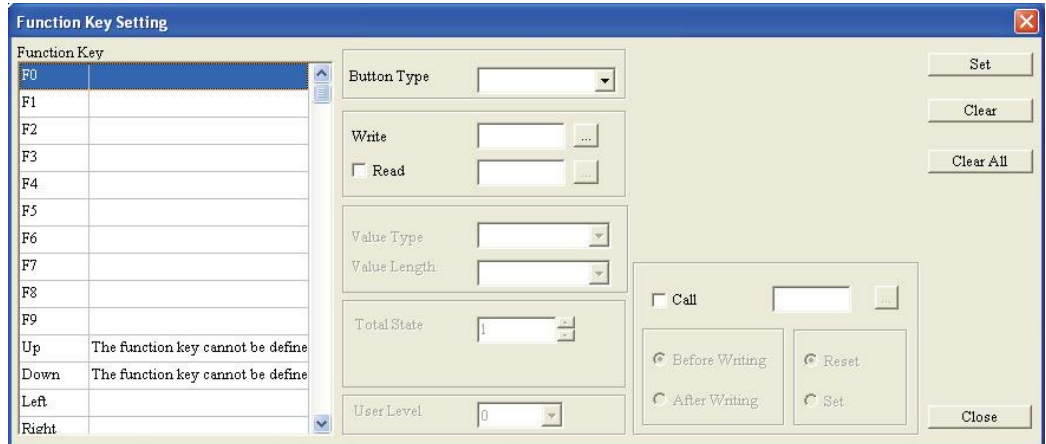

از آنجا که تنظیمات قسمت Button Type ، دقیقاًشبیه تنظیمات Object>Button می باشد ،برای انجام تنظیمات ،این قسمت را در صفحات قبل مطالعه فرمایید .دکمه Clear ،تنظیمات برای کلید انتخابی را یاک می کند .دکمه Clear All ،کلیه تنظیمات برای دکمه ها را یاک می نماید .

*Alarm Buzzer Setting*

با استفاده از این گزینه می توانید برای بصدا در آمدن آلارم موجود در دستگاه نمایشگر TP ،شرط خاصی را تعریف کنید. با ایجاد تغییر در این گزینه ، علامت تیکی در کنار آن نمایش داده می شود که با Program کردن بعدی دستگاه نمایشگر TP ،تغییرات در دستگاه نمایشگر TP ذخیره می شود. برای گشودن پنجره تنظیمات یا از مسیر (Local Page Setting(L)>Alarm Buzzer Setting(B ویا با کلیک راست بر روی صفحه ،و انتخاب Alarm Buzzer Setting اینکار ,ا انجام دهید .

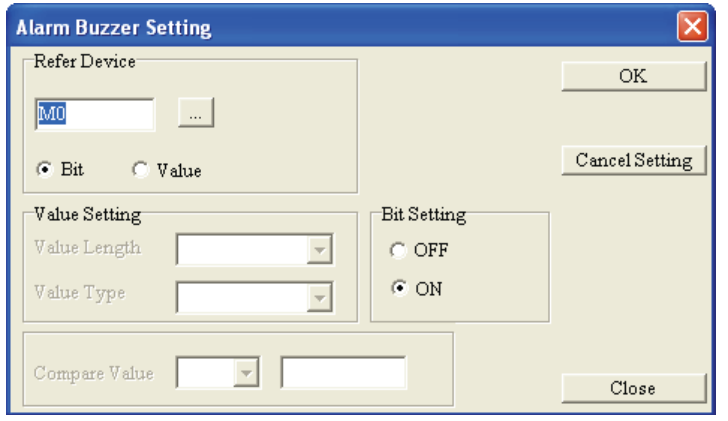

#### *Alarm LED Setting*

آدسس ٍة سبیز ir.deltaltd.www با استفاده از این گزینه می توانید برای روشن شدن لامپ LED موجود در دستگاه نمایشگر TP ،شرط خاصی را تعریف کنید. با ایجاد تغییر در این گزینه ، علامت تیکی در کنار آن نمایش داده می شود که با Program کردن بعدی دستگاه نمایشگر TP ،تغییرات در دستگاه نمایشگر TP ذخیره می شود. برای گشودن پنجره تنظیمات یا از مسیر
(B) Local Page Setting ویا با کلیک راست بر روی صفحه ،و انتخاب Alarm<br>Cocal Page Setting ویا با کلیک راست بر روی صفحه ،و انتخاب Alarm LED Setting اینکار را انجام دهید .

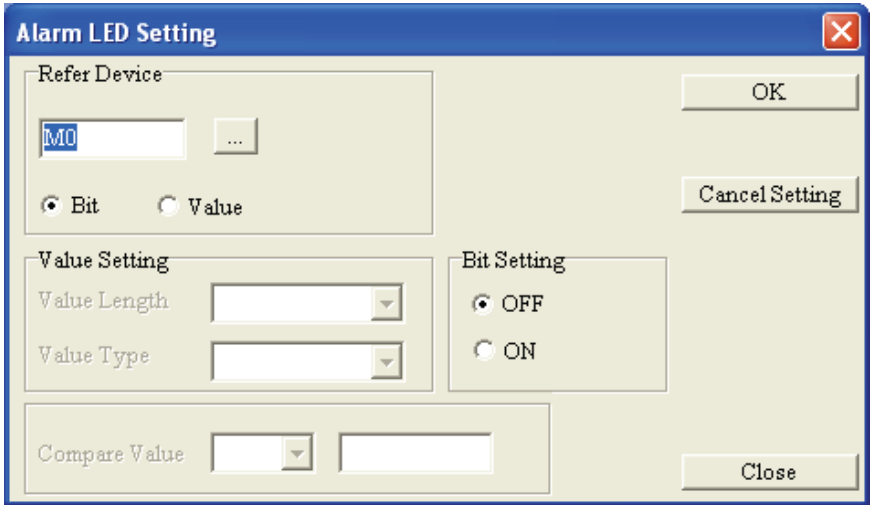

## *Write Page No.Setting*

با استفاده از این گزینه کاربر می تواند تعداد صفحات نمایشگر را در یکی از رجیسترهای PLC ذخیره نماید. برای گشودن پنجره تنظیمات یا از مسیر (Local Page Setting(L)> Write Page No. Setting (W ویا با کلیک راست بر روی صفحِه ،و انتخاب Write Page No.Setting اینکار را انجام دهید .

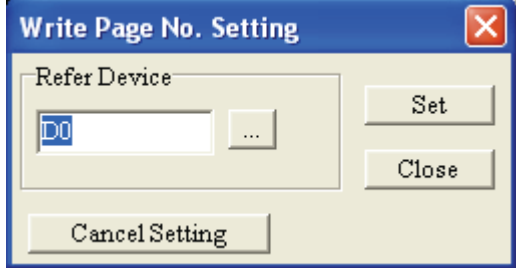

## *Hide Page setting*

هنگامی که این گزینه را فعال نمایید، بر روی نمایشگر دستگاه  $\rm T\rm P$  چیزی نمایش داده نمی شود. در اینصورت برای نمایش صفحات بایستی قبلاً شرایطی مثلاً استفاده از Function keys تعریف شده باشد. برای گشودن دیجوه تنظیمات یا از مسیر (Local Page Setting(L)> Hide Page setting (H ویا با کلیک راست برروی صفحه ،و انتخاب Hide Page setting اینکار را انجام دهید .برای غیر فعال کردن این گزینه ،از مسیر زیر پیش روید :

Tools(T)>Function Key Setting(F)>Re-Define UP/Down Key(R)

ینجره ای بصورت زیر ظاهر خواهد شد:

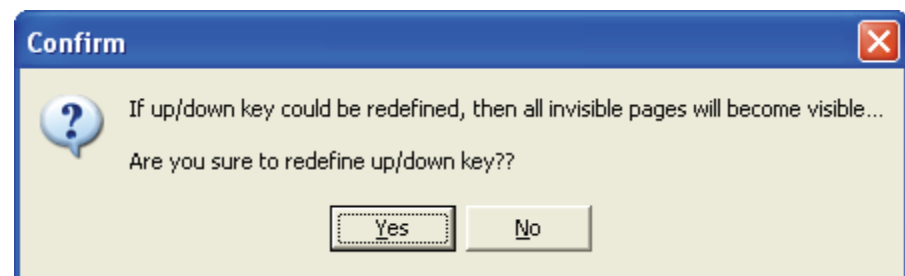

با کلیک بر روی دکمه Yes ،کلیه تنظیماتی که در قسمت Hide Page Setting انجام داده اید ،غیر فعال خواهند شد.

*Local Macro Setting*

در بعضی از مدلهای دستگاه نمایشگر TP ،امکان ایجاد دستورالعملهای کوچک (Macro) وجود داشته واین گزینه فعال می باشد . بطور مثال جمع یا Andکردن دو یا سه پارامتر ، یک ریز دستورالعمل یا Macro نامیده می شوند.با کلیک بر روی این گزینه ،پنجره ای باز می شود که امکان ایجاد Macro را برای کاربر فراهم می نماید.

## *Global Settings* **7-5-1**

 $\blacklozenge$  قبل از پرداختن به توضیح گزینه های موجوِد در این منو ،لازم به توضیح است که : بعضی از گزینه های این منو با گزینه های منوی Local Page Settings مشابه بوده ، در ابتدای گزینه های Global Settings کلمه System اضافِه شده است. تفاوت این گزینه ها با همدیگر این است که، گزینه های Local Page Setting برای هریک از صفحات است در حالیکه گزینه های Global Settings مربوط به کلیه صفحات است و تغییر در آنها برای تمام صفحات معتبر است.

*System Parameter Setting* این گزینه امکان ایجاد شرط برای پرش به صفحات وکنترل نور زمینه و خواندن ونوشتن بلوکی را برای کاربر

فراهم می آورد.

هنگامی <mark>√ Read Block Setting</mark> (PLC <del>—</del>>TP) فنگامی دستگاه ضُمال شود ، دستگاه نمایشگر $\rm{PLC}$  مطابق با تنظیمات خواسته شده از كاربر ،رجیسترهای داخل  $\rm{PLC}$  را می خواند. ی می <mark>V Write Block Setting (TP=>PLC)</mark> محجنین هنگامی که <mark>V Write Block Setting (TP=>PLC)</mark> مطابق تنظیمات خواسته شده از کاربر ،رجیسترهای داخلی دستگاه نمایشگر TP را می- خواند.دو گزینه فوق فقط برای نمایشگرهای سری TP05,TP08 فعالند.

*System Page Jump Setting*

با استفاده از این گزینه ،کاربر می تواند شرایط مختلف پرش به صفحات مختلف را تعریف نماید. تنظیمات Local Page Setting یٌَه اص Page Jump Condition Setting ٍ System Page Jump Setting با هم مشابهند .تفاوت ایندو در این است که : تنظیماتی که در Page Jump Condition Setting انجام می دهید ،برای صفحه جاری معتبر است در صورتیکه تنظیمات System Page Jump Setting برای کلیه صفحات ،معتبر و قابل اجراست.اگر شرایط پرش هم در System Page Jump Setting و هم در Page Sump Condition Setting از منوی Local Page Setting تعریف شده باشد ،اولویت اجرای پرشها ، با شرایط تعریف شده در Page Jump Condition Setting می باشد. ماکزیمم تعداد صفحات قابل تعریف در یک پروژه ۲۰، عدد می باشد .

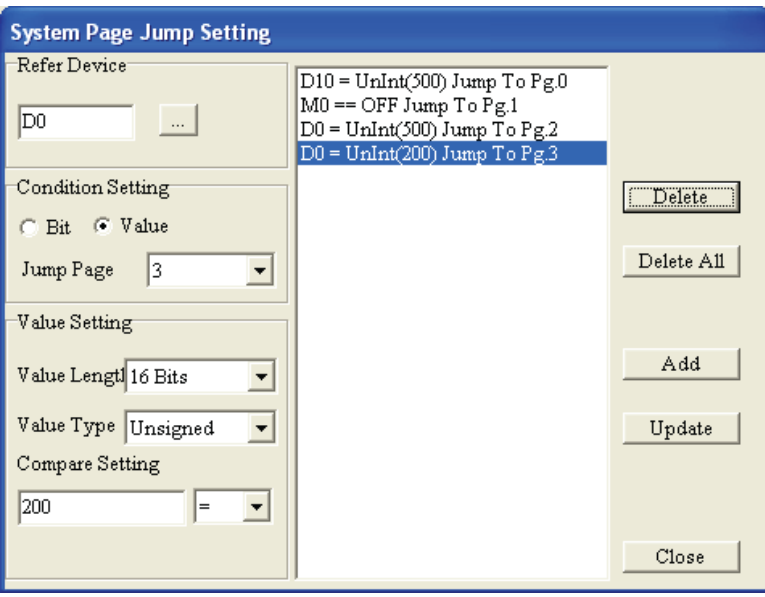

## *System Function Key Setting*

با استفاده از این گزینه کاربر می تواند برای هر یک از کلیدهای موجود بر روی دستگاه نمایشگر TP انجام وظیفِه خاصی را تعریف کند . تنظیمات System Function Key Setting و Function Key Setting از منوی Local Page Setting با هم مشابهند .تفاوت ایندو در این است که : تنظیماتی که در Function System Function انجام می دهید ،برای صفحه جاری معتبر است در صورتیکه تنظیمات System Function Key Setting برای کلیه صفحات ،معتبر و قابل اجراست.اگر برای یک کلید، کاربرد خاصی در یکی از صفحات،با استفاده از Function Key Setting از منویEocal Page Setting تعریف شده باشد و همزمان برای آن کلید وظیفه دیگری در System Function Key Setting تعریف شده باشد، اولویت تخصیص کاربری برای این کلید، با تعریف آن در Function Key Setting می باشد.

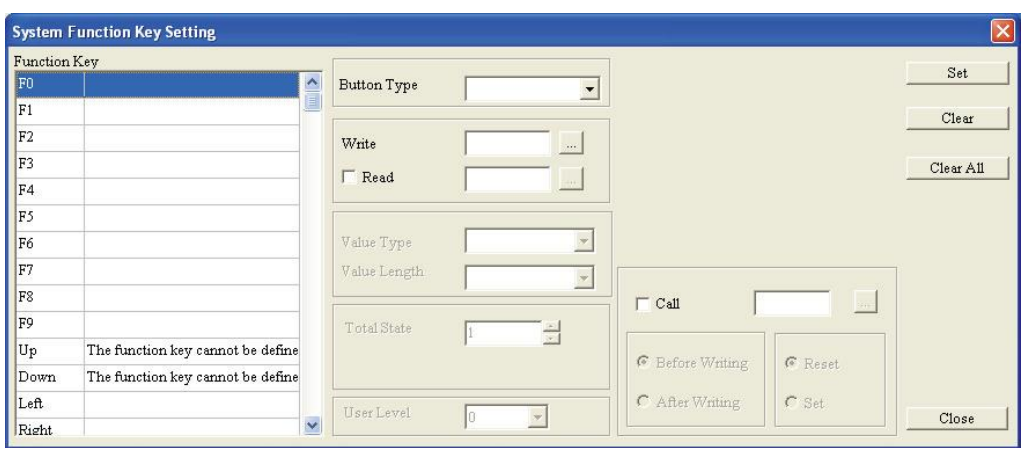

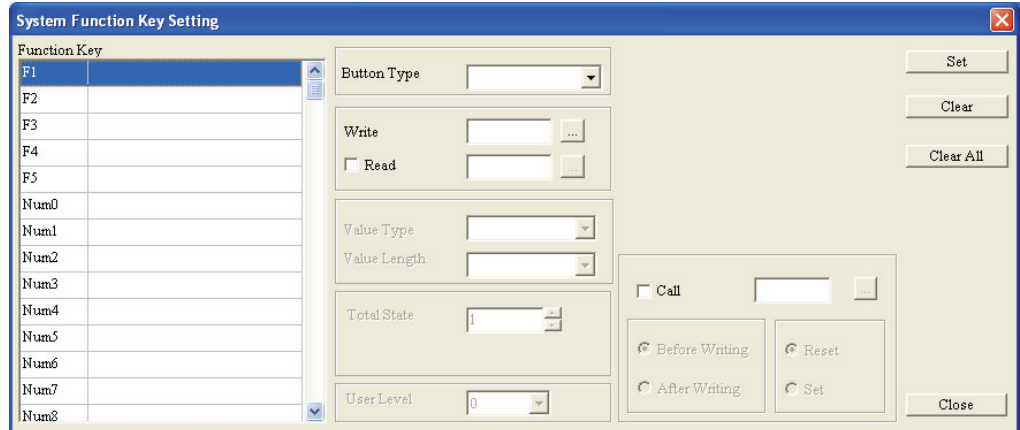

## *System Alarm Buzzer Setting*

با استفاده از این گزینه می توانید برای بصدا در آمدن آلارم موجود در دستگاه نمایشگر TP ،شرط خاصی را تعریف کنید. تنظیمات System Alarm Buzzer Setting و Alarm Buzzer Settingاز منوی Local Page Setting با هم مشابهند .تفاوت ایندو در این است که : تنظیماتی که در Alarm Buzzer Setting انجام می دهید ،برای صفحه جاری معتبر است در صورتیکه تنظیمات System Alarm Buzzer Setting برای کلیه صفحات ،معتبر و قابل اجراست. در این مورد نیز اگر شرایط آلارم هم در System Alarm Buzzer Setting و هم در Alarm Buzzer Setting از منوی Local Page Setting تعریف شده باشد ،بصدا در آمدن آلارم ، مطابق با شرایط تعریف شده در Alarm Buzzer Setting خواهد بود.

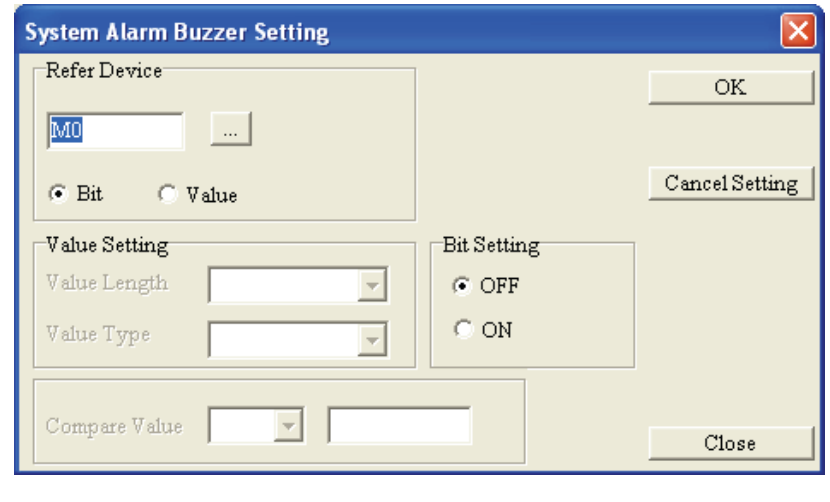

*System Alarm LED Setting*

با استفاده از این گزینه می توانید برای روشن شدن لامپ LED موجود در دستگاه نمایشگر TP ،شرط خاصی را تعریف کنید. تنظیمات System Alarm LED Setting و Alarm LED Setting; منوی Local Page Setting با هم مشابهند .تفاوت ایندو در این است که : تنظیماتی که در Alarm LED Setting انجام می دهید ،برای صفحه جاری معتبر است در صورتیکه تنظیمات System Alarm LED Setting برای کلیه صفحات ،معتبر و قابل اجراست. در این مورد نیز اگر شرایط آلارم هم در System Alarm LED Setting و ّن دس Setting LED Alarm اص هٌَی Setting Page Local سؼشیف ضذُ ثبضذ ،سٍضي ضذىLED ، مطابق با شرایط تعریف شده در Alarm LED Setting خواهد بود.

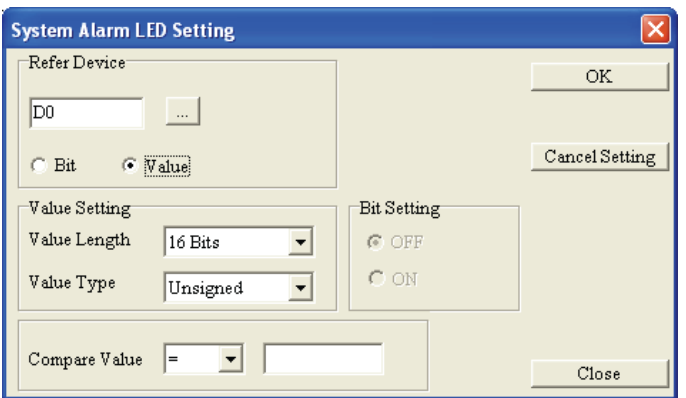

*System Clock Setting*

با استفاده از این گزینه می توانید اطلاعات مربوط به زمان ، تاریخ و روز را به PLC منتقل نموده و در یکی از رجیسترهای آن ذخیره نمایید.

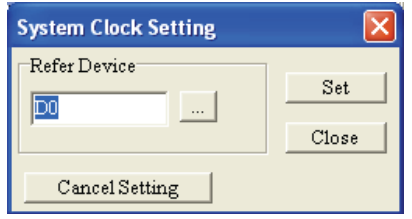

## *System Power On Macro Setting*

با استفاده از این گزینه، کاربر می تواند فواصل زمانی بروز شدن ویا اجرای دستورات تعریف شده در ماکروها را، تنظیم نماید.

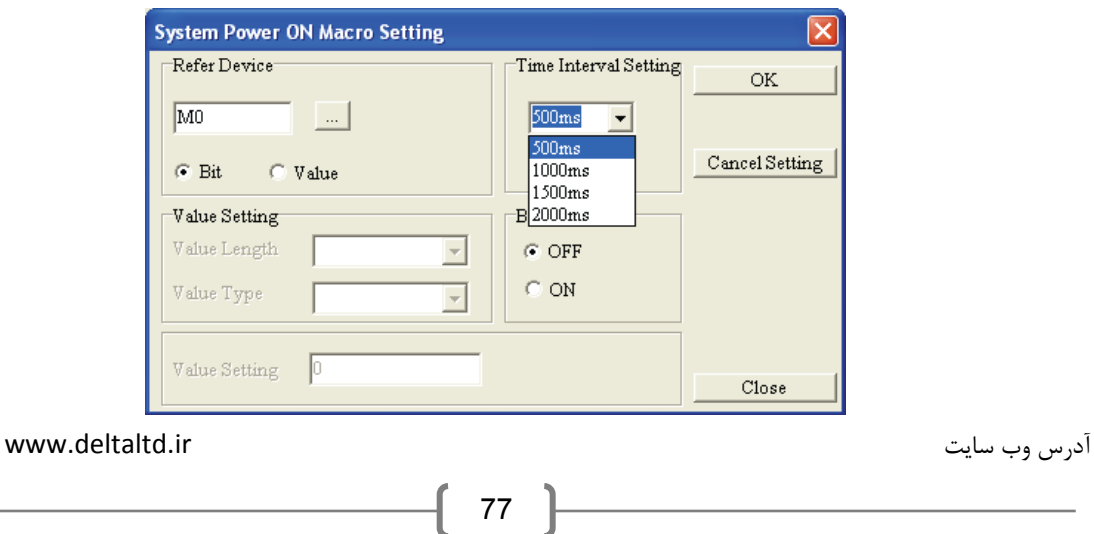

.

*Global Macro Setting*

در بعضی از مدلهای دستگاه نمایشگر TP05,TP08) TP) ،امکان ایجاد دستورالعملهای کوچک (Macro) وجود داشته واین گزینه فعال می باشد . بطور مثال جمع یا Andکردن دو یا سه پارامتر ، یک ریز دستورالعمل یا Macro نامیده می شوند.با کلیک بر روی این گزینه ،پنجره ای باز می شود که امکان ایجاد Macro را برای كاربر فراهم می نماید.

گام ١.از مسیر Global Settings(G)>Global Macro Setting(M) پنجره ویرایشگر ماکروها را باز کنید

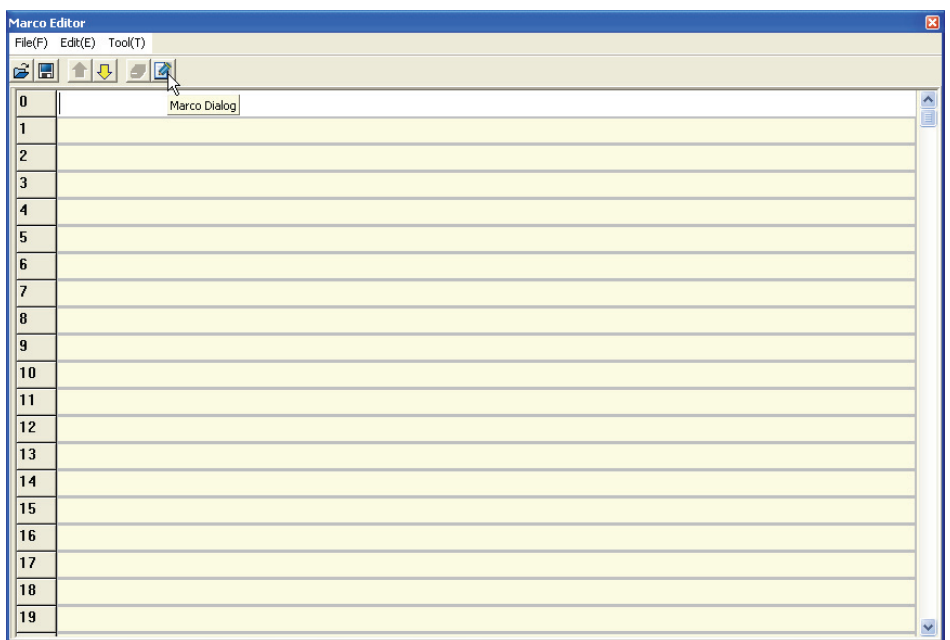

گام ٢.بر روی آیکون Macro Dialog کلیک نمایید .پنجره Macro Instruction گشوده خواهد شد .

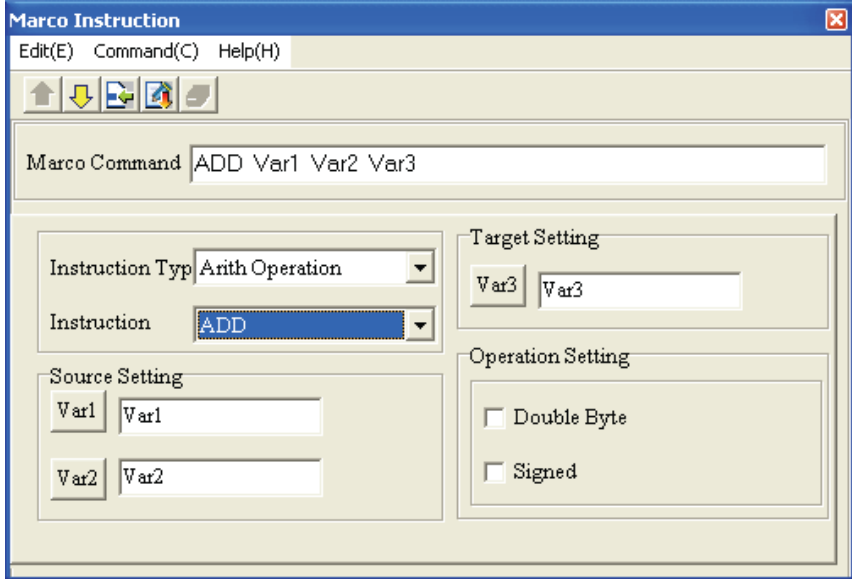

در این پنجره با کلیک بر روی منوی Command می توانید عملیات مورد نظر خود اعم از منطقی Logic) ریاضی (Arith Operation میبتا (Data Moving Operation) ،انتقال دیتا (Pata Moving Operation) و. . . را انتخاب نمایید .

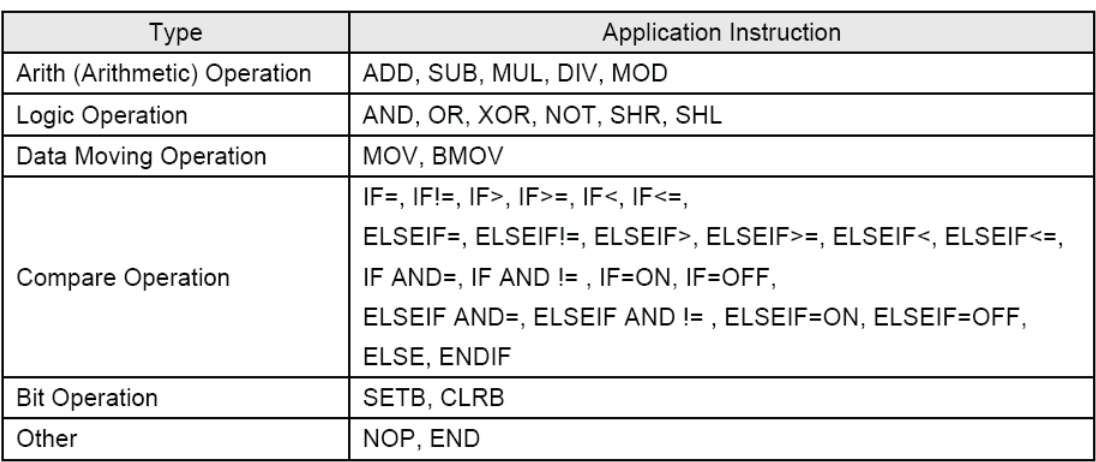

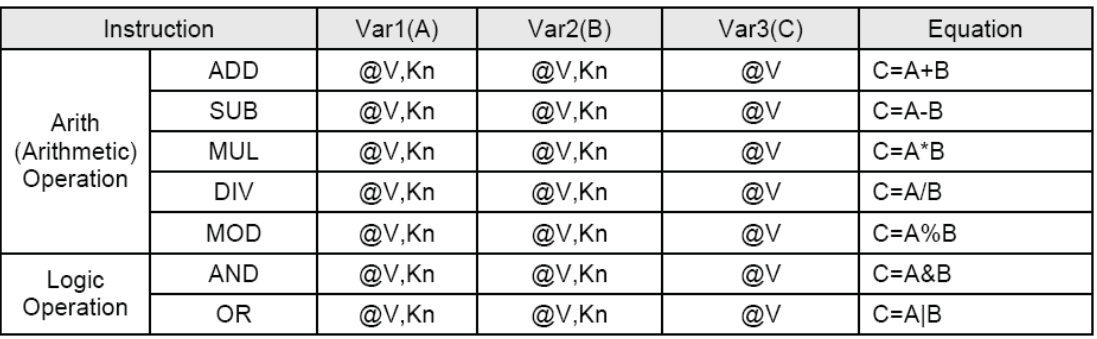

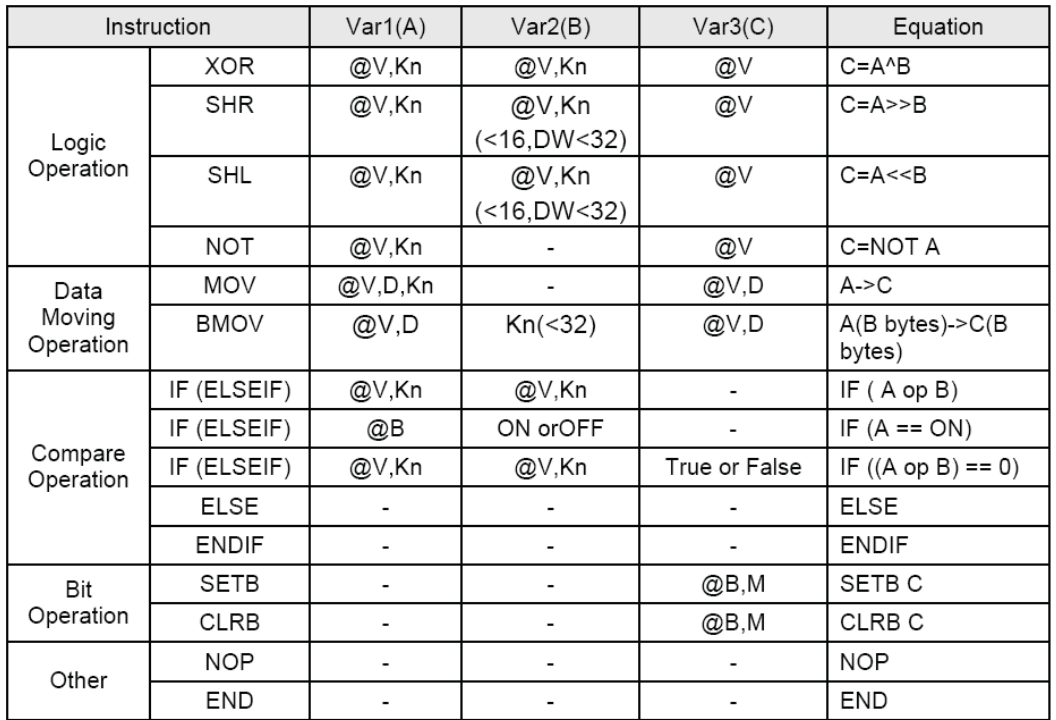

 $\mathrm{PLC}$  : کنتاکتهای داخلی موجود در سریهای نمایشگر 1P05,TP08 :  $\mathbf{M} \mid \mathrm{TP05,TP08}$  :  $@{\mathrm{B}}$ 

گام ۳. با کلیک بر روی کلیدهای <mark>Var2 ول<sup>7</sup>ar3 یا <sup>[7</sup>ar3 ب</mark>ارامترهای ورودی وخروجی را تعریف نمایید .با فشردن كلید Close به پنجره Macro Instruction باز خواهید گشت .

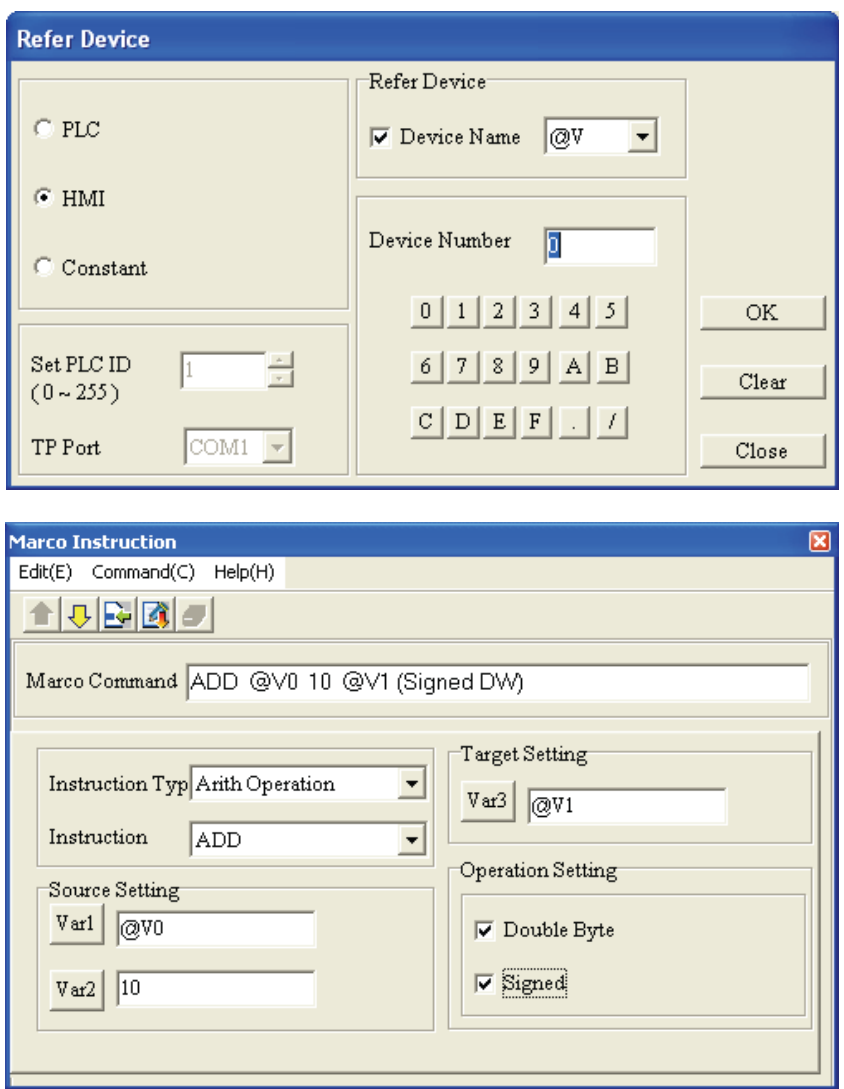

*Recipe setting*

این گزینه تنها برای سری نمایشگرهای TP05,TP08 فعال بوده و کاربر با استفاده از Button Object می تواند بلوکی از رجیسترهای PLC را بخَواند و یا در آنها بنویسد.قبل از اینکه کاربر بتواند از Recipe Function ها استفاده نماید ،بایستی آنها رادر این قسمت فعال نماید .

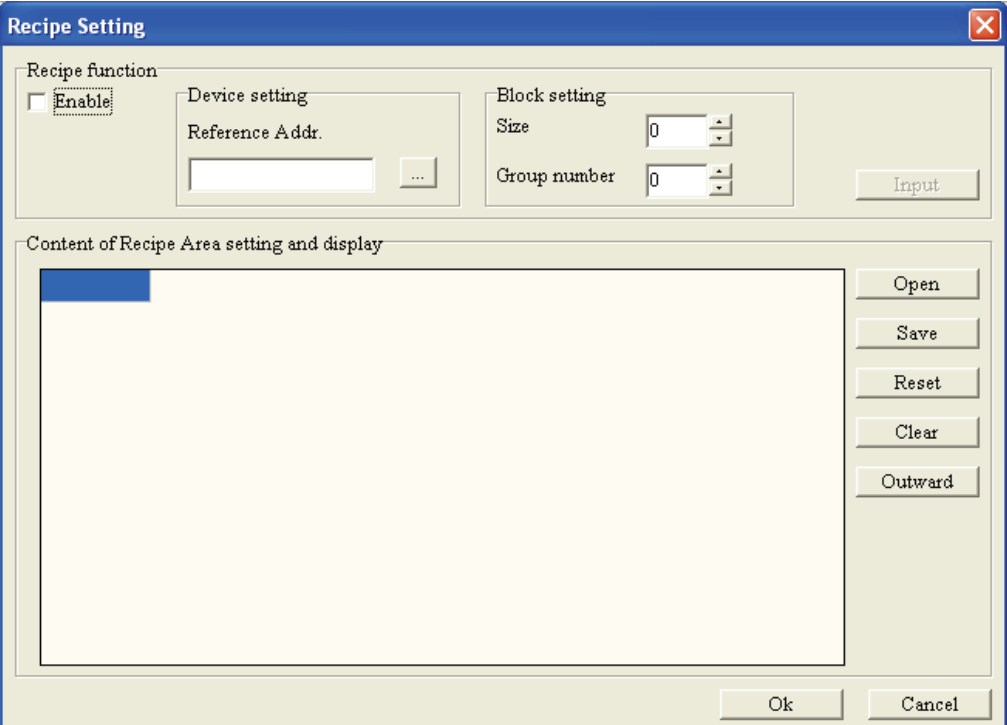

# *Communication* **8-5-1**

### *Read From TP*

اطلاعات و برنامه موجود در نمایشگر  $\Gamma$ P را به برنامه TP Editor منتقل مینماید.

گام ۱.برای خواندن برنامه موجود در دستگاه نمایشگر  $\rm{TP}$  و انتقال آن به برنامه TPEditor ،یا بر روی آیکون آن ایساس Communication(T)>Read from TP اینکار را انجام ایبکار را انجام این سیر Communication(T)>Read from TP دهید .قبل از اینکه بتوانید برنامه موجود در نمایشگر را بخوانید ،بایستی دستگاه نمایشگر را در مود انتقال دیتا قرار دهید .برای اینکار ، در سریهایی که فاقد منوی تنظیمات هستند (مانند سری TP04G-AL2 ) لازم است که کلید ESC را چند ثانیه ای نگه دارید تا پیغام . . . . Waiting بر روی صفحه ظاهر شود .برای سریهای دارای منو (مانند سری TP04G)،وارد منوی دستگاه شده و گزینه "A. U/L AP TP04G PC" را انتخاب نمایید .هنگامی که برنامه در حال انتقال به کامپیوتر است ،پیغامی بصورت . . . . Upload بر روی صفحه نمایش داده می شود .

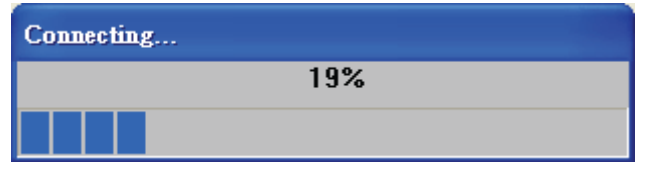

بعد از اتمام انتقال برنامه به کامپیوتر ،پیغامی مبنی بر خاتمه انتقال بر روی صفحه نمایش داده خواهد شد .

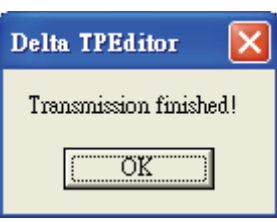

برای بازگشت به عملکرد عادی دستگاه نمایشگر TP ،کلید ENT ،ا بر روی آن فشار دهید .

#### *Write to TP*

برای Program کردن دستگاه نمایشگر TP از این گزینه استفاده می شود.

گام ۱.برای پروگرم کردن دستگاه نمایشگر TP ،یا بر روی آیکون آن $\Box$  در نوار ابزار کلیک کنید و یا از مسیر Communication(T)>Write to TP اینکار را انجام دهید . پیغامی بصورت زیر بر روی صفحه ظاهر خواهد شد که مبنی بر تایید کاربر برای پروگرم نمودن دستگاه نمایشگر  $\rm{TP}$  است .

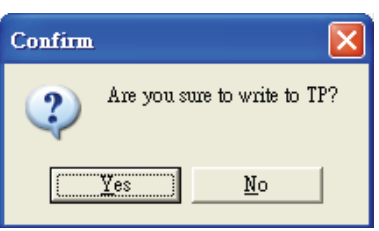

قبل از اینکه بتوانید دستگاه نمایشگر را پروگرم نمایید ،بایستی دستگاه نمایشگر را در مود انتقال دیتا قرار دهید .برای اینکار ، در سریهایی که فاقد منوی تنظیمات هستند (مانند سری TP04G-AL2 ) لازم است که کلید ESC را چند ثانیه ای نگه دارید تا پیغام . . . . Waiting بر روی صفحه ظاهر شود .برای سریهای دارای منو (مانند سری TP04G اوارد منوی دستگاه شده وگزینه "I. U/L AP TP04G - PC" را انتخاب نمایید .هنگامی که برنامه در حال انتقال از " کامپیوتر به دستگاه نمایشگراست ،ییغامی بصورت . . . . Download بر روی صفحه نمایش داده می شود .

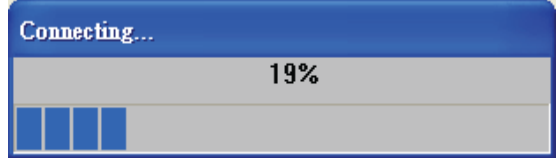

بعد از اتمام انتقال برنامه به کامپیوتر ،پیغامی مبنی بر خاتمه انتقال بر روی صفحه نمایش داده خواهد شد .

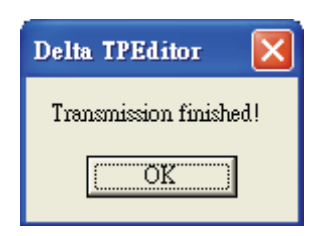

## *Write Boot Page to TP*

در صورتیکه صفحه Boot Page در برنامه فعال باشد ، این گزینه فعال شده و با کلیک بر روی آن میتوان صفحه Boot Page دستگاه نمایشگر TP را Program نمود. قبل از اینکه بتوانید برنامه موجود در نمایشگر را بخوانید ،بایستی دستگاه نمایشگر را در مود انتقال دیتا قرار دهید .برای اینکار ، در سریهایی که فاقد منوی تنظیمات هستند (مانند سری TP04G-AL2 ) لازم است که کلید ESC را چند ثانیه ای نگه دارید تا پیغام تار Waiting بر روی صفحه ظاهر شود .برای سریهای دارای منو (مانند سری TP04G) ٍ،وارد منوی ،  $\psi$ دستگاه شده و گزینه "PO4G PC" . انتخاب نمایید .

## *Write Menu To TP*

در صورتیکه منوهای نمایشگر ،توسط برنامه از گزینه (File>User Menu Setting) ویرایش شده باشند، این گزینه فعال شده و با کلیک بر روی آن می توان دستگاه نمایشگر  $\rm T\rm P$  را برای نمایش منوهای جدید Program نمود. قبل از اینکه بتوانید دستگاه نمایشگر را پروگرم نمایید ،بایستی دستگاه نمایشگر را در مود انتقال دیتا قرار دهید .برای اینکار ، در سریهایی که فاقد منوی تنظیمات هستند (مانند سری TP04G-AL2 ) لازم است که کلید ESC را چند ثانیه ای نگه دارید تا پیغام . . . . . Waiting بر روی صفحه ظاهر شود .برای سریهای دارای منو (مانند سری TP04G)،وارد منوی دستگاه شده وگزینه "I. U/L AP TP04G PC" را انتخاب نمایید .هنگامی که برنامه در حال انتقال از کامپیوتر به دستگاه نمایشگراست ،پیغامی بصورت . . . . Download بر روی صفحه نمایش داده می شود .

## $Tools$   $9-\Delta-1$

## *Communication Settings*

تنظیمات مربوط به ارتباط کامپیوتر و دستگاه نمایشگر TP ، توسط این گزینه انجام می شود.

Communication Setting ُجشٌد. وبییذً شخبةًا سا Tools(T)>Communication Settings(C) گشوده خَواهد شد .در قسمت TP Station Address ،آدرس دستگاه نمایشگر TP را وارد نمایید .محدوده هجاز ،از • تا ۲۵۵ است .توجه نمایید آدرسی که در این قسمت وارد می کنید ،با آدرس دستگاه نمایشگر **TP** یکسان باشد . در قسمت PC Com Port ،پورتی را که از طریق آن کامپیوتر با دستگاه نمایشگر TP در ارتباط است ، انتخاب نماييد . در قسمت Baud Rate ،سرعت انتقال اطلاعات بين كامپيوتر و دستگاه نمايشگر TP را

بر حسب bps مشخص نمایید.محدوده مجاز از 4800bps تا 115200 bps است .لازم به ذکر است که دستگاه نمايشگر TP ،قابليت مبادله اطلاعات بصورت خودكار در تمام محدوده فوق را داراست .

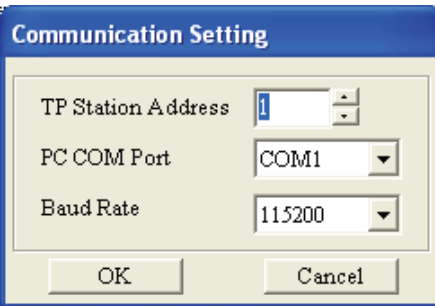

## *TP Protocol Setting*

ES232 (COM1) , RS- تنظیمات مربوط به یورتهای ارتباطی دستگاه نمایشگر TP ، شامل یورتهای -RS232 (COM1) (COM2) 485/RS-422 توسط این گزینه انجام می شود.در صورتیکه نمایشگر دارای سیستم منو باشد ،تنظیمات مربوط به پورتها را می توان بر روی خود دستگاه نمایشگر انجام داد .

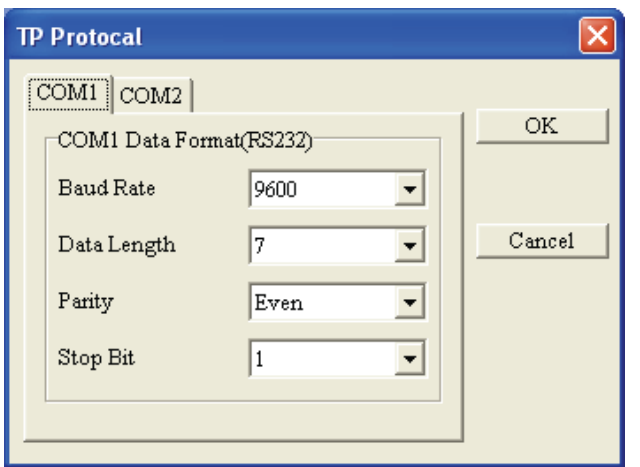

*TP Object Communication Default Setting*

تنظیمات مربوط به ارتباط دستگاه نمایشگر  $\rm{PLC}$  و  $\rm{PLC}$  های مرتبط با آن ، توسط این گزینه انجام می شود.

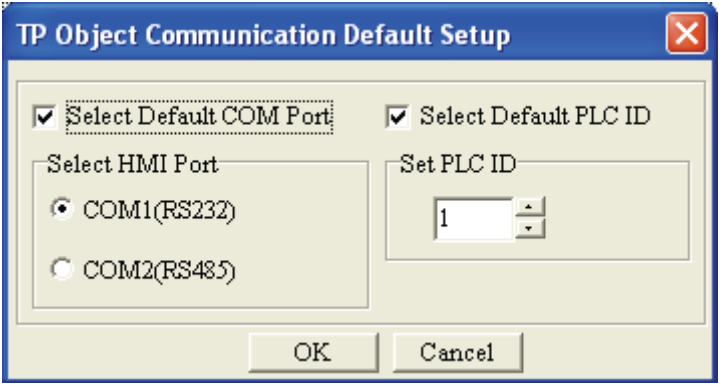

*Change Device Type* برای تغییر نوع وسایل مرتبط با دستگاه نمایشگرِ  $\text{TP}$  از این گزینه استفاده می شود.

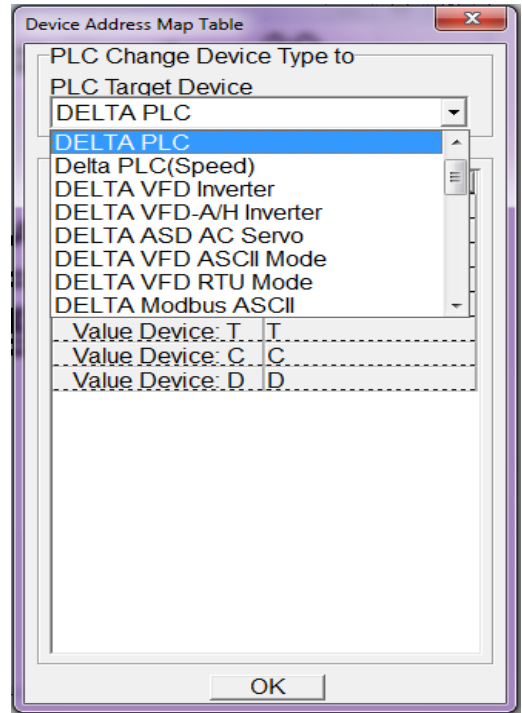

*Change TP Type*

برای تغییر نوع نمایشگر TP به مدل بالاتر، از این گزینه استفاده می شود.لازم به ذکر است که نمی توانید نمایشگر مدل بالا تر را با نمایشگر مدل پایین تر عوض نمایید .برای مثال TP04 را می توانید با یکی از سری های 1P05 ویاTP08 عوض نمایید ولی سری های TP05 ویا TP08 را نمی توانید با سری TP04 عوض نمایید . چون برنامه TPEditor قابلیت تطبیق ،برای این جابجایی را دارا نیست .

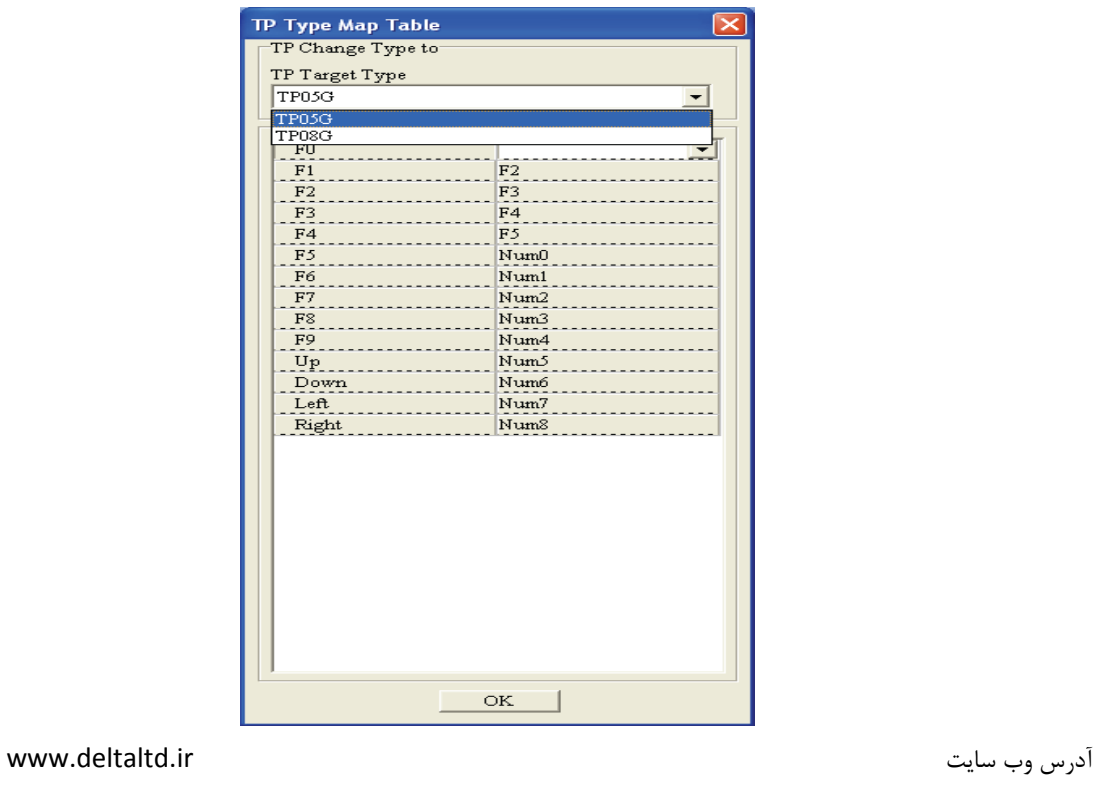

85

#### *User-Level/Password Setting*

برای ایجاد پسورد و تعریف سطح دسترسی افراد از این گزینه استفاده می شود.تعریف سطح دسترسی کاربر (User level) به مقدار بزرگتر ،به معنای سطح دسترسی بیشتر برای این کاربر (User) می باشد.

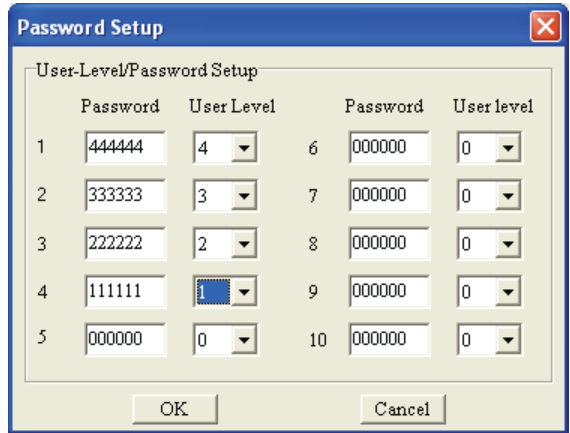

### *AutoSave Setup*

درصورتیكه ِ <mark>V Auto Savel ف</mark>عال شود، تغییرات انجام شده در صفحه نمایش، بصورت خودكار مطابق با تنظیمات کاربر ،در زمانهای تنظیم شده ذخیره خواهد شد.

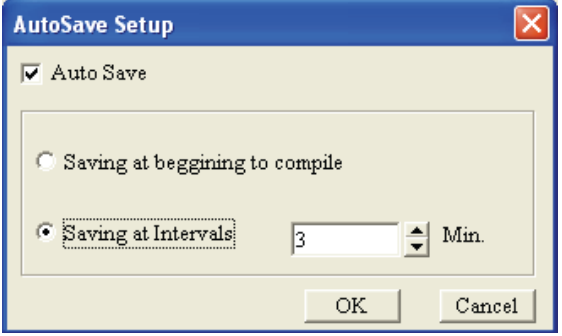

#### *Botton Label Printer*

برای ایجاد برچسب دکمه های نمایشگرهای سری TP05,TP08 و چاپ آنها ،از این گزینه می توانید استفاده نمایید.

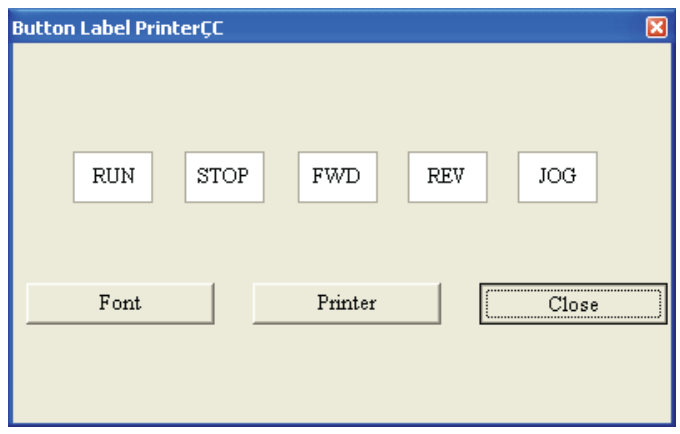

#### *Function Key Setting*

```
برای تعریف عملکرد جدید برای کلیدهای Up,Down از این گزینه استفاده می شود.
```
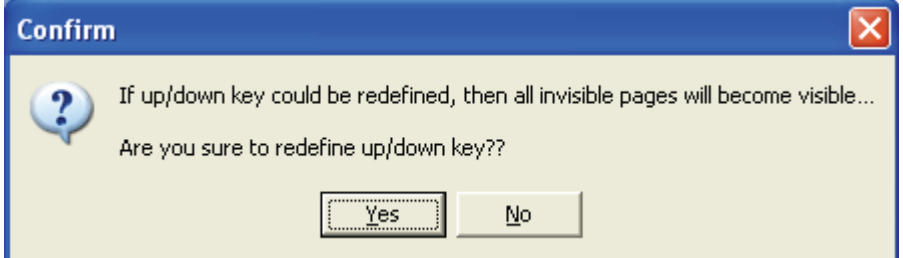

## *Page Size*

برای تعیین اندازه صفحات برنامه و بزرگنمایی آنها از این گزینه استفاده می شود .

*Grid Setting*

برای نمایش یا مخفی کردن نقاط بر روی صفحه نمایش از این گزینه استفاده می شود. نمایش نقاط،بصورت پیش- فرض ،فعال است.

*Language Setting* برای انتخاب زبان برنامه به یکی از زبانهای انگلیسی یا چینی از این گزینه استفاده می شود.گزینه پیش فرض ،زبان انگلیسی است .

*Window*  $1 - \Delta - 1$ 

- *Title Vertically* صفحه ها را بصورت ستونی زیر همدیگر مرتب می نماید.
- *Title Horizontally* صفحه ها را بصورت ردیفی ،کنار همدیگر مرتب می نماید.
	- *Cascade* صفحه ها را در کنار همدیگر مرتب می کند.

 $\textit{Help } 11-\Delta-1$ 

*About*

نسخِه نرِم افزار (Version Of Software) را نمایش می دهد.

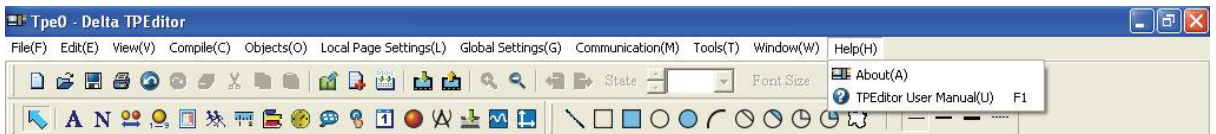

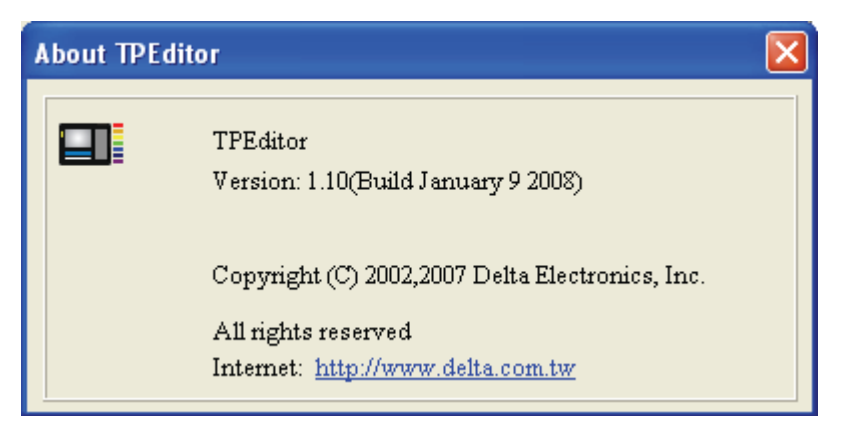

# *TPEditor User Manual*

راهنمای استفاده از نرم افزار.

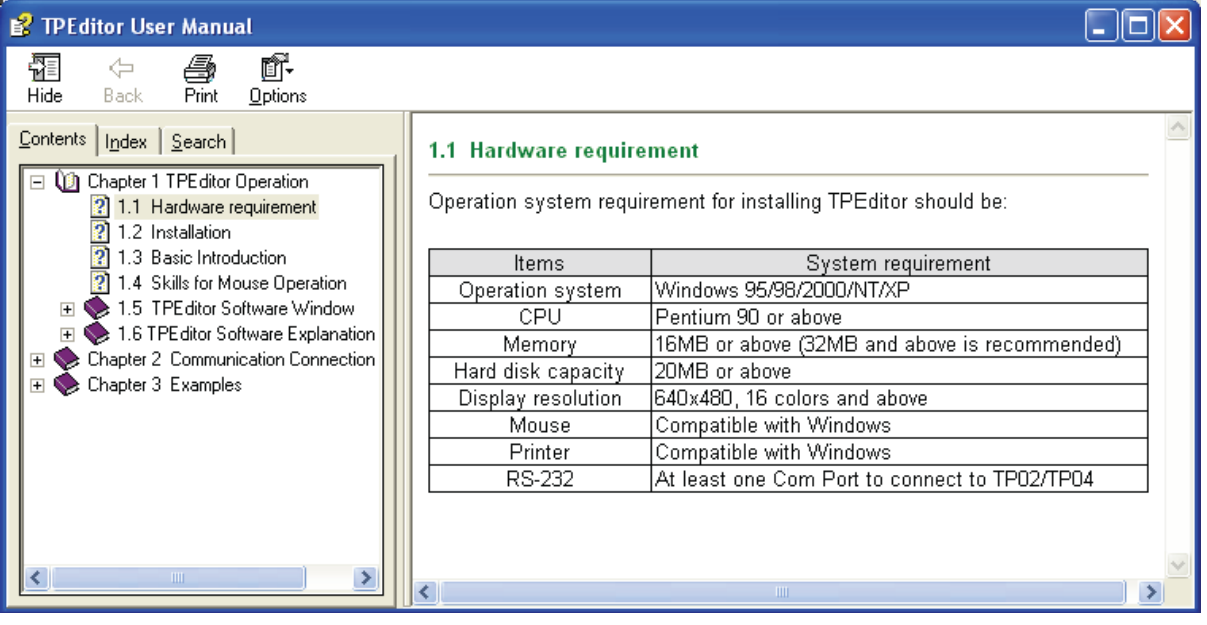

**یادداشت**

**فصل 2**

------------------------------------------------------------------------------------------------- --------------------------

# *Communication*

در این فصل ،نحوه ارتباط دستگاه نمایشگر  $\rm T$  با کامپیوتر و دستگاههای متصل به آن توضیح داده خواهد شد.ابتدا ولتاژ تغذیه 24V DC را به دستگاه متصل سازید . بعد از اتصال تغذیه ،سری های نمایشگری که دارای منوی تنظیمات می باشند صفحه منوی اصلی را بر روی صفحه نمایش خواهند داد .در این صفحه ،گزینه 4.TP" "SETUP>Communication Protocol را انتخاب نمایید .در این قسمت بایستی ۳ آیتم مختلف را تنظیم نمایید :

- ۰. TP Setting : آدرس مورد نظر خود ،برای دستگاه نمایشگر I, TP را در این قسمت وارد نمایید .
- .2 232RS : دس ایي لسوز سٌظیوبر هشثَط ثِ اسسجبط ثب دَسر 232RS اص لجیل Check Parity , Length Data . انجام دهيد J, Stop Bits و Stop Bits إ
- .3 485RS : دس ایي لسوز سٌظیوبر هشثَط ثِ اسسجبط ثب دَسر 485RS اص لجیل Check Parity , Length Data . انجام دهيد J Stop Bits و Stop Bits وا انجام دهيد .

دقت نمایید تنظیماتی که در این قسمت انجام می دهید ،بایستی با تنظیماتی که در برنامه TPEditor در قسمت

(C(Settings Communication)>T(Tools اًجبم هی دّیذ ّ،وخَاًی داضشِ ثبضذ .

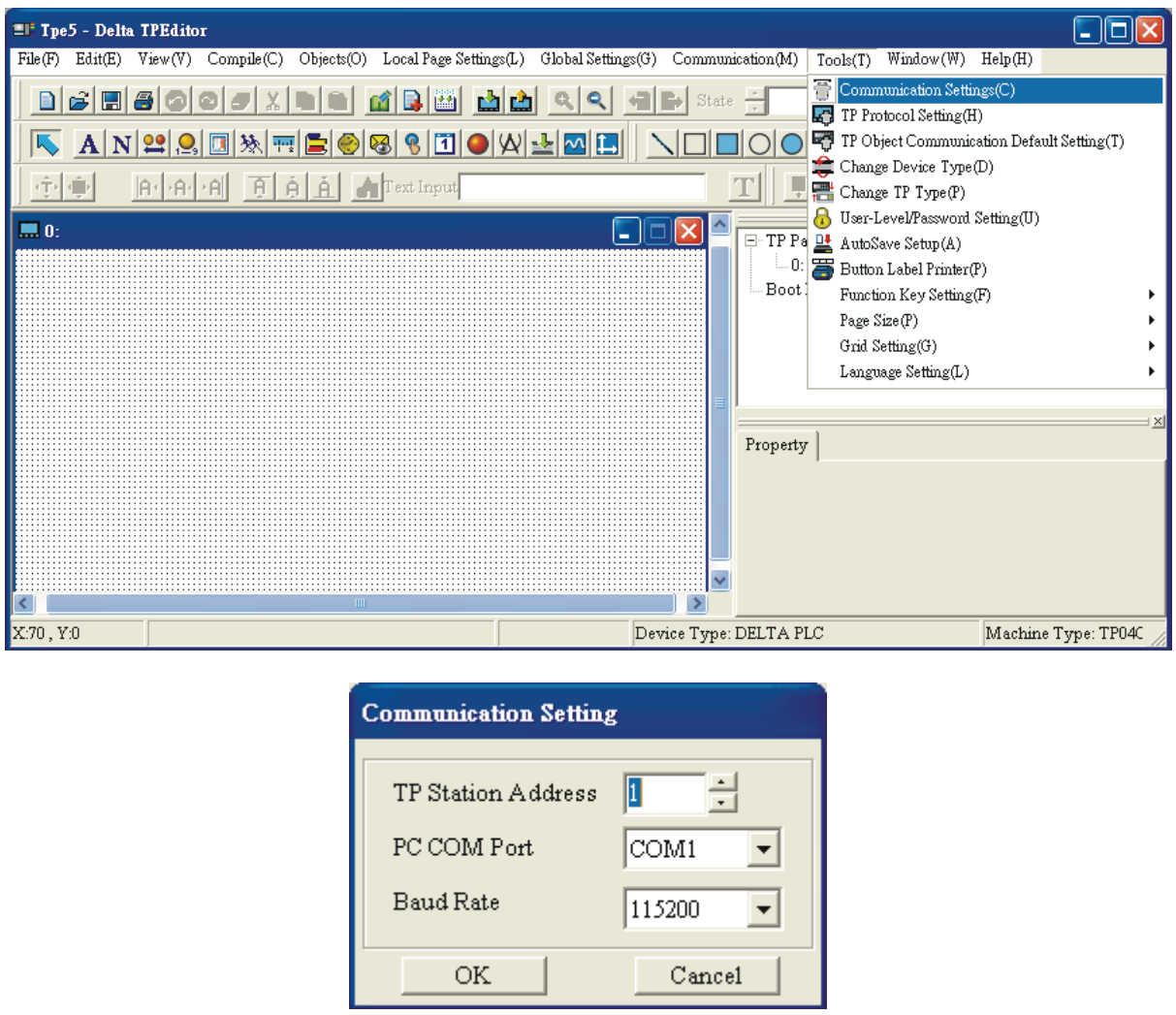

بعد از طی مراحل فوق ،كامپیوتر قادر خواهد بود با دستگاه نمایشگر از طریق پورت RS232 ارتباط برقرار نماید. برای اینکار لازم است از یک کابل دو سر مادگی RS232 با نقشه زیر ،ویا از کابلهای آماده شرکت دلتا ،مدل . DVPACAB530 استفاده نمایید

آدسس ٍة سبیز ir.deltaltd.www

91

# DVPACAB530

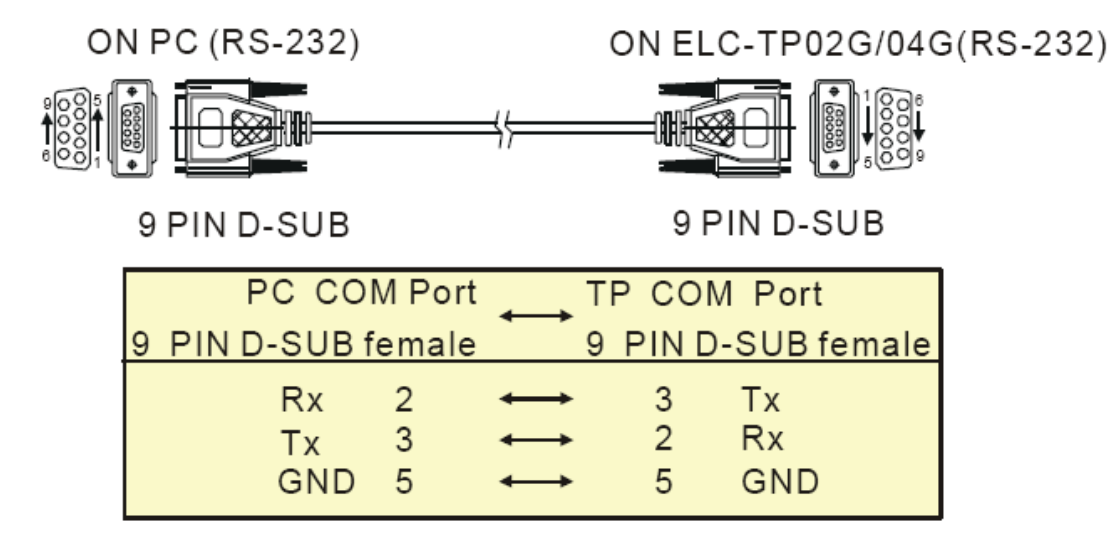

مراحل ایجاد ارتباط با کامپیوتر :

.1 بعد از اتمام مراحل طراحی برنامه ،برای پروگرم کردن دستگاه نمایشگر  $\rm TP$  ،لازم است برنامه خود را کامپایل Compile نمایید .برای اینکار ،یا بر روی آیکون است از نوار ابزار کلیک کنید و یا از مسیر . اینکار ,ا انجام دهید Compile(C)>Build All(A)

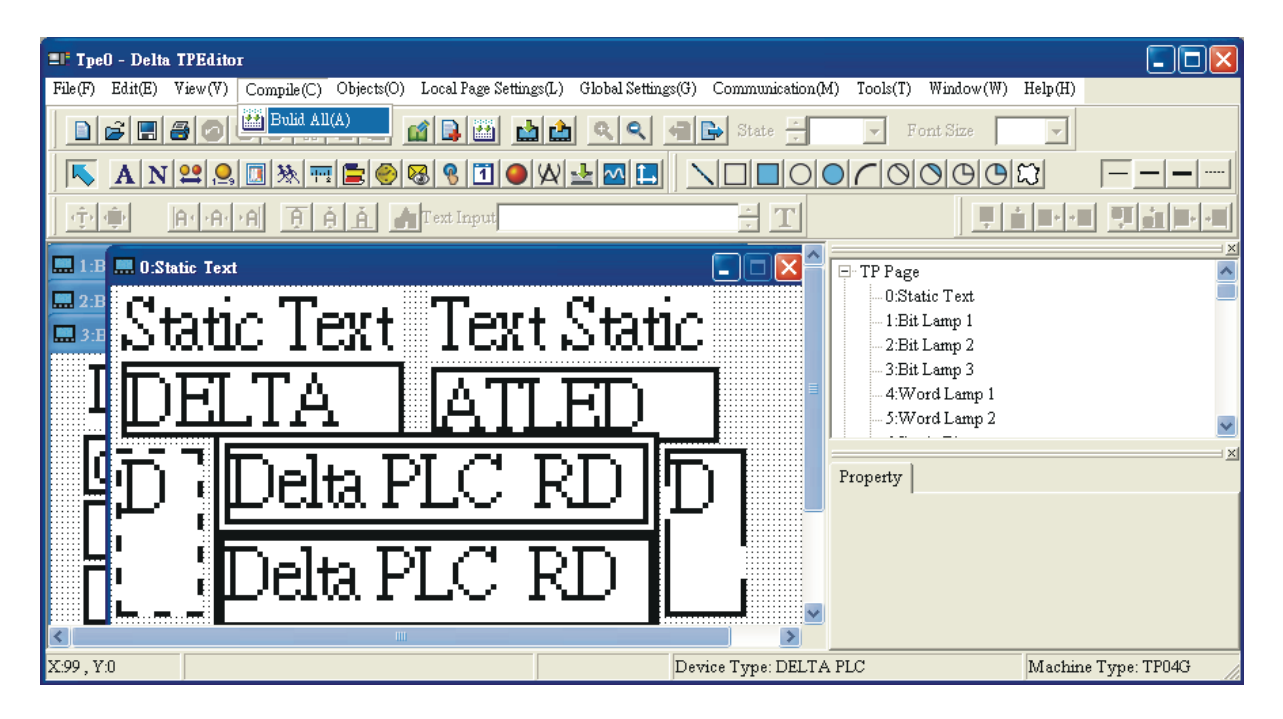

لازم به ذکر است در صورتیکه مستقیماً و بدون کامیایل برنامه بخواهید دستگاه نمایشگر I, TP را پروگرم نمایید ، برنامه TPEditor بطور خودکار عمل کامپایل را انجام خواهد داد و نیازی به طی مراحل فوق نیست .

آدسس ٍة سبیز ir.deltaltd.www

۲. برای پروگرم کردن دستگاه نمایشگر TP ،یا بر روی آیکون آن $\blacksquare$  در نوار ابزار کلیک کنید و یا از مسیر Communication(T)>Write to TP اینکار را انجام دهید . پیغامی بصورت زیر بر روی صفحه ظاهر خَواهد شد که مبنی بر تایید کاربر برای پروگرم نمودن دستگاه نمایشگر  $\rm{TP}$  است .

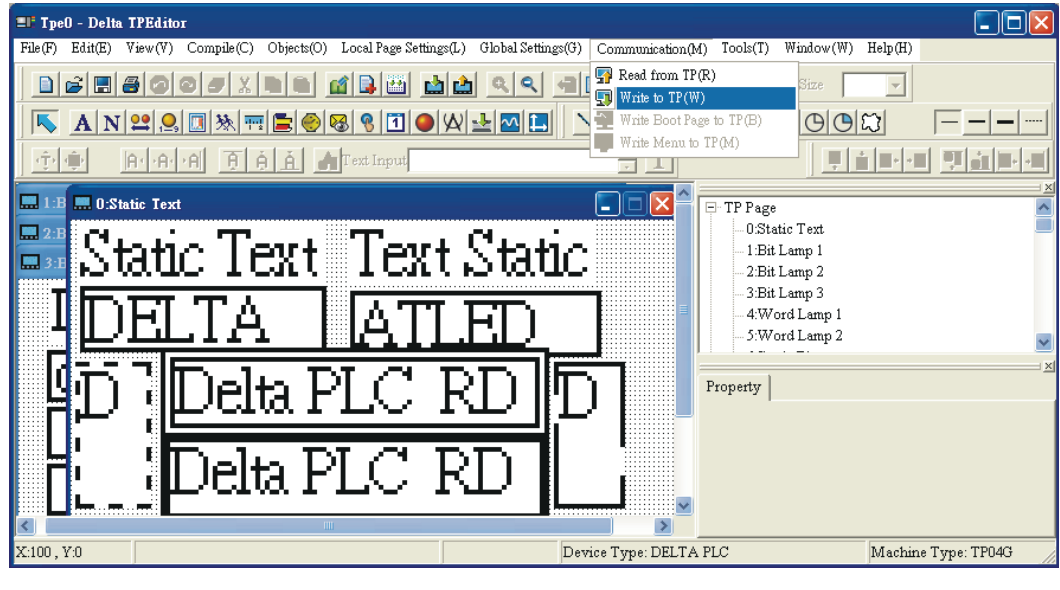

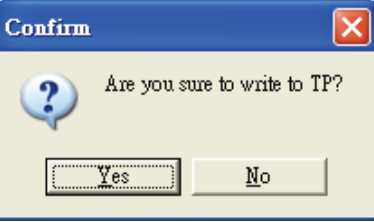

قبل از اینکه بتوانید دستگاه نمایشگر را پروگرم نمایید ،بایستی دستگاه نمایشگر را در مود انتقال دیتا قرار دهید برای اینکار ، در سریهایی که فاقد منوی تنظیمات هستند (مانند سری TP04G-AL2 ) لازم است که کلید تانیه ای نگه دارید تا پیغام . . . . Waiting بر روی صفحه ظاهر شود .برای سریهای دارای منو . این من اهبانند سری TP04G)،وارد منوی دستگاه شده وگزینه "I. U/L AP TP04G PC" را انتخاب نمایید بهنگامی که برنامه در حال انتقال از کامپیوتر به دستگاه نمایشگراست ،ییغامی بصورت . . . . Download بر روی صفحه نمایش داده می شود .

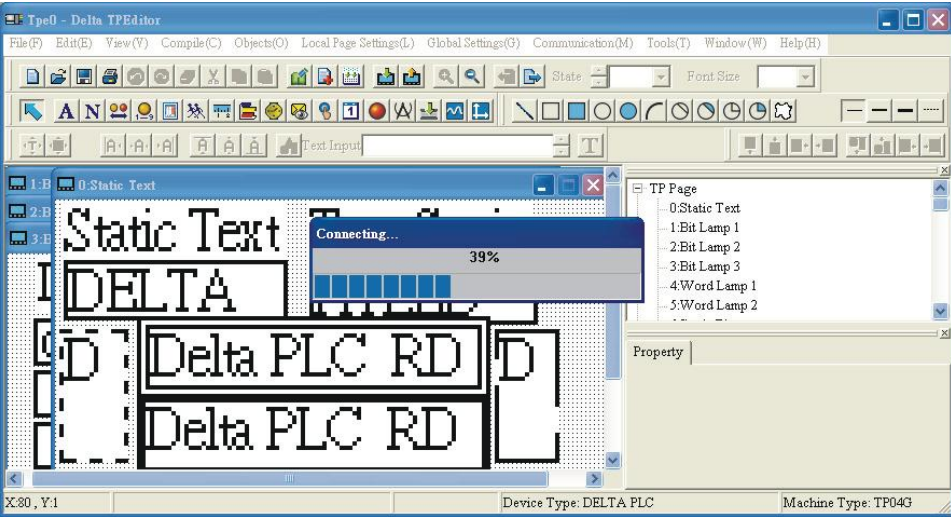

بعد از اتمام انتقال برنامه به کامپیوتر ،پیغامی مبنی بر خاتمه انتقال بر روی صفحه نمایش داده خواهد شد .

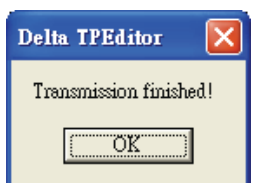

## **فصل 3**

---------------------------------------------------------------------------------------------------------------------------

**مثالها**

*Example 1* **Boot Page ایجاد**

گام ۱.با کلیک بر روی آیکون $\square$  و یا از مسیر File(F)>NEW فایل پروژه جدیدی ایجاد نمایید .از مسیر . View(V)>Boot Page نمایش Boot Page بر روی صفحه را فعال نمایید .

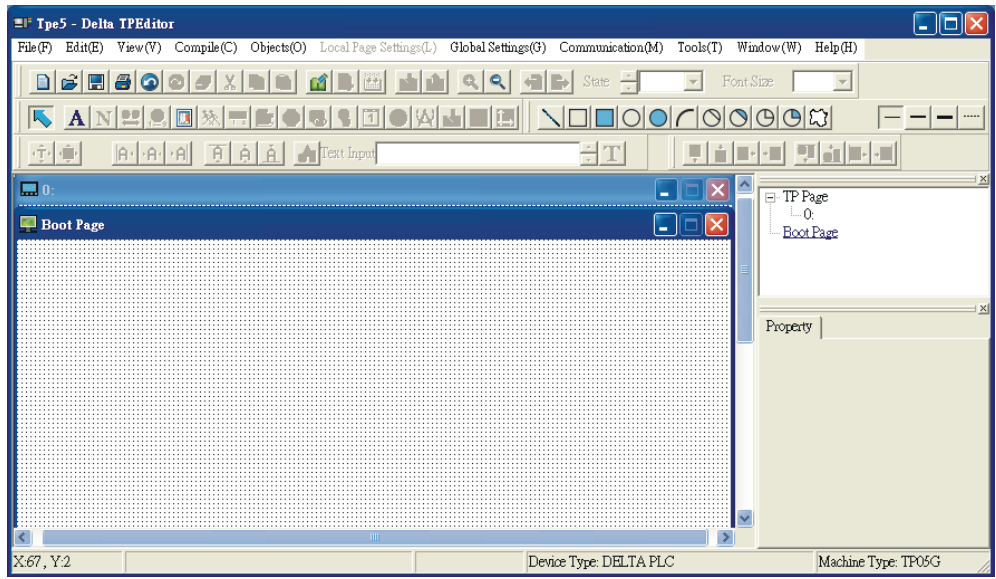

گام ۲.در صفحه Boot Page ،تنها دو شیء می توانید ایجاد نمایید :Static Text ویا Static Bitmap .برای ایجاد کادر Static Text ،یا بر روی آیکون  $\vert {\bf A}\vert$ در نوار ابزار کلیک کنید ویا از مسیر زیر Static Text را انتخاب نماييد. (Dbjects(O)>Static Text(T .بعد از اين كار ، نمايشگر ماوس بصورت یک "+" در خواهد آمد.برای ایجاد کادر ،کلید سمت چپ ماوس را پایین نگه داشته و کادر دلخواه خود را ایجاد نمایید.برای بازگشت <sub>ماوس</sub> به حالت عادی بر <sub>د</sub>وی <mark>لکتا</mark> در نوار ابزار کلیک نمایید.

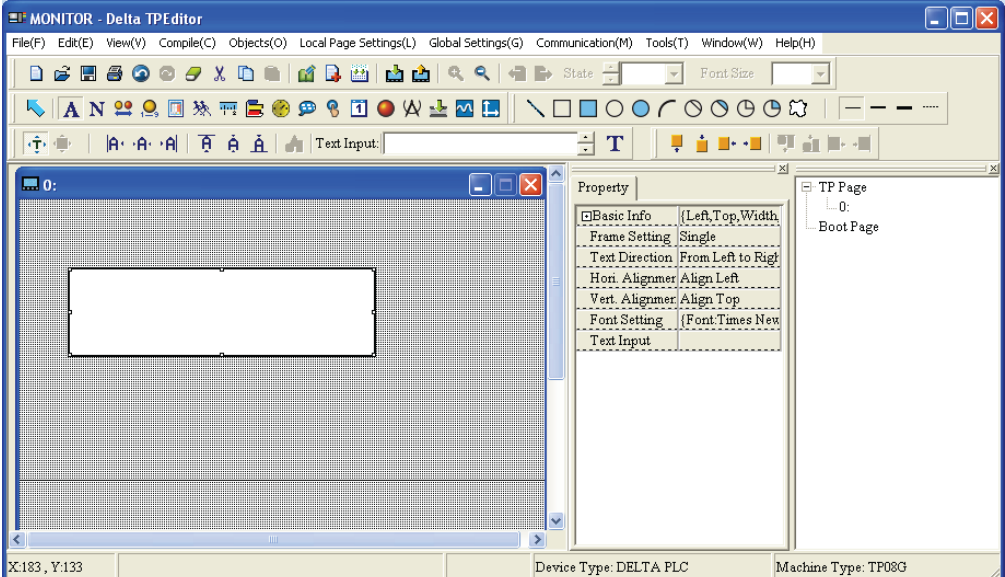

گام ٣.بر روی کادر ایجاد شده دوبل کلیک کنید .پنجره ای باز می شود که می توانید تنظیمات مربوط به Text Static سا دس آى اًجبم دّیذ.

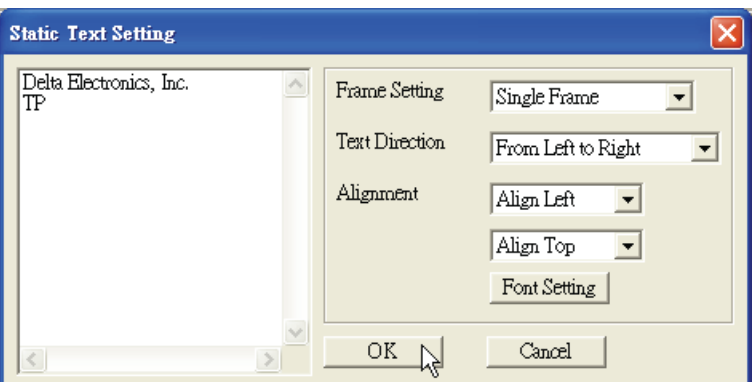

گام ۴.در این پنجره ،می توانید متن مورد نظر خود را وارد نموده و فونت ونحوه نمایش متن در کادر را تعریف نمایید. در نوار Frame Setting می توانید یکی از گزینه های زیر را انتخاب نمایید :

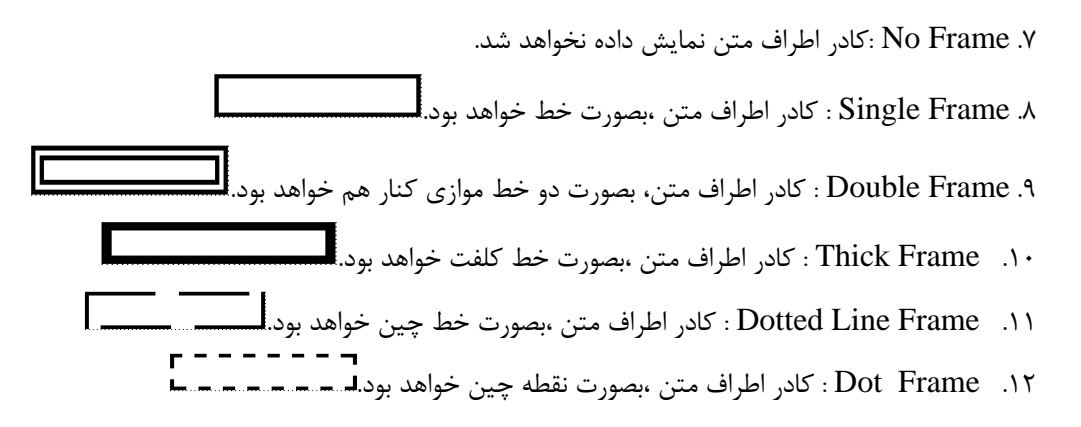

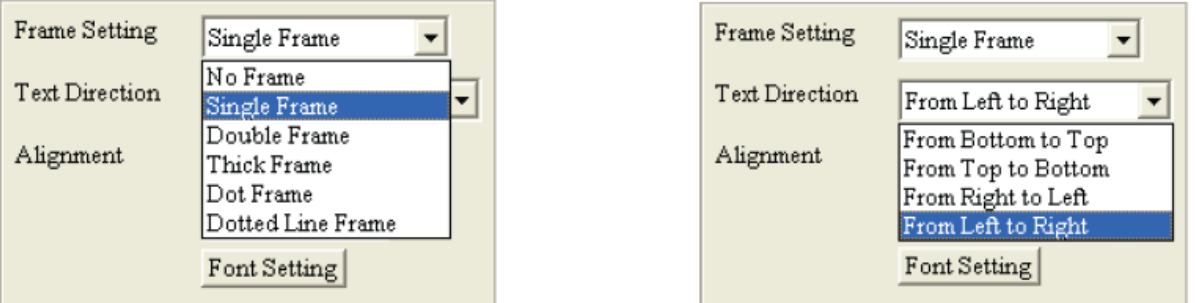

برای مشخص کردن جهت متن ،از Text Direction استفاده نمایید.

.5 Right to Left From : چیٌص هشي اص چخ ثِ ساسز. بچینش متن از راست به چپ. From Right to Left  $\mathcal S$ .7 الله From Bottom to Top : چینش متن از پایین به بالا. .4 From Top to Bottom : چینش متن از بالا به پایین.

برای مشخص نمودن مکان متن در کادر ،از در نوار مربوط به Alignment استفاده نمایید. بطور مثال ،اگر Align Left را از نوار بالایی و Align Top را از نوار پایینی انتخاب نمایید ،متن در گوشه بالایی سمت چپ كاد, قرا, داده خواهد شد.

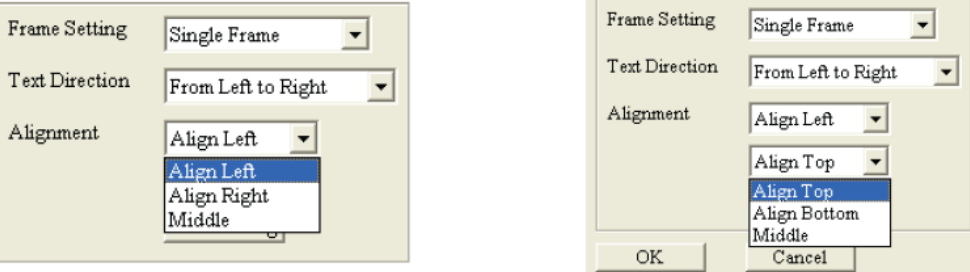

با فشار دادن دكمه Font Setting ، می توانید تنظیمات مربوط به فونت واندازه متن را انجام دهید.

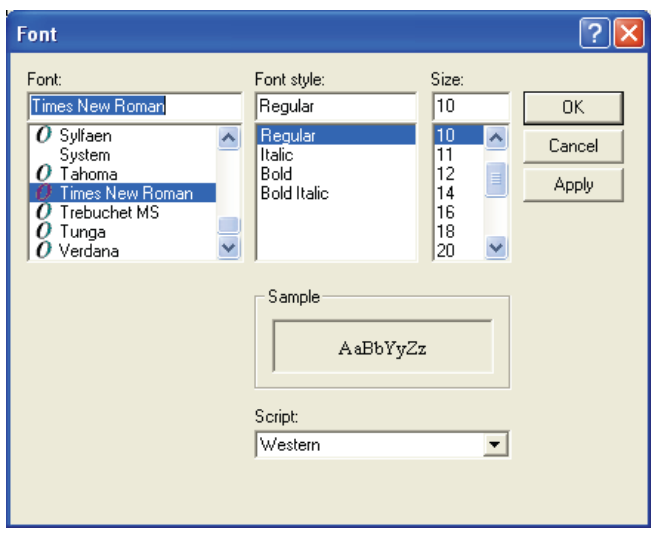

گام ۵.بعد از انجام مراحل فوق و فشردن کلید  $\rm ok$  تغییرات اعمال خواهد شد . در صورتیکه نمی توانید متن را در داخل کادر ببینید ،با کلیک بر روی کادر و تغییر سایز آن ،می توانید اندازه کادر را برای دیده شدن متن تنظیم نمایید.

با کلیک بر روی کادر Static Text در صفحه نمایش ، خصوصیات آن در پنجره Object Inspector ،نمایش داده خواهد شدکه می توانید آنها را تغییر دهید.

گام ۶. برای ایجاد Static Bitmap ،یا بر روی آیکون آن <mark>اس</mark> ً از نوار ابزار کلیک کنید ،ویا از مسیر زیر اینکار را انجام دهید (Static Bitmap S) > Static انجام دهید (Object(O) > Bitmap(B) . بعد از اینکار ،اشاره گر ماوس به شکل "+" در خواهد آمد .بر روی صفحه نمایش در محلی که می خواهید شیءStatic bitmap را قرار دهید ،کلیک ه استان شد .<br>کنید .کادری بصورت سسسی ظاهر خواهد شد .

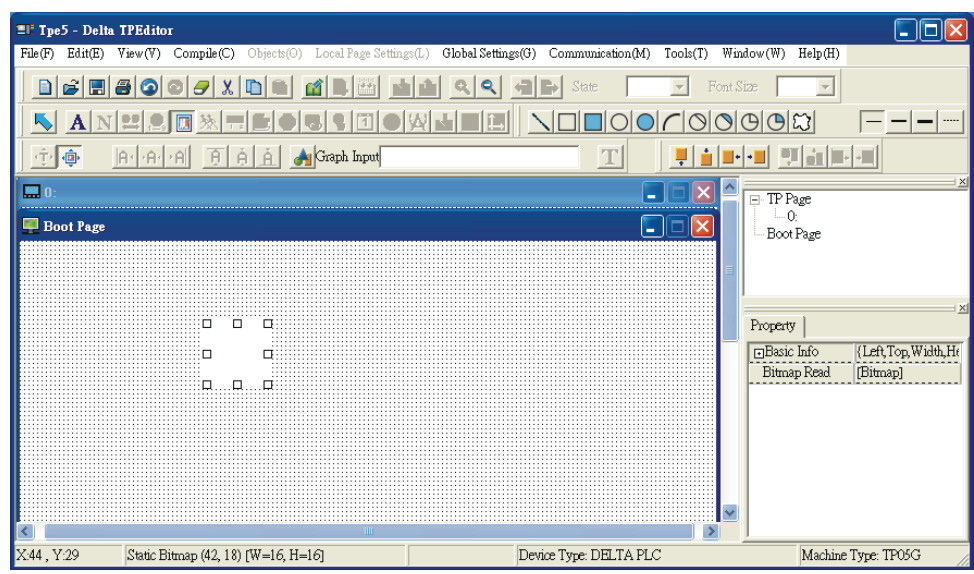

گام ۷.در داخل این کادر دبل کلیک نمایید.پنجره ای باز خواهد شد که شما بایستی تصویر مورد نظر خود را ، جستجو و انتخاب نموده و کلید  $\rm OK$  را فشار دهید .

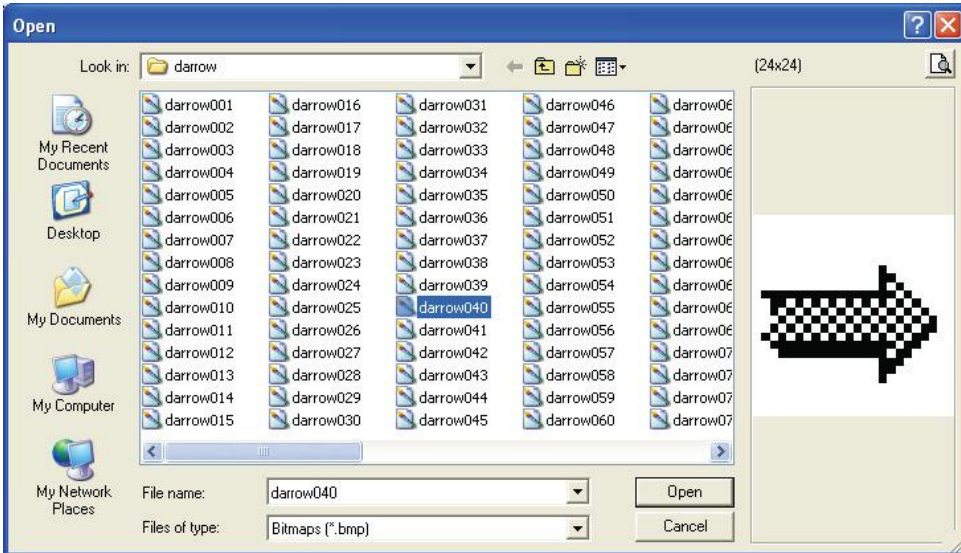

گام ۸ .بعد از انتخاب شکل مورد نظر و فشردن کلید Open ،صفحه نمایش بصورت زیر دیده خواهد شد :

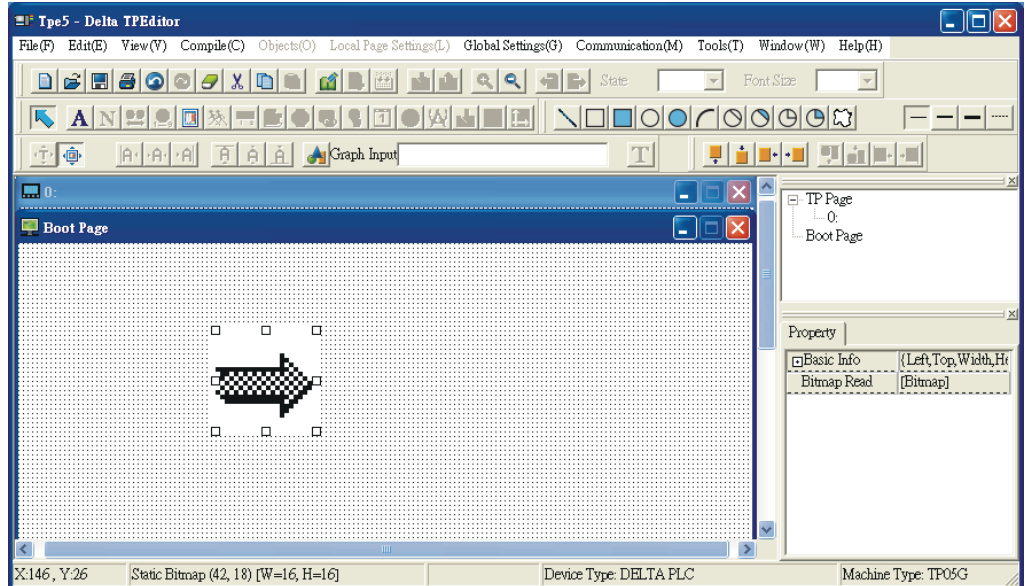

گام ۹.به قسمت منوی دستگاه نمایشگر TP رفته و گزینه "L.D/L AP TP04G PC" را انتخاب نمایید .<br>.پیغامی بصورت " . . . . . Wait COMM" بر روی صفحه ظاهر خواهد شد .

Communication(C)>Write Boot Page to TP(B) بر روی گزینه TPEditor بهر روی گزینه کلیک نمایید .پنجره ای گشوده خواهد شد که از شما می خواهد جهت ادامه روند پروگرم کردن دستگاه نمایشگر ،کلید  $\rm{OK}$  را فشار دهید .بعد از فشردن کلید  $\rm{OK}$  ،برنامه به دستگاه نمایشگر  $\rm{T}$  منتقل خواهد شد.  $\rm{T}$ 

گام ۱۱.در سیستم منوی دستگاه نمایشگر  $\rm{TP}$  ،گزینه زیر را انتخاب نمایید :

. "4.TP04G" > "8.START-UP DISPLAY" > "2.USER DEFINE"

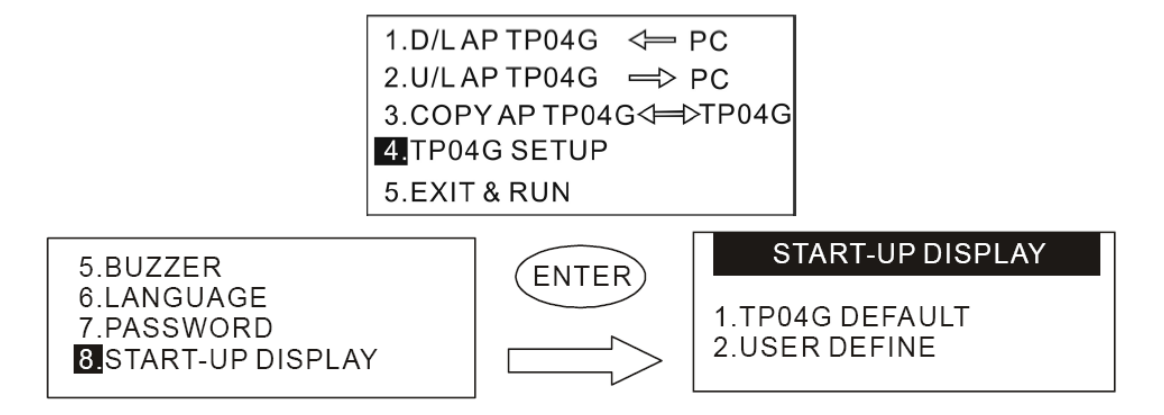

گام ۱۲در سری نمایشگرهایی که فاقد منو هستند ،برای نمایش Boot Page طراحی شده ،از مسیر

Settings ،در ينجره تنظيمات گشوده شده ،گزينه User Define را انتخاب، User Define در ينجره تنظيمات گشوده شده ، نمایید.

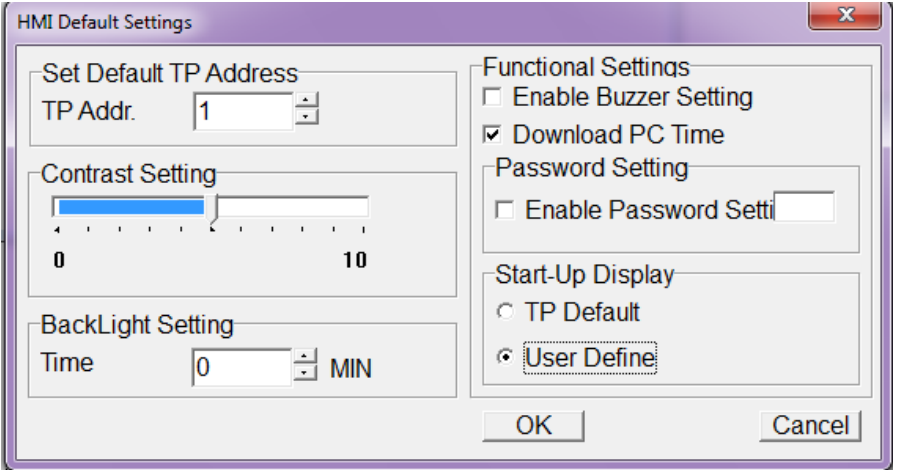

نکته : تصویری که برای نمایش در Boot Page انتخاب می کنید ،بایستی سیاه و سفید و دارای حداکثر اندازه Pixels128\*64 ٍ ثِ فَسهز Bitmap ثبضذ .دس غَسسیىِ ثخَاّیذ سػَیش دیص فشؼ Page Boot سا وِ همان لوگوی شرکت دلتا است نمایش دهید ،گزینه TP Default را انتخاب نمایید .

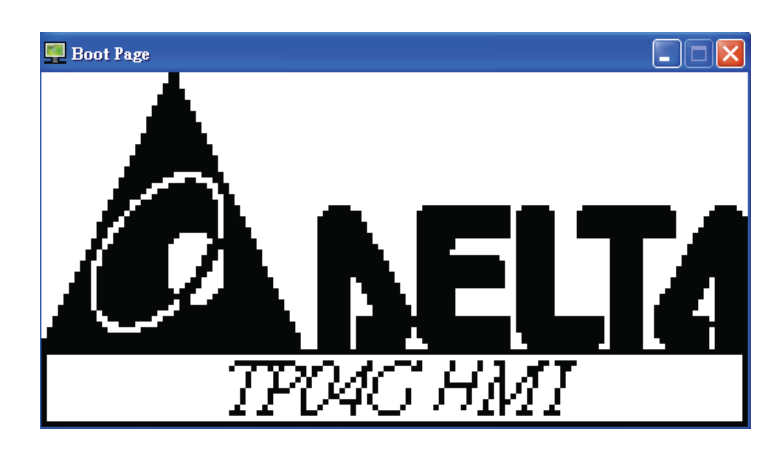

## *Example 2*

ارتباط همزمان با دو PLC و کنترل دو کنتاکت ON , Off از این دو

گام ۱.از مسیر File(F)>New یا با کلیک بر روی آیکون $\boxed{\blacksquare}$  فایل پروژه جدیدی ایجاد نمایید .

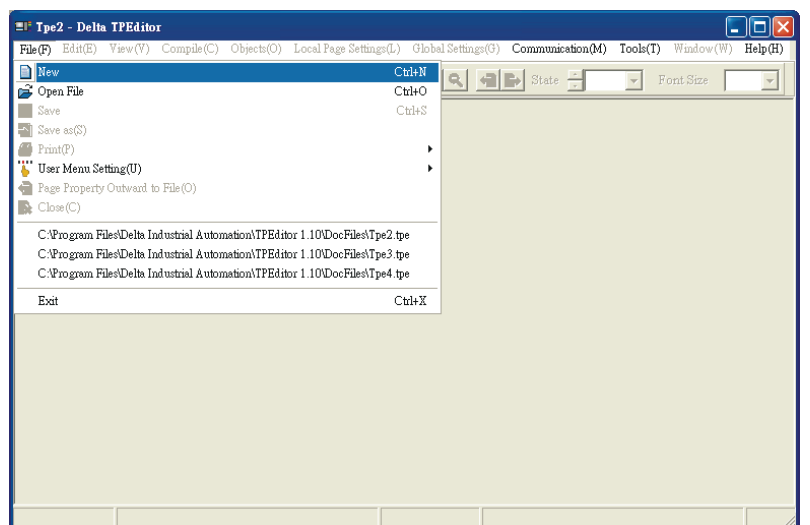

گام ٢.پنجره New Project را تكميل نماييد :

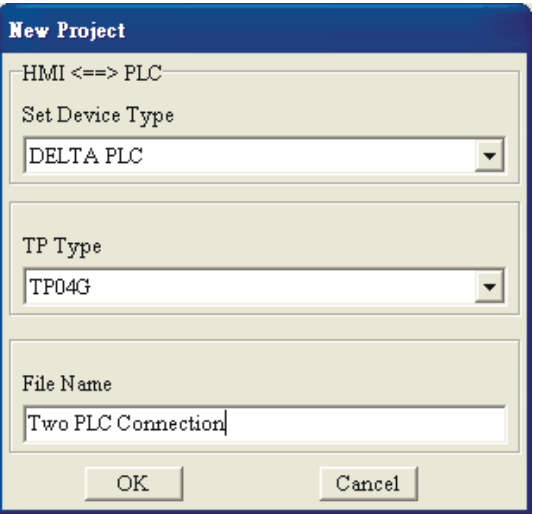

گام ۳.بر روی آیکون <mark>۱۶</mark> در نوار ابزار کلیک کنید و یا از مسیر Dbject(O)>Button شیء Button را انتخاب نمایید .با انتقال ماوس بر روی صفحه نمایش ،اشاره گر ماوس بصورت "+" در خواهد آمد .با کلیک بر روی صفحه نمایش ،شیءButton ایجاد خواهد شد .بر روی کادر ایجاد شده دبل کلیک نمایید ،تا به پنجره Button Setting وارد شوید .

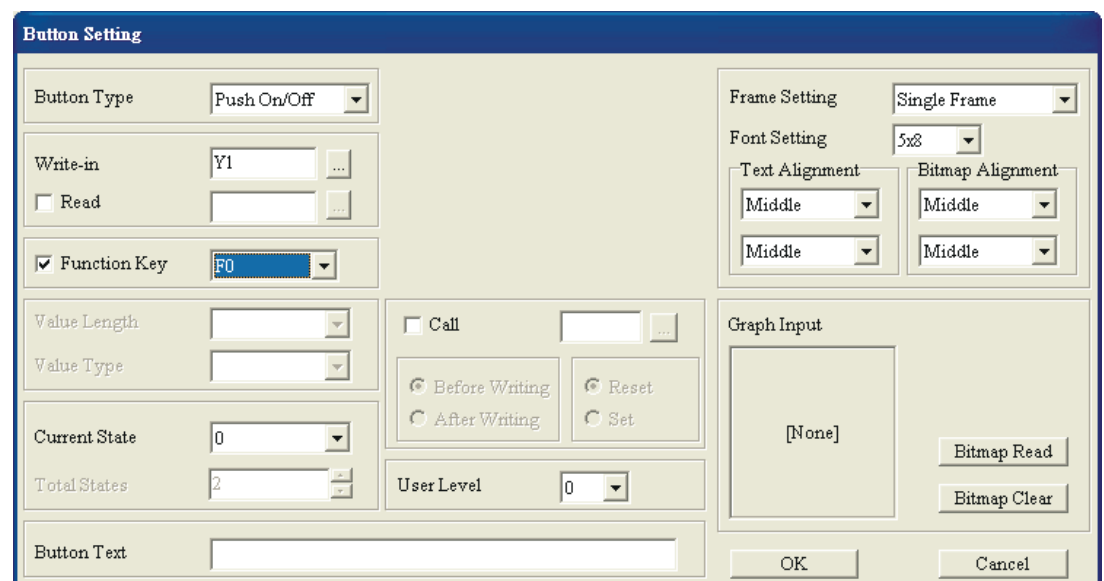

از قسمت Button type نوع Push ON/OFF را انتخاب نمایید .در قسمت Write-in ،بر روی آیکون $\left\lfloor \frac{n}{2} \right\rfloor$ کلیک نمایید. در پنجره گشوده شده ، $Y1$  را انتخاب نمایید .انتخاب  $Y1$  بدین معناست که دستگاه نمایشگر TP می تواند کنتاکت Y1 از PLC را کنترل نماید .تنظیم آدرس PLC خیلی مهم است .در قسمت اول را وارد نمایید . PLC آدرس PLC اول را وارد نمایید  $\rm Set\,PLC\,ID$ 

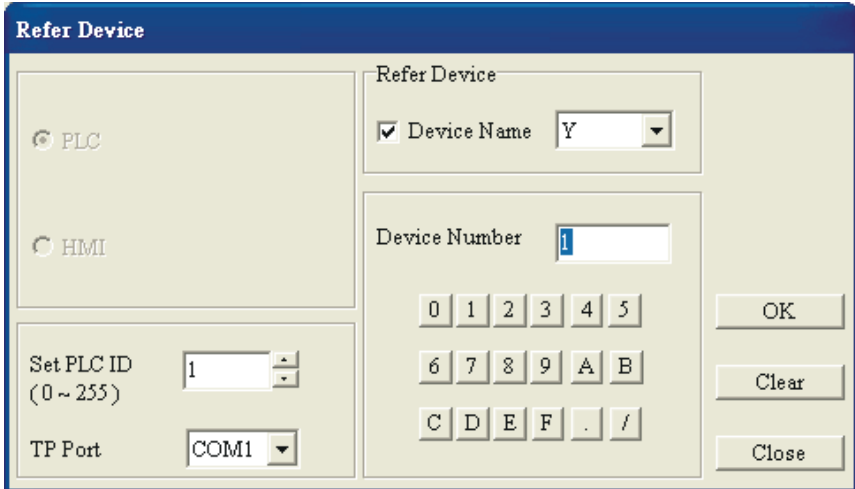

حال در قسمت Function Key یکی از کلیدهای موجود را انتخاب نمایید .مراحل فوق را برای PLC دوم نیز تکرار نمایید . دقت کنید که آدرس PLC دوم با آدرس PLC اول یکسان نباشد .برای PLC دوم نیز از قسمت Function Key كلیدی را انتخاب نمایید .دقت كنید كلیدی كه انتخاب می نمایید بایستی متفاوت با كلیدی باشد که برای PLC اول انتخاب نموده-اید.برای هر دو PLC در قسمت TP Port گزینهCOM2 را انتخاب ًوبییذ .یؼٌی ولیِ اسسجبعبر اص عشیك دَسر 485RS ثبضذ . ثشای اسػبل PLC ّب ثِ دسشگبُ ًوبیطگش TP سرهای مثبت پورتهای RS485 از PLC ها و دستگاه نمایشگر  $\rm{TP}$  را به همدیگر و سرهای منفی را نیز به هم ببندید.حال برنامه را کامپایل نموده و دستگاه نمایشگر TP را پروگروم ِ نمایید . استاندارد پورت RS485 به اینصورت است که سرهای مثبت همه دستگاههای مرتبط به همدیگر وسرهای منفی نیز به همدیگر بسته می شوند .در این استاندارد یکی از دستگاهها بعنوان Master و مابقی بعنوان Slave در نظر گرفته می شوند .

تعداد دستگاههای Slave می تواند تا حداکثر ۲۵۵ عدد باشد که هر کدام دارای آدرس مخصوص به خود می باشند .در این مثال دستگاه نمایشگر  ${\rm TP}$  بعنوان  ${\rm Macter}$  و  ${\rm PLC}$  ها بعنوان  ${\rm Slave}$  می باشند .

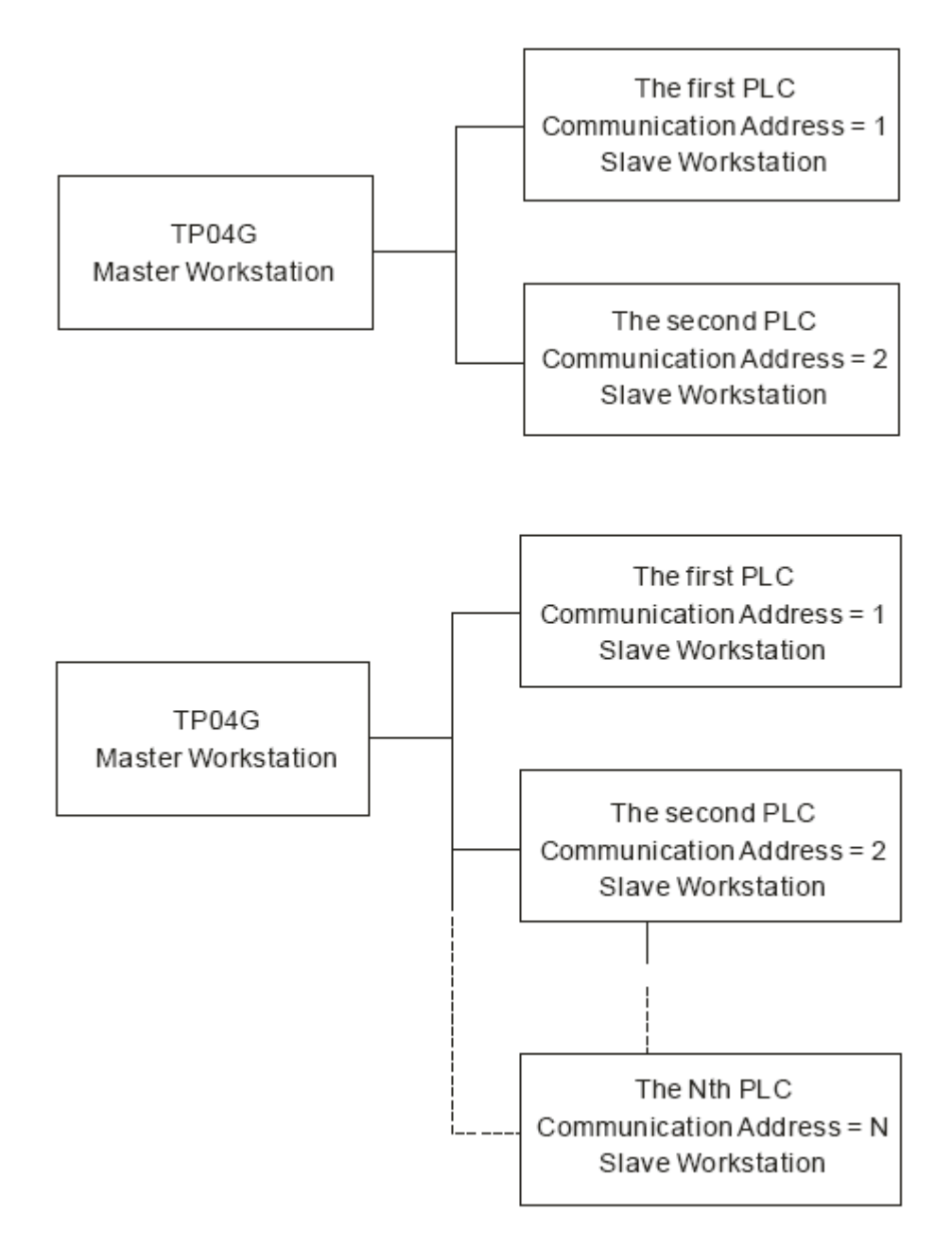

حال با فشردن کلید مربوط به هر PLC بر روی دستگاه نمایشگر  $\rm{TP}$  ،می توانید کنتاکت  $\rm{Y1}$  از آن  $\rm{PLC}$  را کنترل نمایید .

**یادداشت**